# **HITACHI INVERTER**

SJ700-2 SERIES EASY-SEQUENCE PROGRAMMING SOFTWARE EzSQ

# **INSTRUCTION MANUAL**

**Read through this Instruction Manual, and keep it handy for future reference.**

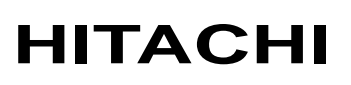

NT\*\*\*X

#### **Introduction**

Thank you for purchasing the Hitachi SJ700 Series Inverter.

This Instruction Manual explains how to use the easy-sequence programming software (EzSQ) for the Hitachi SJ700 Series Inverter. Be sure to read this Instruction Manual carefully before using EzSQ, and keep it on hand for future reference.

Before creating user programs for the inverter, also refer to the SJ700 Inverter Instruction Manual for the necessary related knowledge, and ensure you understand and follow all safety information, precautions, and operating and handling instructions for the correct use of the inverter.

Always use the inverter strictly within the range of specifications described in the Inverter Instruction Manual and correctly implement maintenance and inspections to prevent faults from occurring.

When using the inverter together with optional products, also read the manuals for those products. Note that this Instruction Manual and the manual for each optional product to be used should be delivered to the end user of the inverter.

#### **Handling of this Instruction Manual**

- The contents of this Instruction Manual are subject to change without prior notice.
- Even if you lose this Instruction Manual, it will not be resupplied, so please keep it carefully.
- No part of this Instruction Manual may be reproduced in any form without the publisher's permission.
- If you find any incorrect description, missing description or have a question concerning the contents of this Instruction Manual, please contact the publisher.

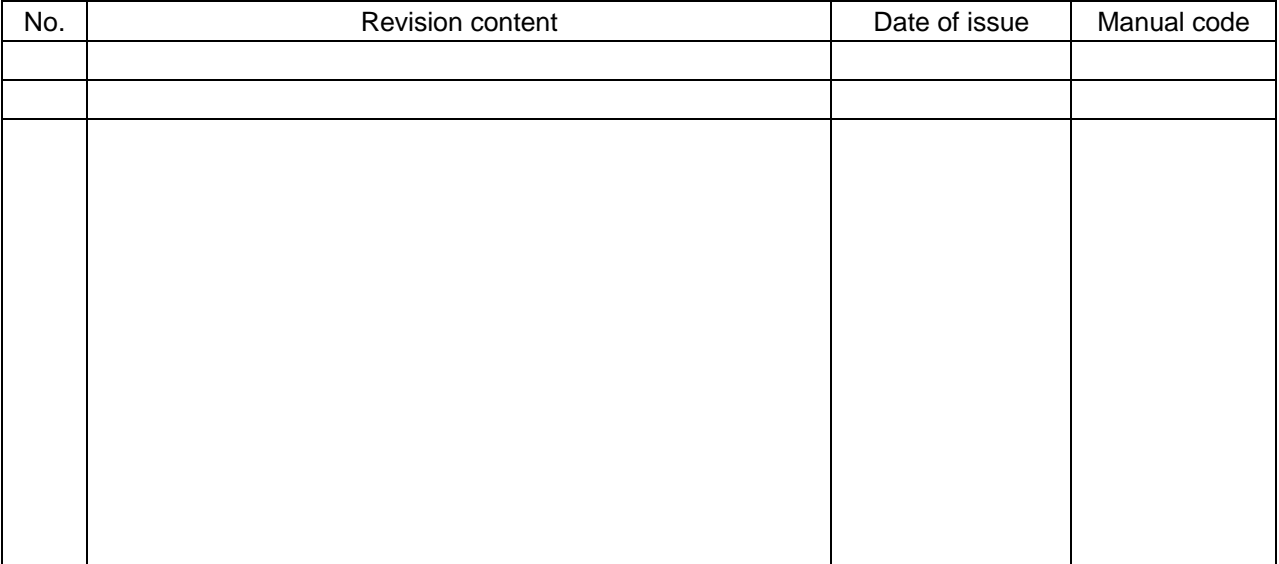

Revision History

- The current edition of this Instruction Manual also includes some corrections of simple misprints, missing letters, misdescriptions and certain added explanations other than those listed in the above Revision History table.

## **Safety Instructions**

Be sure to read this Instruction Manual, SJ700 Instruction Manual, and appended documents thoroughly before using EzSQ and the inverter.

In these Instruction Manuals, safety instructions are classified into two levels: WARNING and CAUTION.

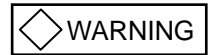

: Indicates that incorrect handling may cause hazardous situations, which may result in serious personal injury or death.

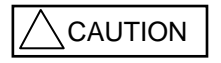

: Indicates that incorrect handling may cause hazardous situations, which may result in moderate or slight personal injury or physical damage alone.

Note that even a  $\angle\setminus$  CAUTION | level situation may lead to a serious consequence according to circumstances. Be sure to follow every safety instruction, which contains important safety information. Also focus on and observe the items and instructions described under "Notes" in the text. **CAUTION** 

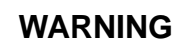

!

During trial operation of the inverter with a user program, a user program error may cause the motor driven by the inverter to run uncontrollably. Be sure to implement safety measures such as the emergency stop mechanism in your system before trial operation. Otherwise, system failure or personal injury may result.

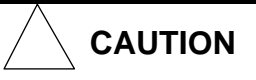

To debug a user program, first conduct a trial operation of the inverter with an independent motor to confirm that the motor does not run uncontrollably. After that, install the motor in your system (machine), and start system operation. Otherwise, system failure or personal injury may result.

## **Chapter 1 Introduction**

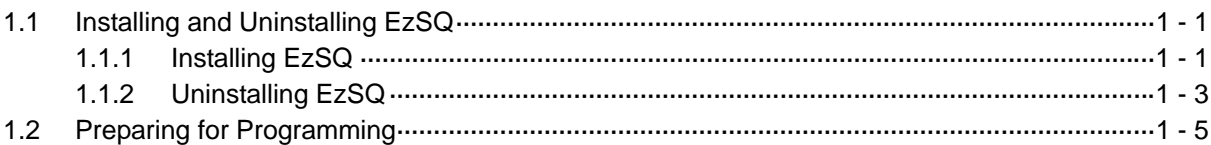

## **Chapter 2 Creation and Execution of a User Program**

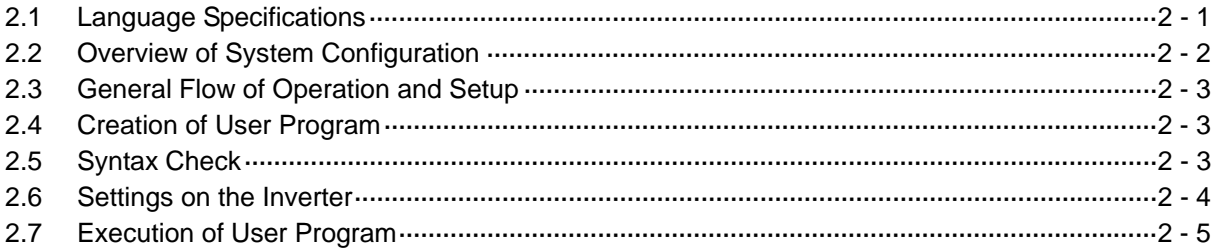

## **Chapter 3 Syntax**

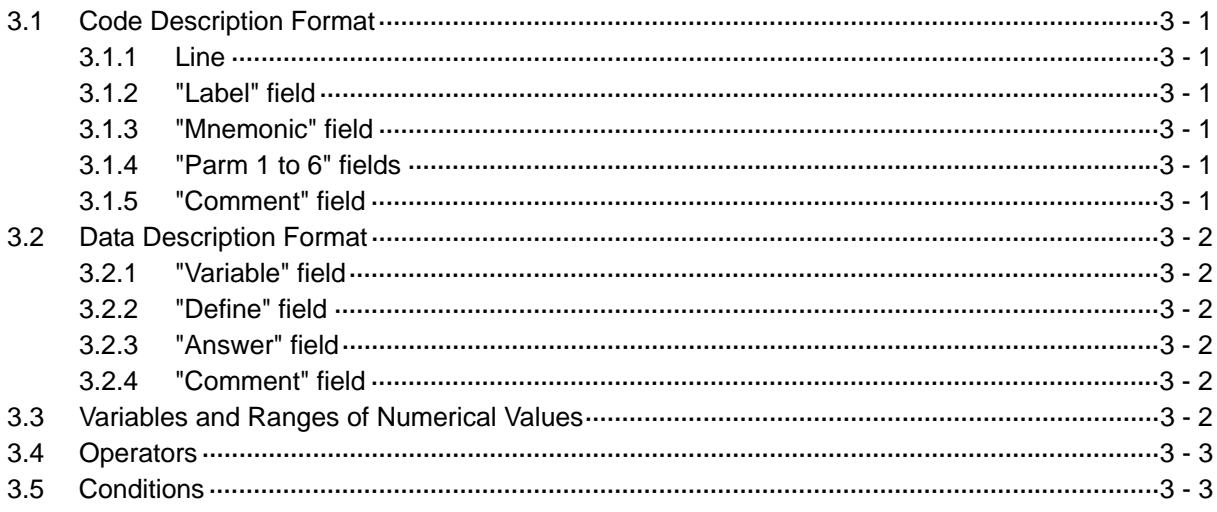

## **Chapter 4 How To Use EzSQ**

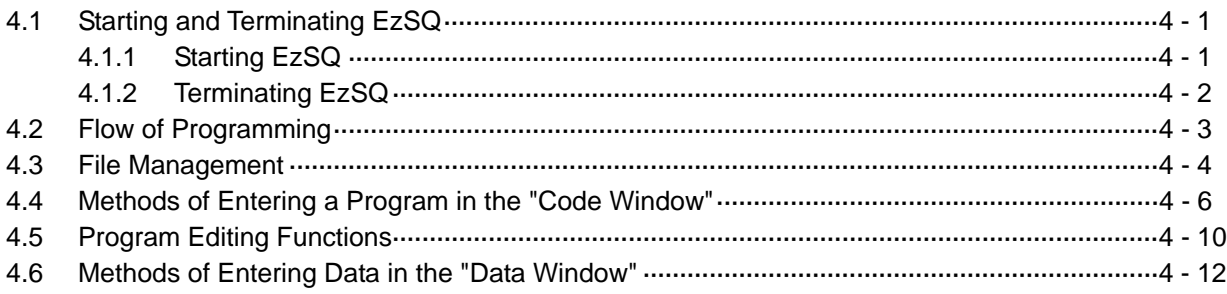

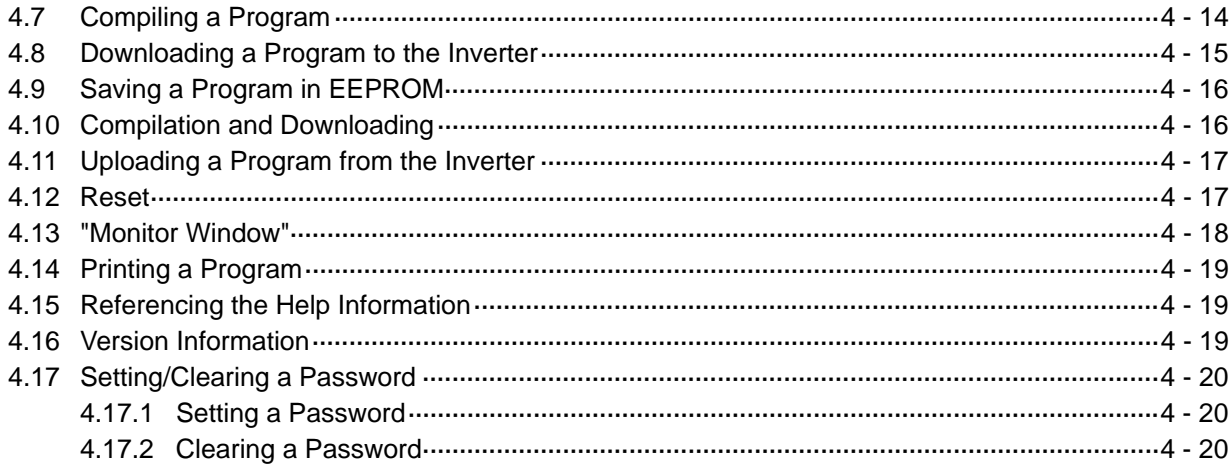

## **Chapter 5 Instruction Words**

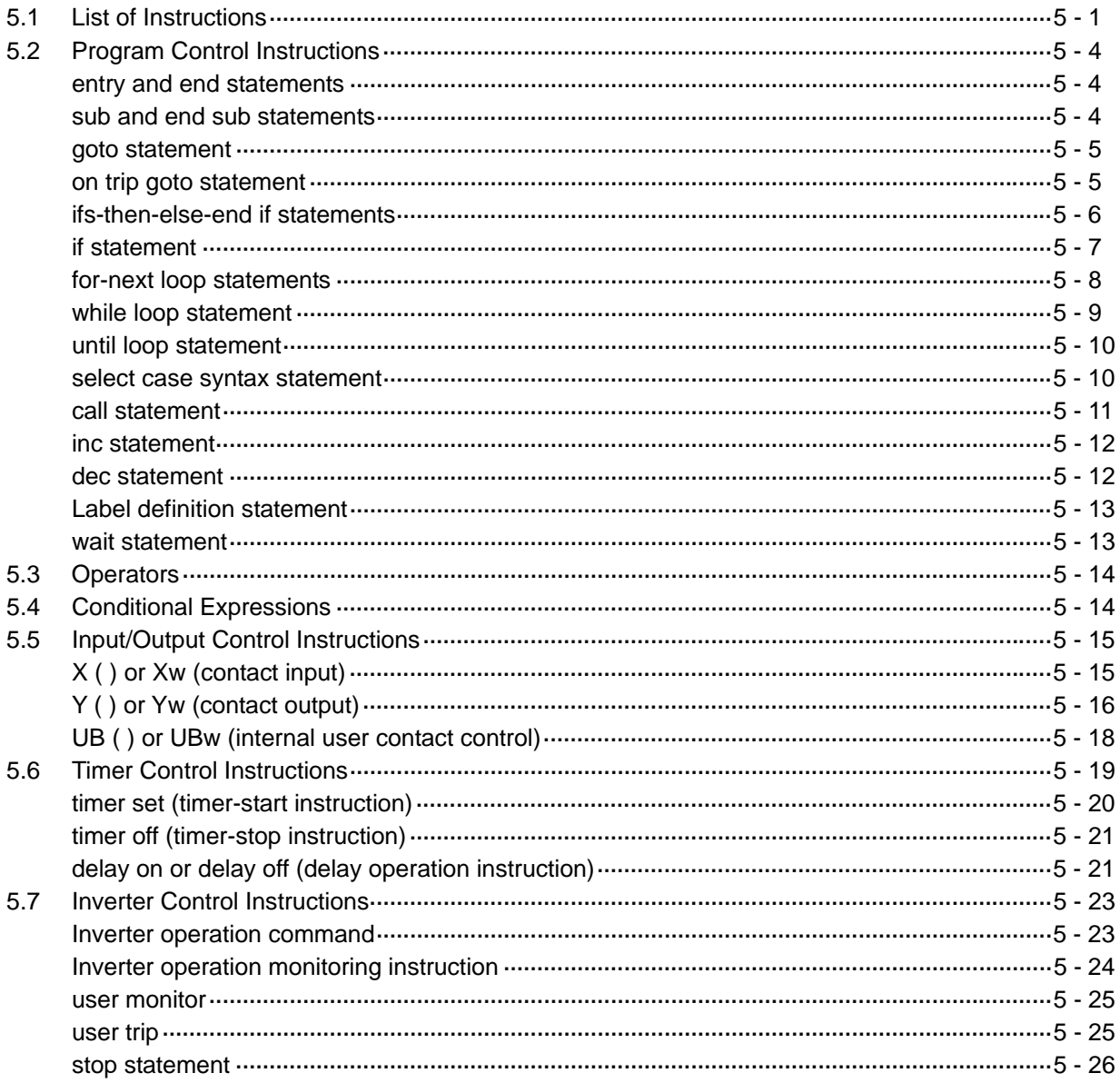

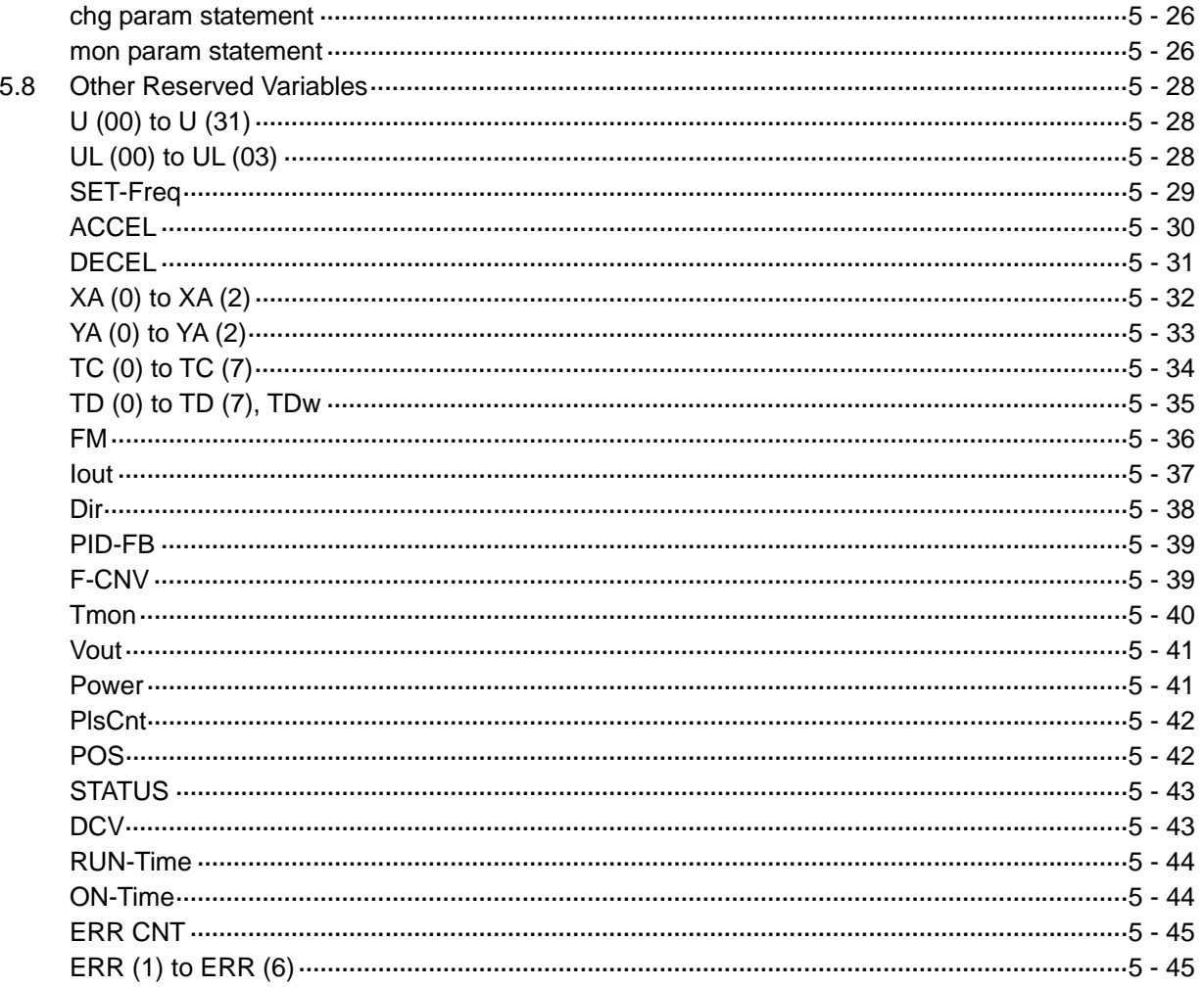

## **Chapter 6 Interface with the Inverter**

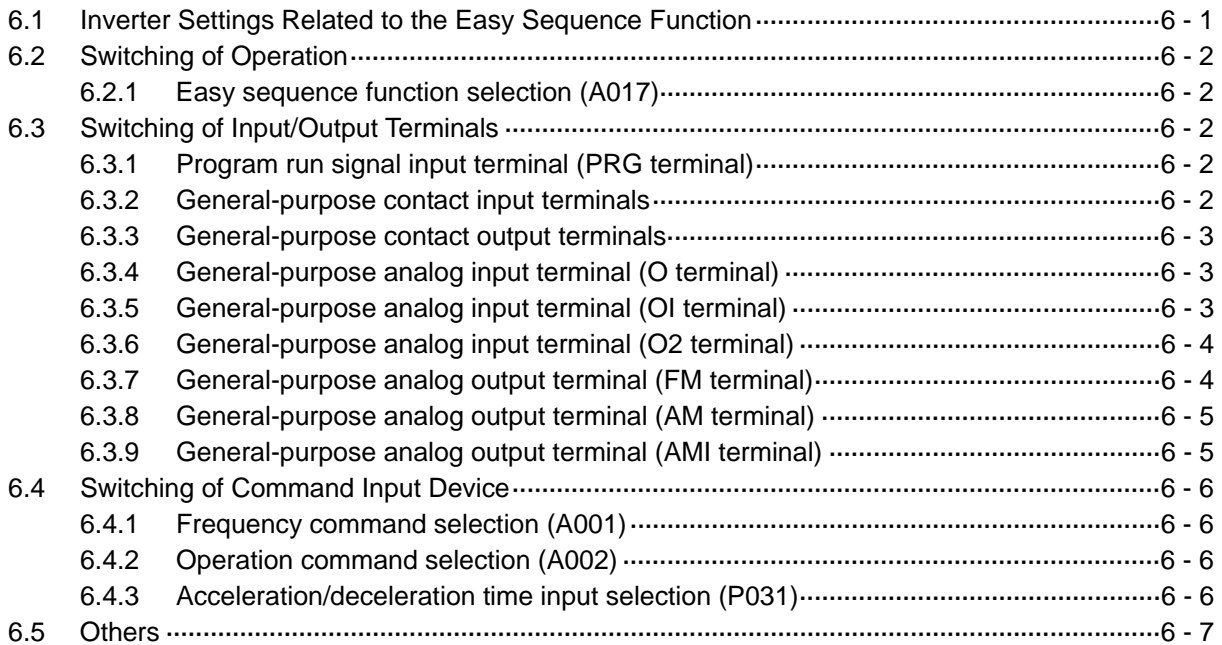

6.5.1 User-defined variables "U (00)" to "U (31)" (P100 to P131) ········································6 - 7

## **Chapter 7 Errors and Troubleshooting**

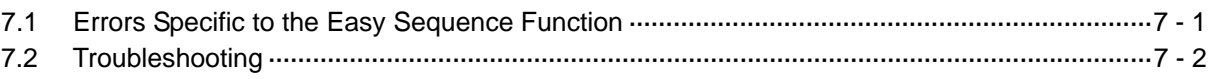

## **Chapter 8 Appendix**

8.1 Inverter Parameters and Available Settings ·············································································8 - 1

## Chapter 1 Introduction

**This chapter explains how to install EzSQ, uninstall it, and prepare for programming with EzSQ.** 

- 1.1 Installing and Uninstalling EzSQ ······················· 1 1
- 1.2 Preparing for Programming······························ 1 5

## **1.1 Installing and Uninstalling EzSQ**

#### **1.1.1 Installing EzSQ**

This section explains how to install the easy sequence programming software EzSQ.

- (1) Insert the EzSQ installation CD-ROM into the CD-ROM drive of your personal computer.
- (2) With the CD-ROM drive in auto-starting mode, opening the "Select the Setup Language" window automatically starts up the EzSQ Installer.

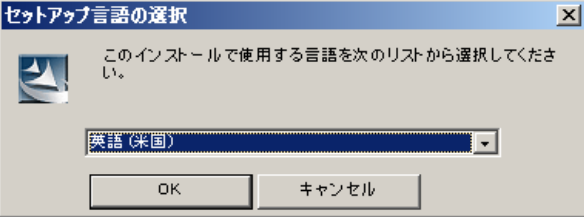

Select "English(U.S)" and click the [OK] button.

Note: If the CD-ROM drive is not in auto-starting mode, perform one of the following three operations to start up the EzSQ Installer:

- 1) Start Microsoft Explorer, browse the files on the CD-ROM drive, and then select and open the "setup.exe" file.
- 2) Select "Run" from the "Start" menu of Windows. Click the [Browse] button in the "Run" dialog box to open the "Browse File" dialog box, select "setup.exe" among the files on the CD-ROM drive, and then click the [Open] button.
- 3) Select "Run" from the "Start" menu of Windows. Enter "Q:¥setup.exe" in the "File name" field of the "Run" dialog box, and then click the [OK] button.

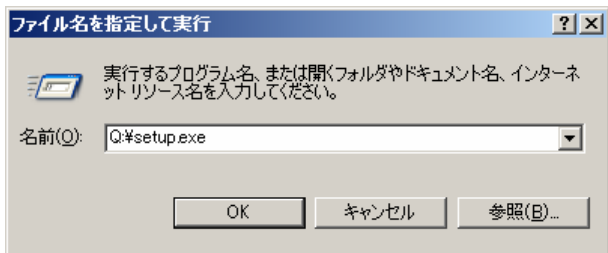

 ("Q" in the file name indicates the CD-ROM drive name that varies depending on the personal computer.)

(3) The above operation starts up the EzSQ installation wizard ("EzSQ - InstallShield Wizard"). Click the [Next] button as instructed in the wizard window.

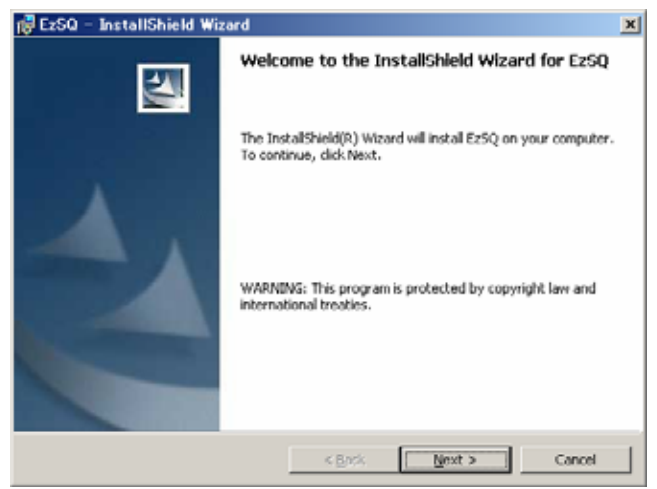

## **Chapter 1 Introduction**

- (4) The wizard requests you to select the folder to install EzSQ.
	- If you don't need to change the default setting, click the [Next] button.
	- \* To change the installation-destination folder from the default, click the [Change] button, and then select a desired folder.

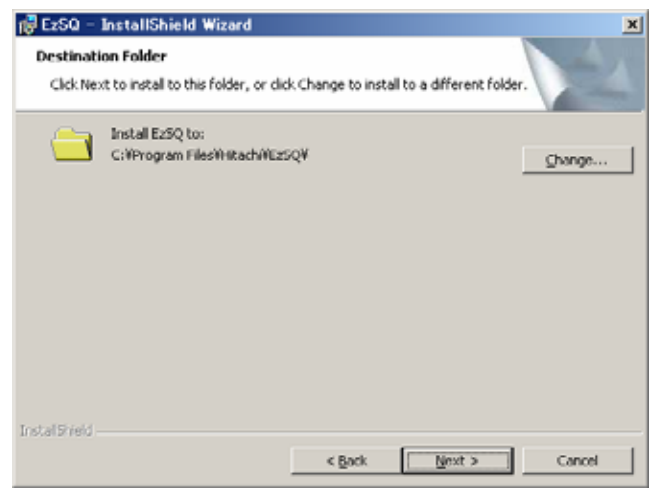

(5) The wizard indicates that it is ready to start installation. Click the [Install] button.

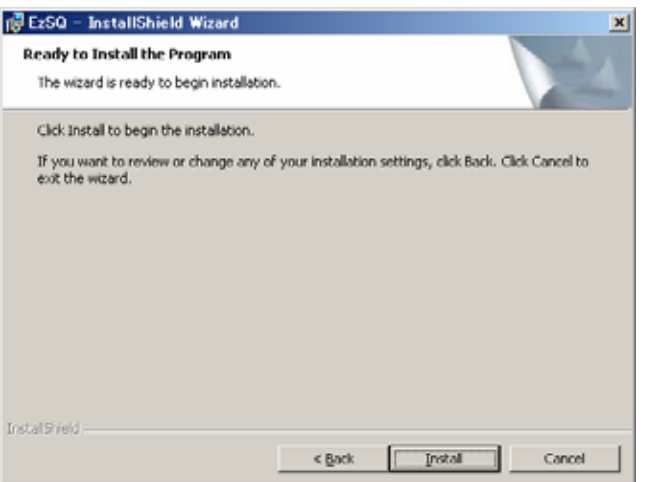

(6) The wizard indicates that installation has been completed. Click the [Finish] button to exit the wizard.

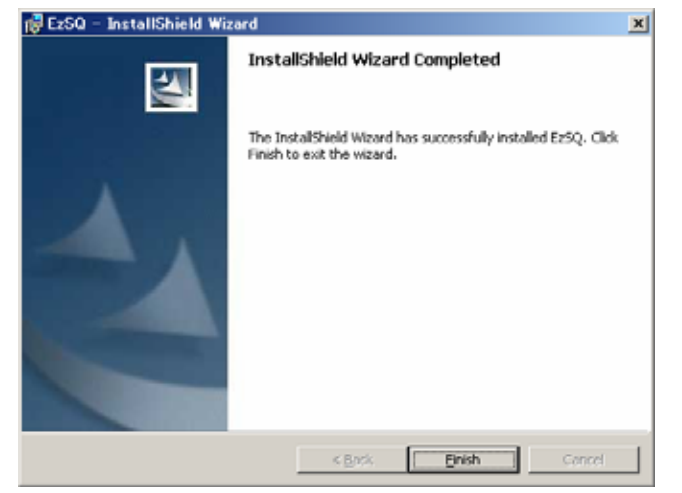

## **1.1.2 Uninstalling EzSQ**

This section explains how to uninstall EzSQ. To uninstall EZSQ, use one of the following two methods:

- Delete EzSQ by using "Add/Remove Programs" in the Control Panel.
- Delete EzSQ by using the EzSQ InstallShield Wizard (on the EzSQ Installation CD-ROM).

To uninstall EzSQ by using the EzSQ - InstallShield Wizard, follow the procedure below.

(1) Perform installation steps (1) and (2) described above to start up the installation wizard. Click the [Next] button as instructed in the wizard window.

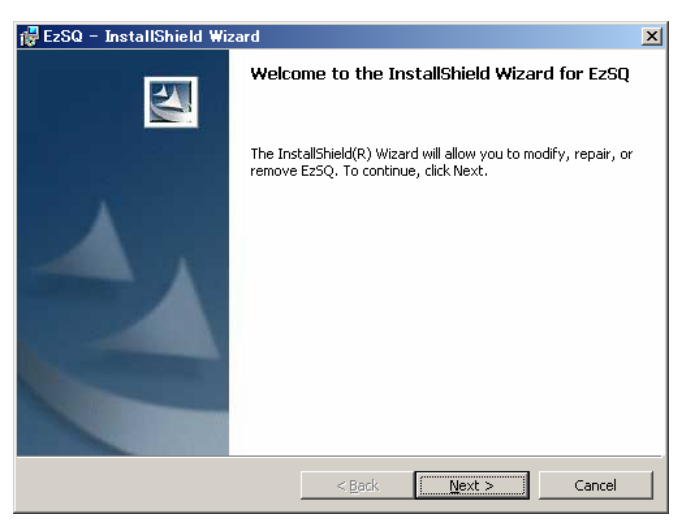

(2) The wizard shows program maintenance options. Select "Remove" and click the [Next] button.

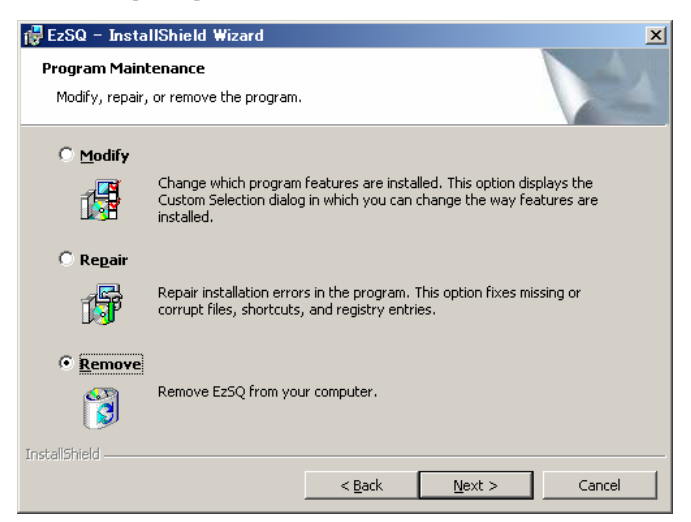

## **Chapter 1 Introduction**

(3) The wizard requests you to confirm program deletion. Click the [Remove] button.

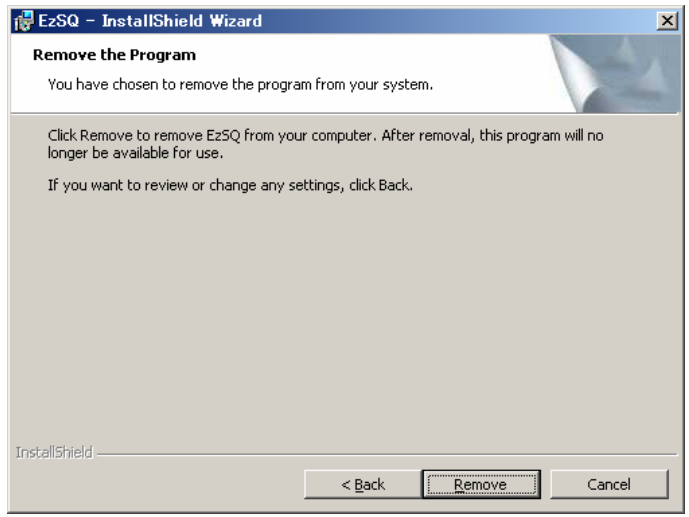

(4) The wizard indicates that program deletion has been completed.

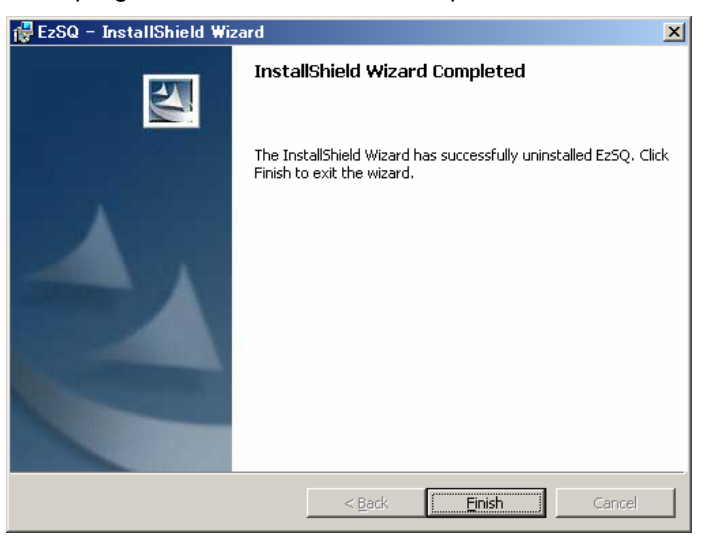

Uninstallation of EzSQ has been completed. Click the [Finish] button to exit the wizard.

## **1.2 Preparing for Programming**

To create user programs with the easy sequence function of the SJ700 inverter, you must prepare the following devices and software:

- (1) SJ700 inverter
- (2) Personal computer (PC) (Windows system)
- (3) Optional programming software EzSQ
- (4) Optional PC-inverter connection cable PC port: serial RS232C port Inverter port: Operator-connection port

The following figure shows the basic system configuration for programming.

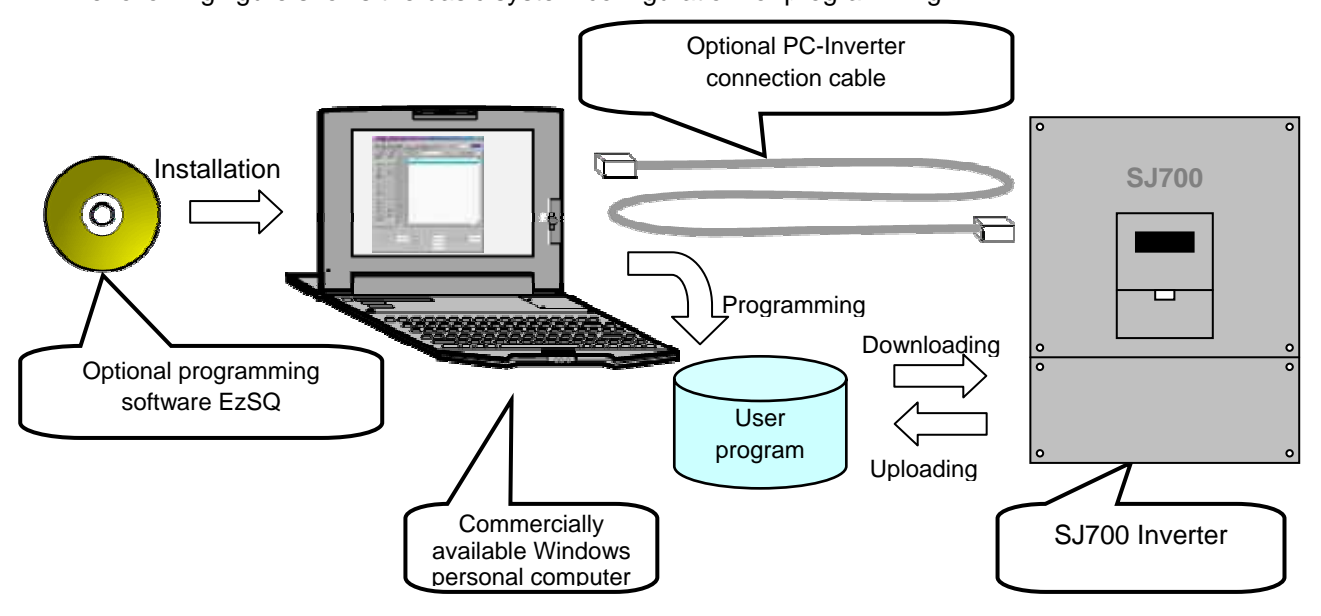

- Install EzSQ on your Windows personal computer, and connect the personal computer to the SJ700 inverter via the PC-inverter connection cable.
- After completing these preparations, you can operate EzSQ to create a user program and download it to the SJ700 inverter.

## **Chapter 1 Introduction**

**This chapter explains the general procedures for creating and executing a user program.** 

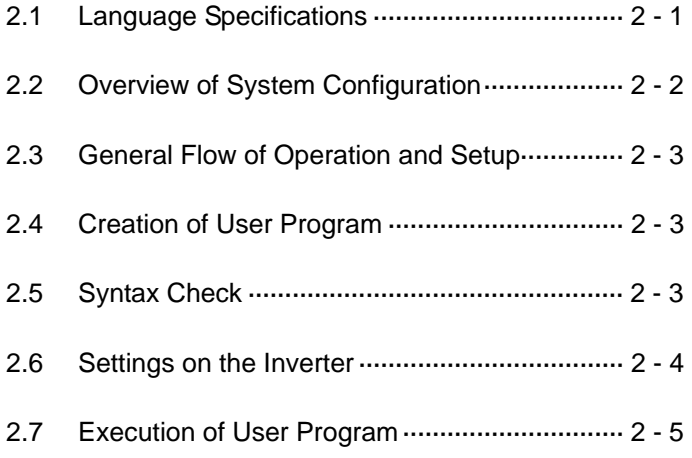

## **2.1 Language Specifications**

The table below lists the programming-related specifications of the easy sequence function.

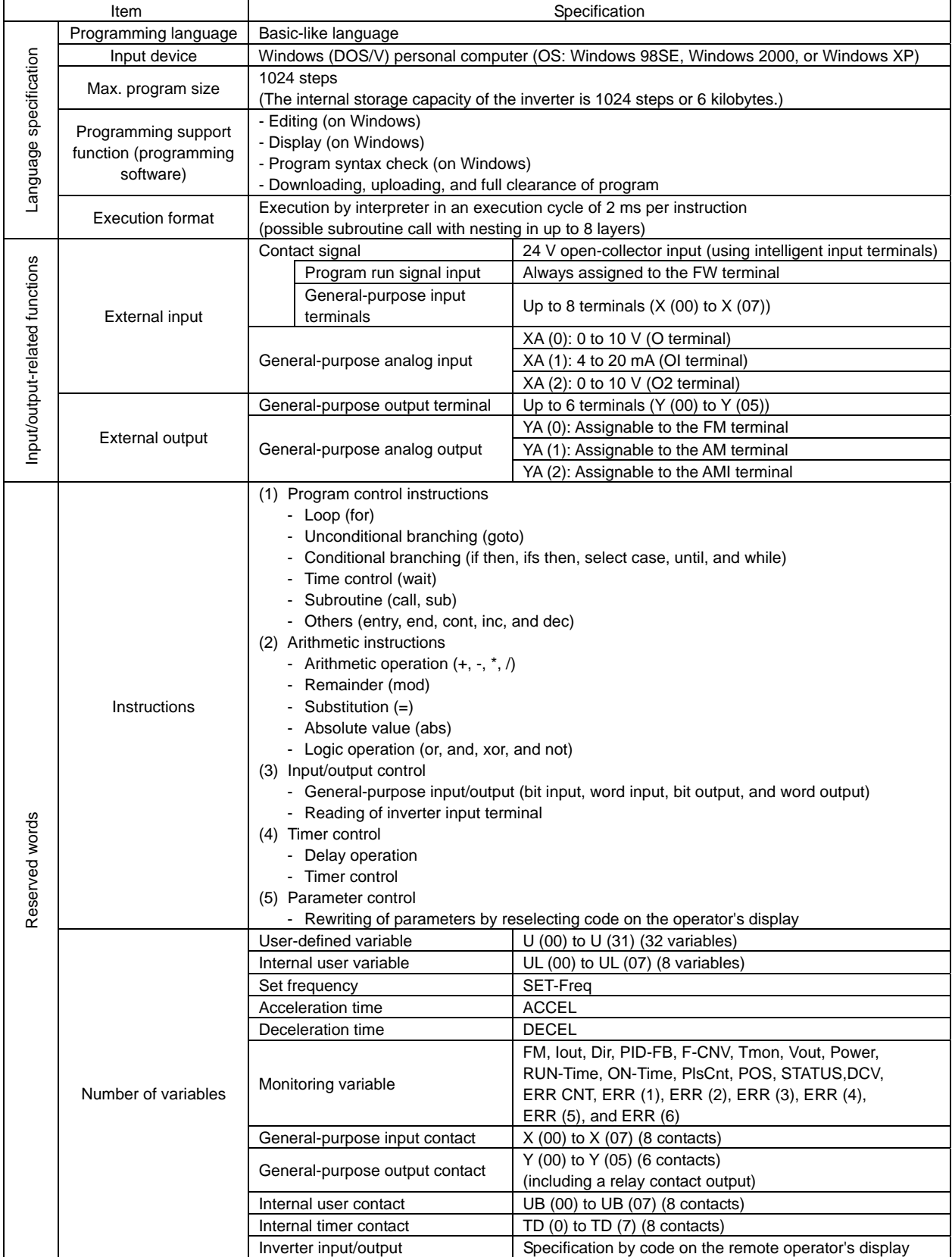

## **2.2 Overview of System Configuration**

Programming software EzSQ enables you to edit and compile a user program that will use the easy sequence function of the inverter, download it from the personal computer to the inverter, and upload it from the inverter to the personal computer.

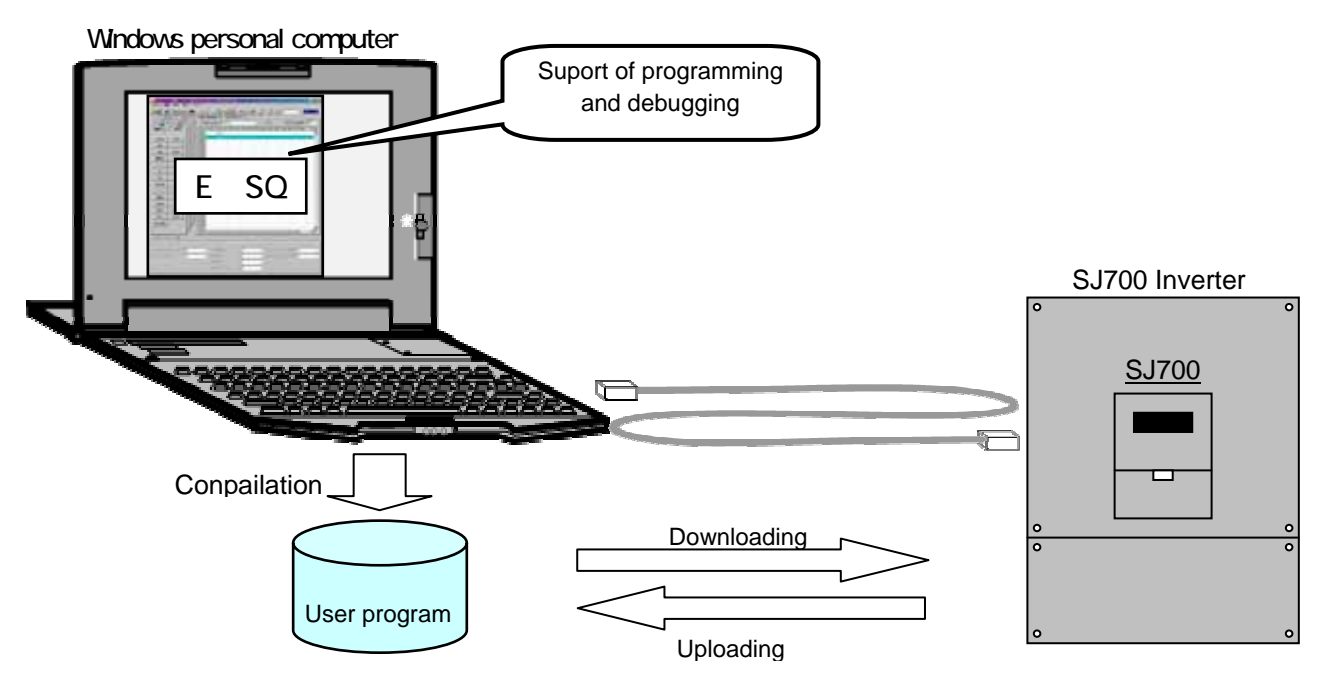

The table below lists the main functions of EzSQ.

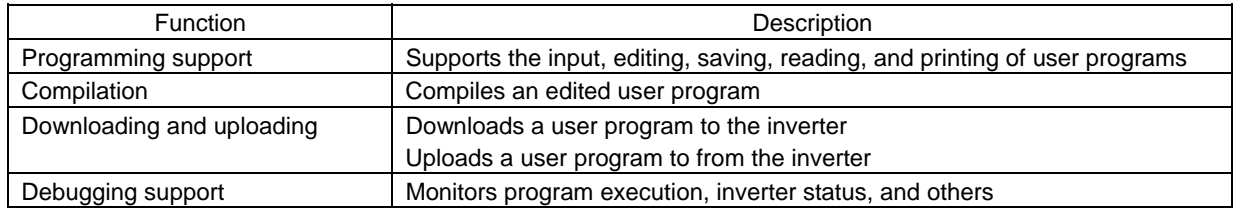

## **2.3 General Flow of Operation and Setup**

A general flow of operations from programming to program execution with the easy sequence function is as follows:

- (1) Create and compile a user program with the Program Editor (EzSQ).
- (2) Download the compiled user program to the inverter, and save it in EEPROM.
- (3) Configure the parameters required for the easy sequence function in the inverter.
- (4) Enable the easy sequence function (set "01" in parameter "A017").
- (5) Turn on the FW terminal (PRG signal) to execute the user program.

After having downloaded the user program to the inverter, you can disconnect the inverter from the personal computer and execute the easy-sequence program (i.e., user program) on the inverter alone. If the downloaded user program is saved in internal EEPROM of the inverter, you can execute the user program even after resetting the inverter power. If the downloaded user program is not saved in EEPROM, the user program will be deleted when the inverter power is fully shut off. You are recommended not to save a created user program when downloading it to the inverter for debugging purposes. You should save the user program when downloading it again after debugging.

## **2.4 Creation of User Program**

To input a user program, use the EzSQ Program Editor on the Windows system (personal computer). The Program Editor has three functional windows: the "Code Window" (for code input), "Data Window" (for data input), and "Monitor Window" (for monitoring).

Use the "Code Window" to input program source codes to create a user program.

Use the "Code Window" to configure the initial values for program execution.

Use the "Monitor Window" to monitor the status of program execution and inverter operation, and debug a created user program.

After checking the program syntax and counting the program steps, download the user program to the inverter.

For details on the above operations, see Chapter 4, "How To Use EzSQ."

(1) Code input (in the "Code Window")

 A main routine must begin with an "entry" instruction and end with an "end" instruction. A user program can contain only one main routine.

 A subroutine must begin with a "sub" instruction and end with an "End sub" instruction. A user program can include multiple subroutines.

(2) Data input (in the "Data Window") Define the initial values of the variables used in the user program you created. A variable must be defined on a line with a variable name, definition expression, and calculation result. The definition expression can be another variable.

## **2.5 Syntax Check**

When a user program is compiled, the codes input in the "Code Window" are checked for validity. If a syntax error is detected, EzSQ stops compilation and displays an error message.

EzSQ checks whether the input codes conform to the parameter input restrictions and the limited number of steps. At the end of compilation, EzSQ generates the intermediate program codes.

The following input restrictions apply to code input in the "Code Window":

(1) Label (Label)

All alphanumeric characters can be input.

- (2) Mnemonic code (Mnemonic)
- Only instructions and writable variables can be input.
- (3) Parameter string (Parm 1 to 6) Parameter data can be set according to an instruction input as a mnemonic string. If a blank or "<Instruction>" is input as a mnemonic string, parameter data cannot be input.
- (4) Comment string (Comment) All alphanumeric characters can be input.

## **2.6 Settings on the Inverter**

The easy sequence function is a feature of the SJ700 Series Inverter. The easy sequence function enables the inverter to access the variables written in a user program via inverter input/output terminals. Programming software EzSQ provides the reserved variables for control access to the inverter via external terminals. You can combine these variables as required to control inverter operation. Some reserved variables require the inverter settings to enable the variables. Also, the settings of frequency commands, operation commands, and input/output terminals on the inverter must follow those specified in the user program.

The table below lists the items, reserved variables, and function codes that must be configured when using the easy sequence function. For details on the reserved variables, see the explanation of settings related to the easy sequence function in Chapter 5.

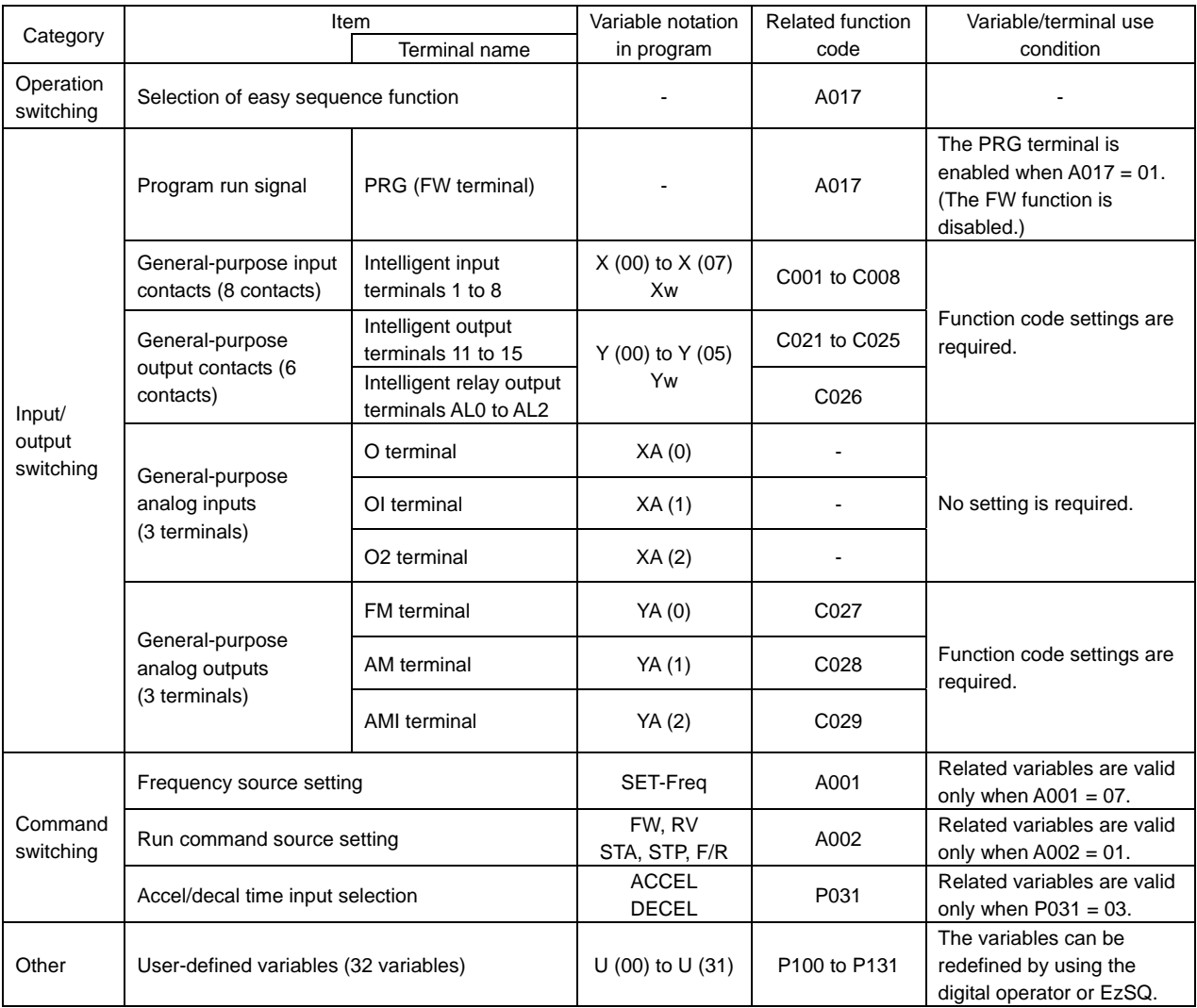

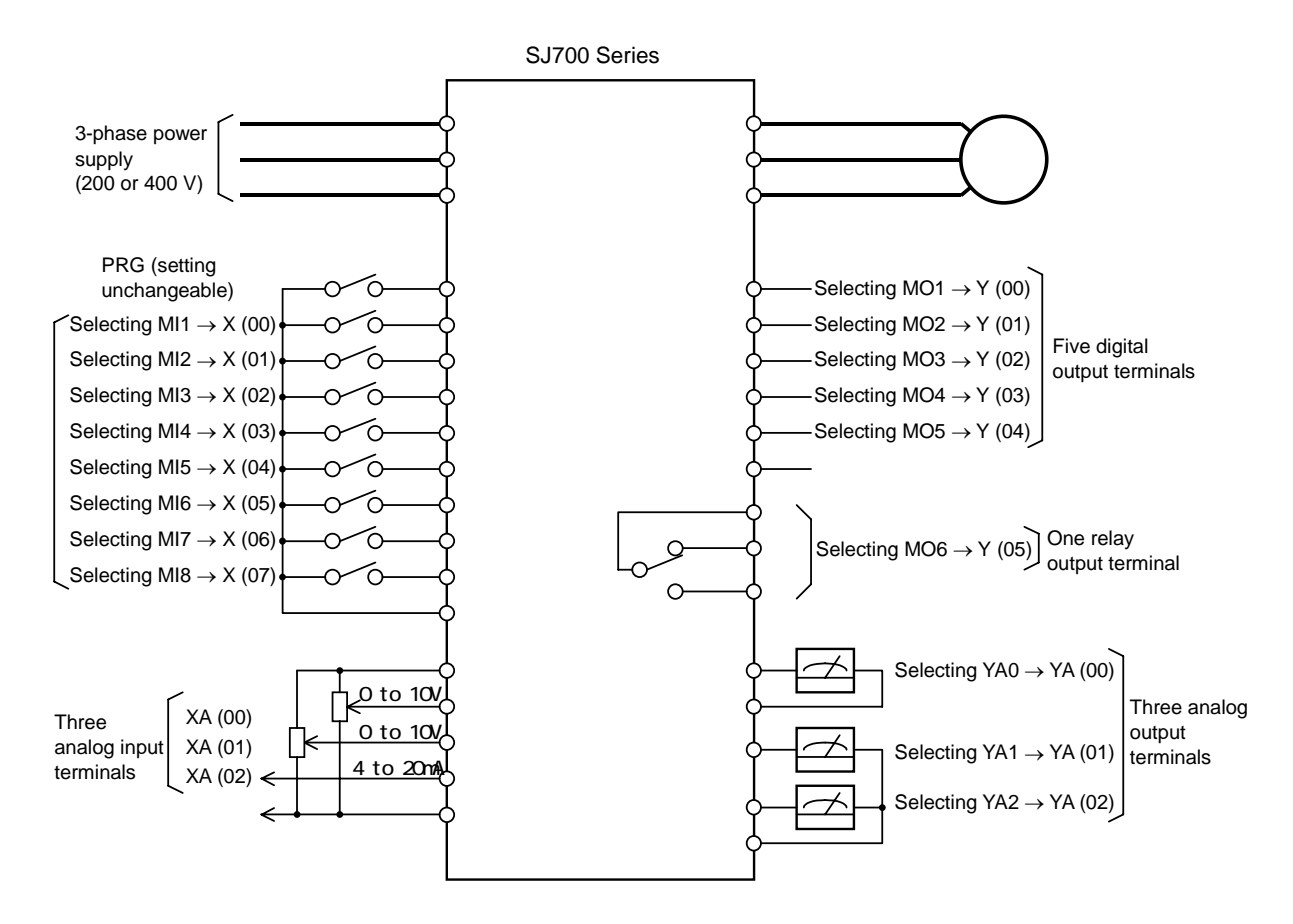

Input and output terminals available for general-purpose input/output settings

## **2.7 Execution of User Program**

After downloading the user parameters to the inverter, enable the easy sequence function (by setting "01" in parameter "A017") to make the inverter ready for program execution. At the same time, the FW terminal is switched to the PRG terminal. (The FW terminal will no longer function as the terminal to input the forward-rotation command.) Then, turn on the PRG terminal to execute the user program downloaded to the inverter.

## Chapter 3 Syntax

**This chapter explains the syntax and definitions used for programming.** 

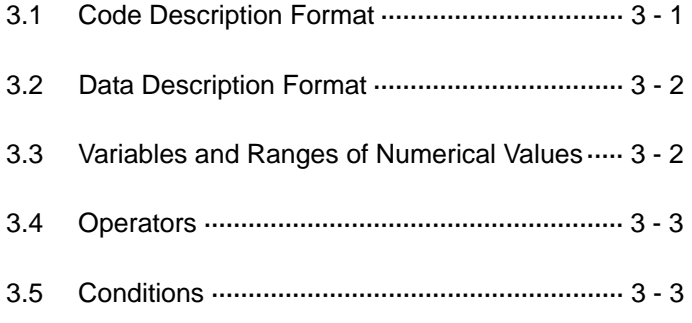

## **3.1 Code Description Format**

Each line of a program consists of the "Label," "Mnemonic," "Parm 1 to 6," and "Comment" fields. The "Mnemonic" field is used to describe an instruction word. Some instruction words do not require parameters.

(Example)

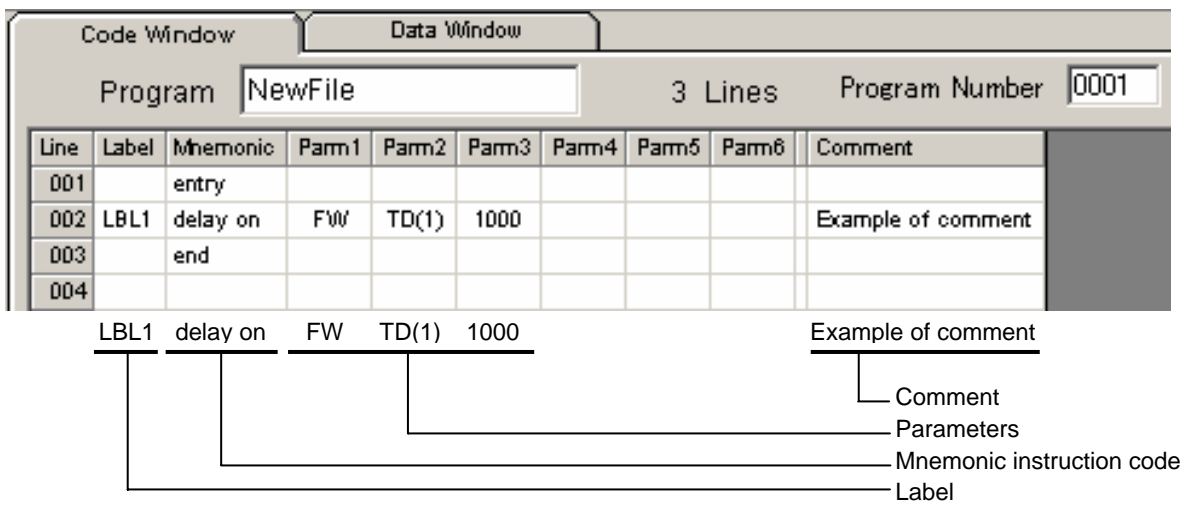

### **3.1.1 Line**

A line is the instruction unit of a program. You can describe one instruction word per line. It takes 2 ms to execute each line. One instruction corresponds to one step of the program.

#### **3.1.2 "Label" field**

Use the "Label" field to describe, for example, the branch destination for a branch instruction.

#### **3.1.3 "Mnemonic" field**

Use the "Mnemonic" field to describe the instruction to be executed. For details on the instructions, see Chapter 5, "Instruction Words."

### **3.1.4 "Parm 1 to 6" fields**

Use the "Parm 1 to 6" fields to describe the arguments required to execute an instruction. Up to six arguments can be described as required for the instruction word described on the same line.

#### **3.1.5 "Comment" field**

Use the "Comment" field to describe a comment on each line.

## **3.2 Data Description Format**

Each variable is described on a line that consists of the "Variable," "Define," "Answer," and "Comment" fields.

(Example)

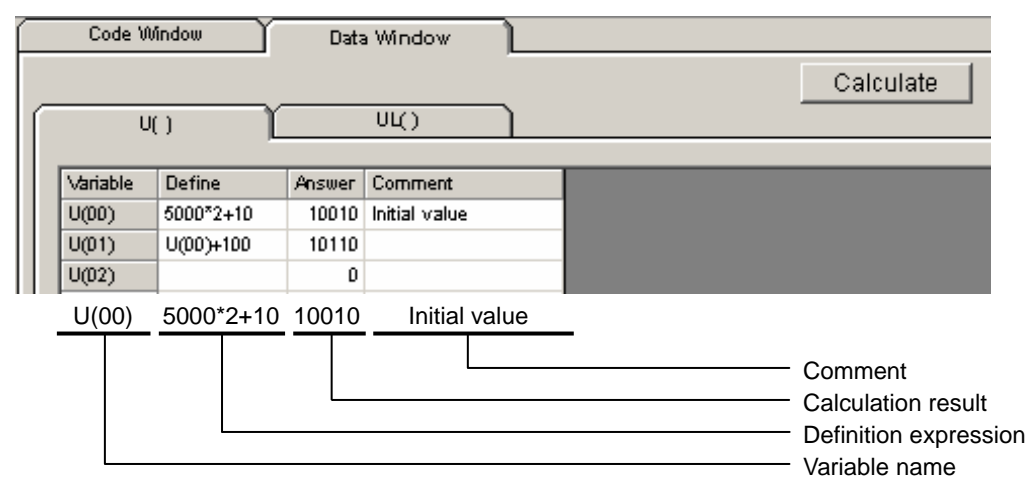

#### **3.2.1 "Variable" field**

Use the "Variable" field to describe a variable name to be defined. Definable variable names are as follows:

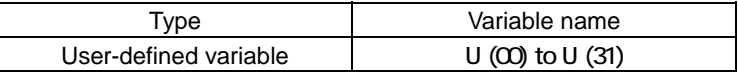

#### **3.2.2 "Define" field**

Use the "Definition" field to describe a definition expression for a variable. A definition expression can be a variable name. Clicking the [Calculate] button in the "Data Window" after entering a definition expression starts calculation.

#### **3.2.3 "Answer" field**

The "Answer" field displays a calculation result. You cannot rewrite the calculation result.

#### **3.2.4 "Comment" field**

You can describe a comment about the variable described on the line.

#### **3.3 Variables and Ranges of Numerical Values**

The tables below show the ranges of numerical values that can be specified in the "Code Window" and "Data Window."

(1) Variables and ranges of numeric values

| Type of variable                                | Variable name                                  | Range of numeric values   |
|-------------------------------------------------|------------------------------------------------|---------------------------|
| Bit and contact variables                       | FW, X (00), etc.                               | 0, 1 (0: OFF, 1: ON)      |
| User-defined variable                           | U (00) to U (31)                               | 0 to 65535                |
| Internal user variable                          | UL (00) to UL                                  | -2147483648 to 2147483647 |
|                                                 | (07)                                           |                           |
| Frequency setting variable                      | <b>SET-Freq</b>                                | 0 to 40000                |
| Acceleration/deceleration time setting variable | ACCEL, DECEL                                   | 0 to 360000               |
| Monitoring and other variables                  | See Section 5.9, "Inverter Monitor Variables." |                           |

#### (2) Numeric notation

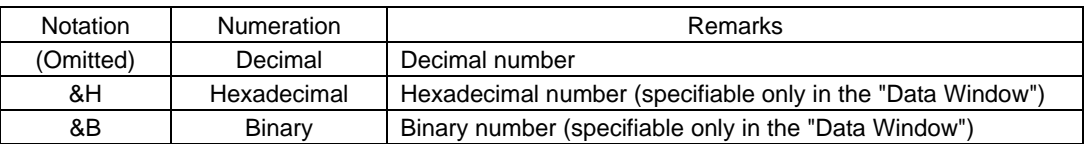

Note: If the calculation executed for a variable by clicking the [Calculate] button results in a value that is outside the range of numeric values defined for the variable, the "User data range is invalid" message will appear and the "Answer" field will indicate "<Range invalid>."

### **3.4 Operators**

You can use the following operators for a program:

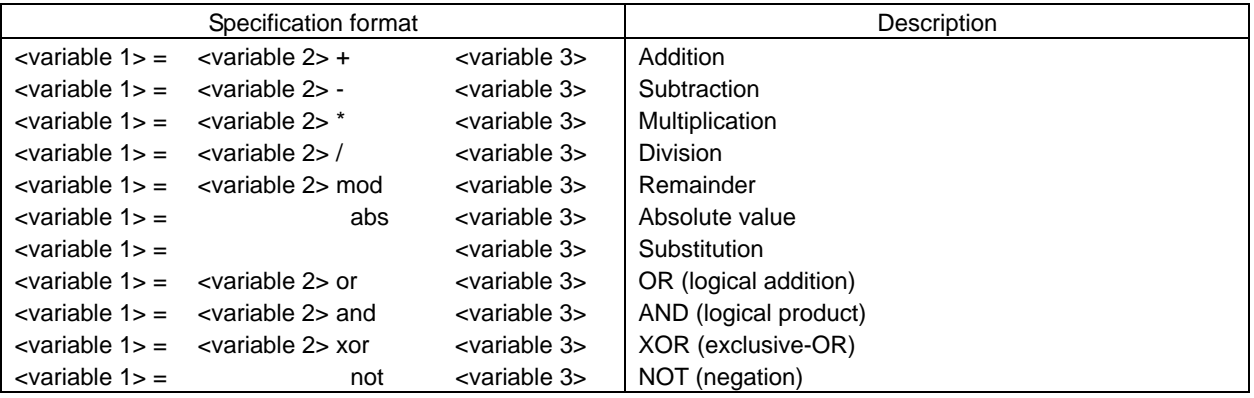

Note 1: <variable 2> can be a constant ranging from 0 to 127. Note 2: <variable 3> can be a constant ranging from -2^31 to 2^31-1.

### **3.5 Conditions**

You can use a conditional expression to compare two variables. The operation result of a conditional expression is "true" (the condition is satisfied) or "false" (the condition is not satisfied). Use a conditional expression with an "if" or "while" instruction to change the flow of program execution according to a condition.

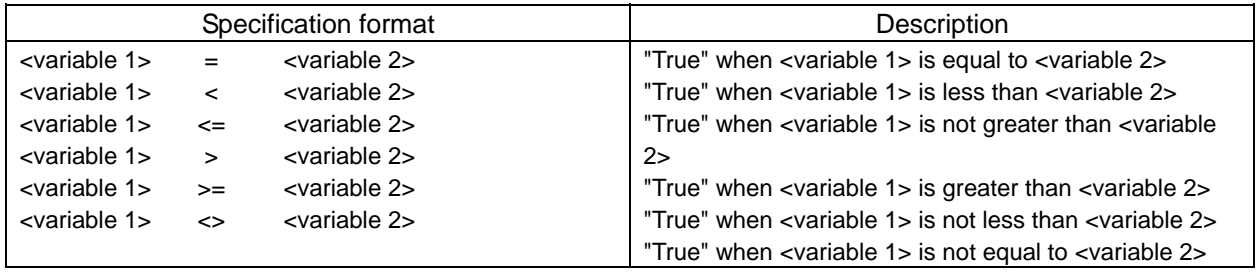

Note: <variable 1> and <variable 2> can be constants ranging from 0 to 127.

## Chapter 4 How To Use EzSQ

## **This chapter explains how to operate EzSQ.**

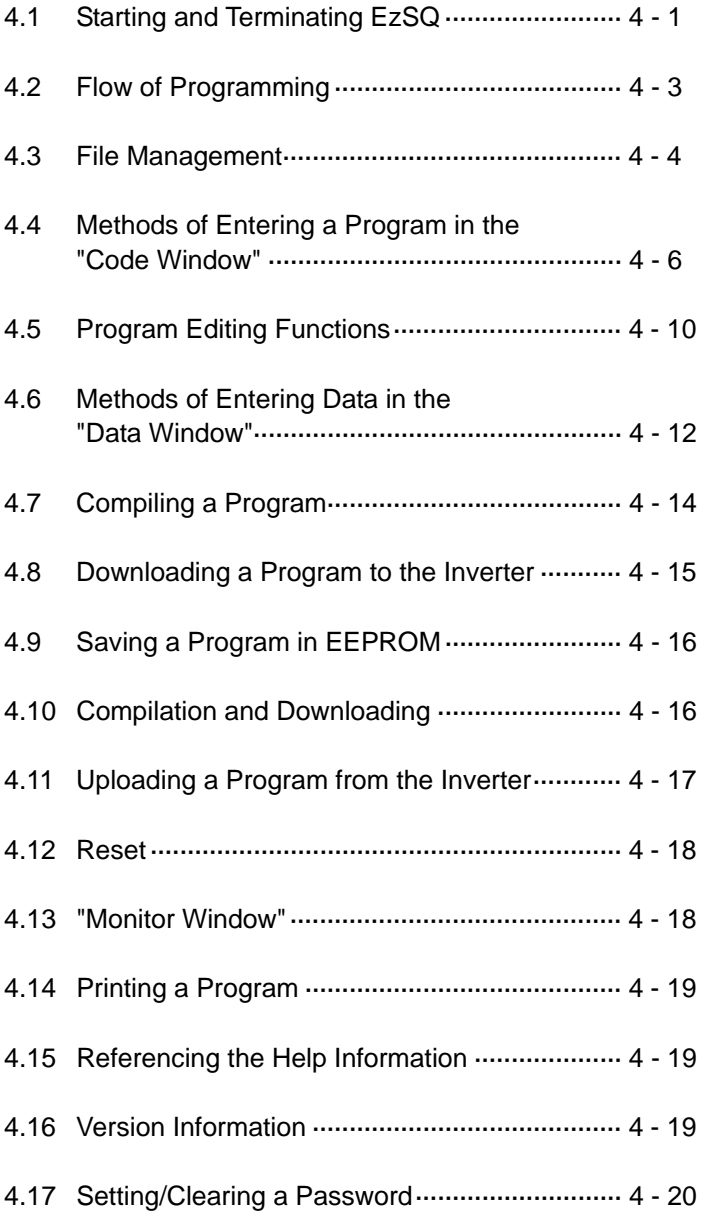

## **4.1 Starting and Terminating EzSQ**

This section explains the procedures for starting and terminating EzSQ.

#### **4.1.1 Starting EzSQ**

- (1) On your personal computer, from the "Start" menu, select "Programs" "Hitachi Industrial Equipment Systems Co., Ltd." - "EzSQProgramEditor.exe" to start up EzSQ.
- (2) The "EzSQ MENU" window appears.

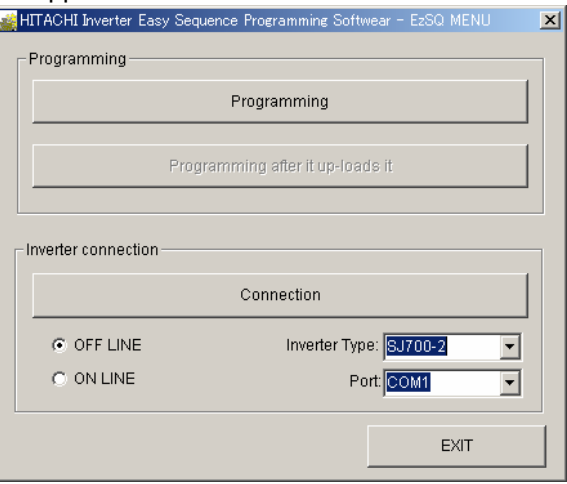

- (3) To connect the personal computer to the inverter, select the connection port to be used, and click the [Connection] button.
- (4) Click the [Programming] button. The "Editor" window appears.

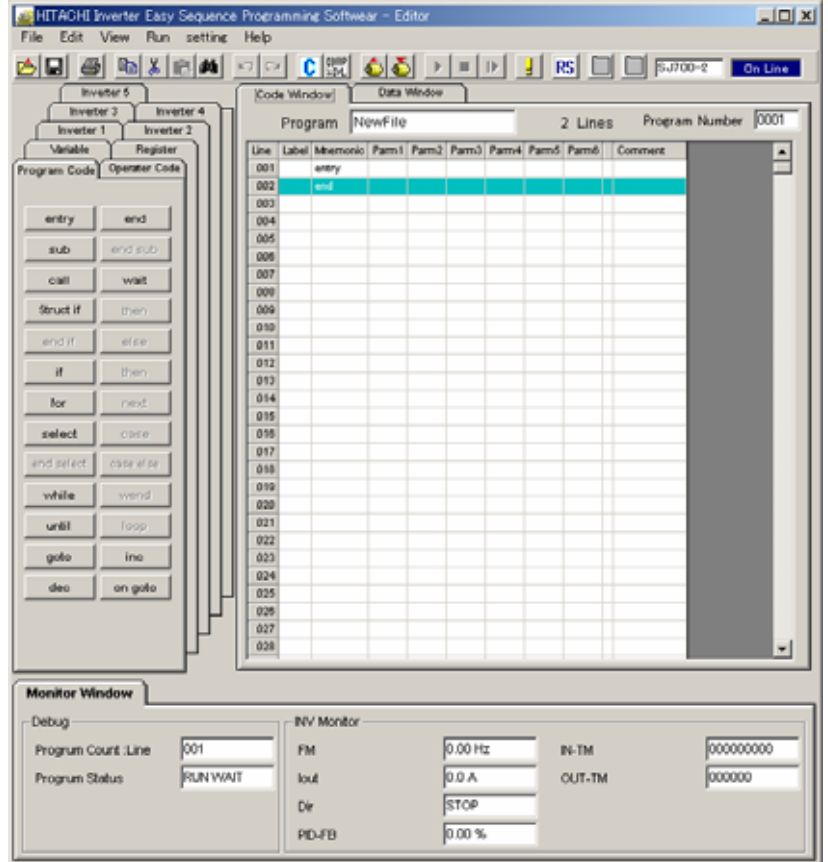

### **4.1.2 Terminating EzSQ**

(1) In the "Editor" window, select "Exit" from the "File" menu, or click  $\|\mathbf{x}\|$  in the top-right corner of the window.

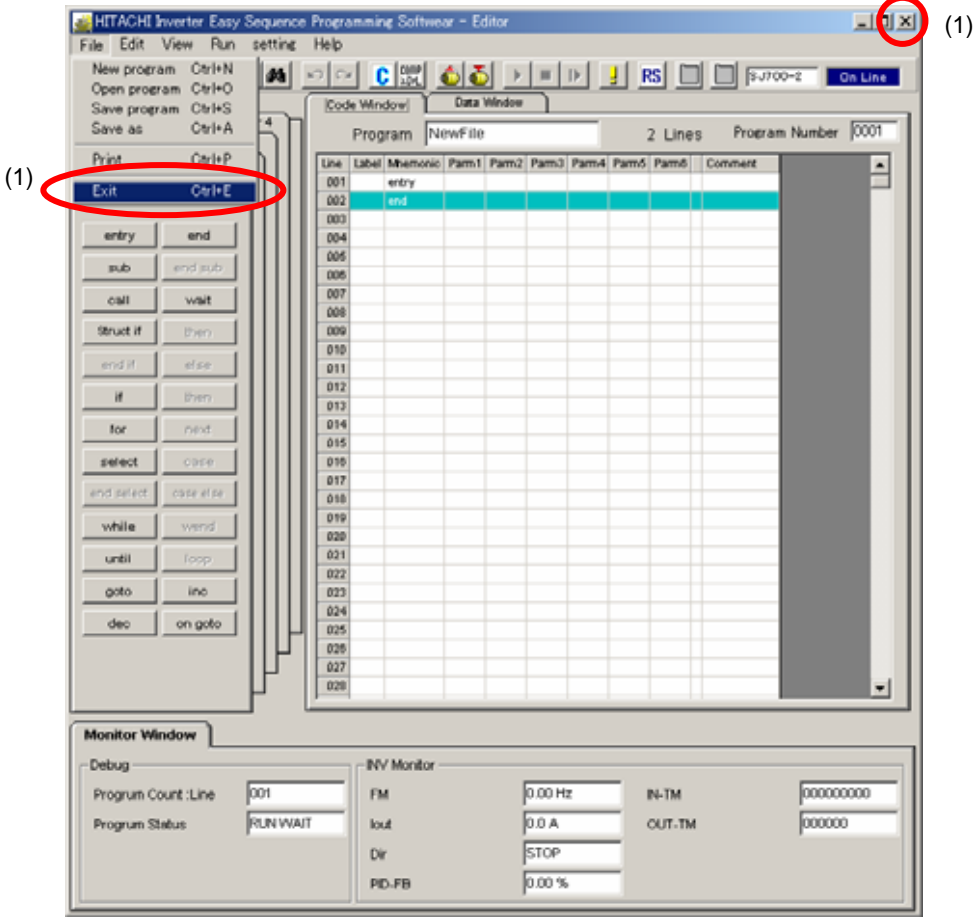

(2) If you attempt to exit EzSQ before saving the currently edited program, the following message dialog box will appear:

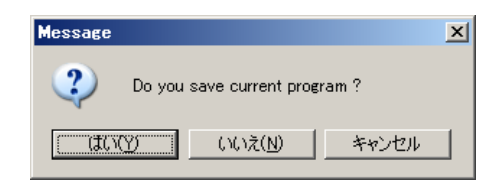

- [Yes]: Saves the currently edited program, and then terminates EzSQ.
- [No]: Terminates EzSQ without saving the currently edited program.
- [Cancel]: Cancels the termination of EzSQ.
- (3) If you have already saved the currently edited program, the following message dialog box will appear:

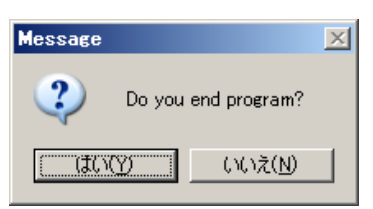

[Yes]: Terminates EzSQ.

[No]: Cancels the termination of EzSQ.

## **4.2 Flow of Programming**

The following figure shows the flow of programming for the easy sequence function.

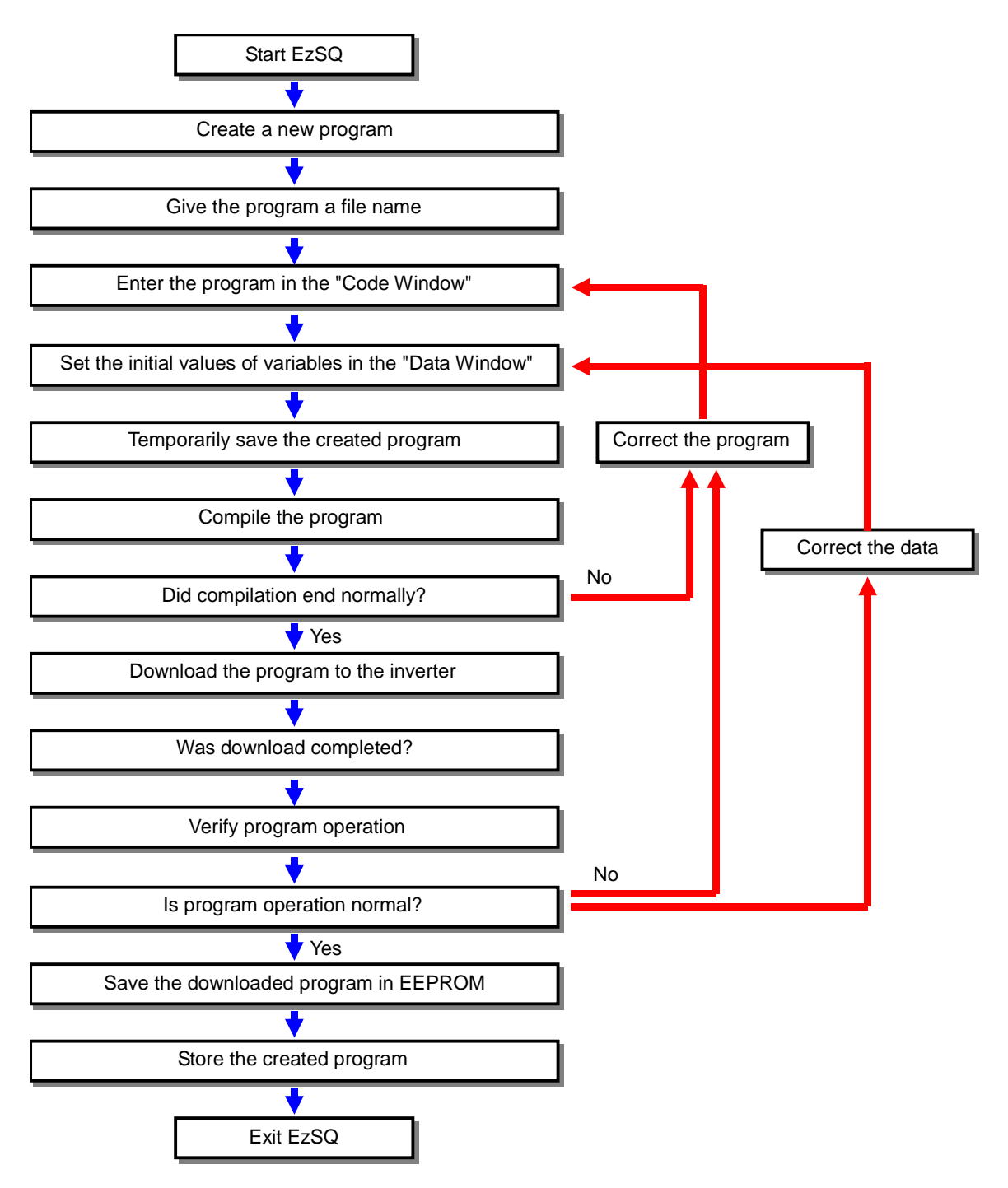

## **4.3 File Management**

This section explains how to save and read a program you created with the Program Editor.

- (1) Creating a new program
	- 1) Select "New program" from the "File" menu on the menu bar of the "Editor" window. (Shortcut command: Ctrl + N keys)

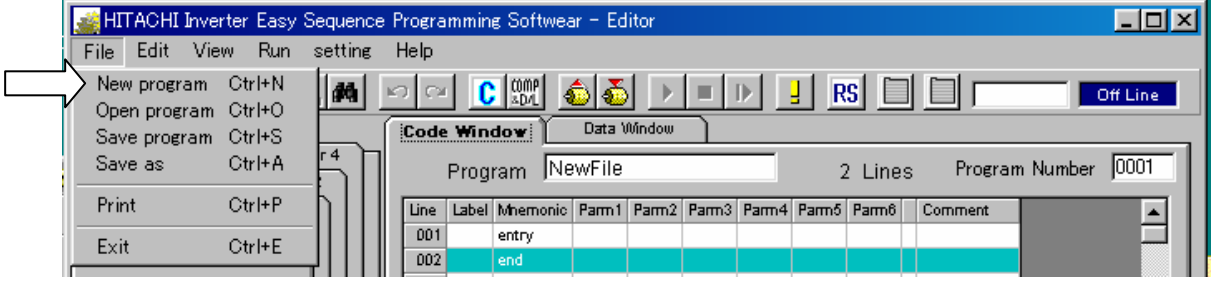

- 2) Discard the currently edited program, and then start editing a new program.
- (2) Saving a new program as a file

To save a new program, follow the procedure below.

- 1) Select "Save as" from the "File" menu.
	- (Shortcut command: Ctrl + A keys)

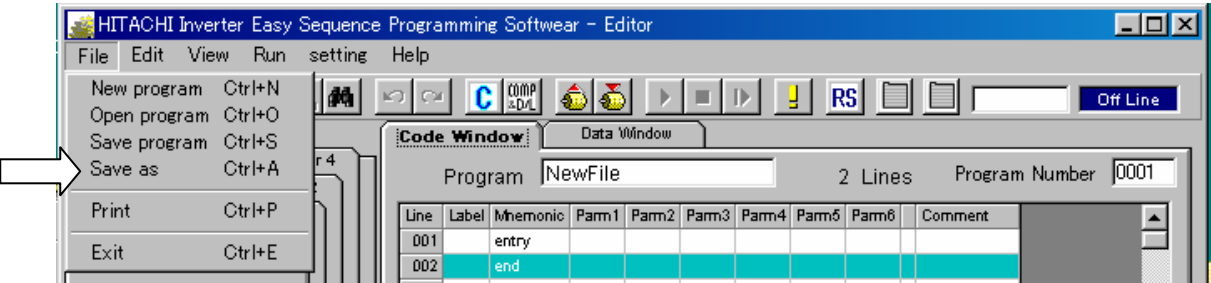

2) The "Save as" dialog box appears.

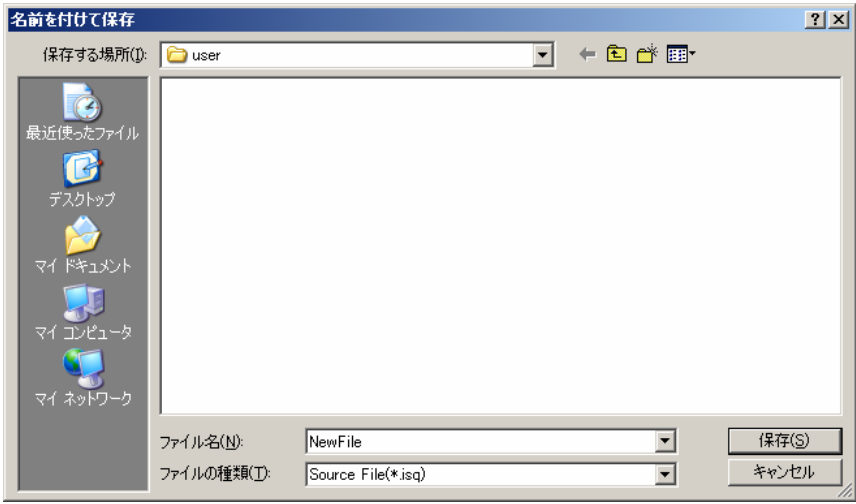

3) Click the [Save] button to save the new program. The program name you gave to the new program is used as the file name (except the extension). You can select "\*.isq" or "\*.csv" as the file type.
- (3) Opening an existing program file
	- 1) Select "Open program" from the "File" menu. (Shortcut command: Ctrl + O keys or the file-opening icon button under the menu bar)

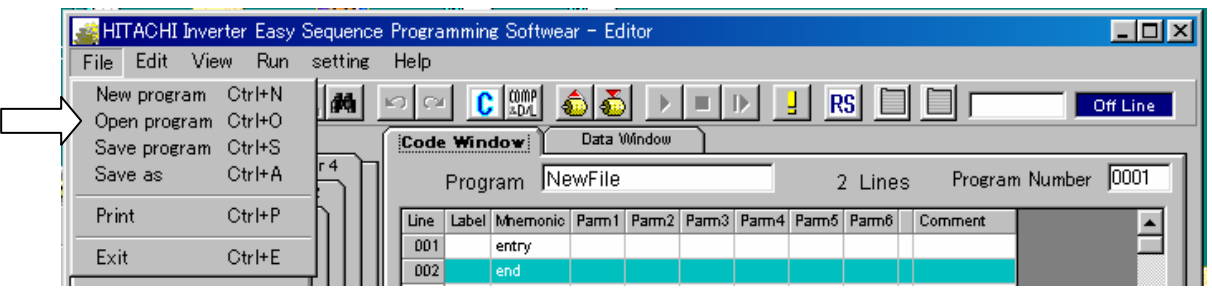

2) The "Open" dialog box appears.

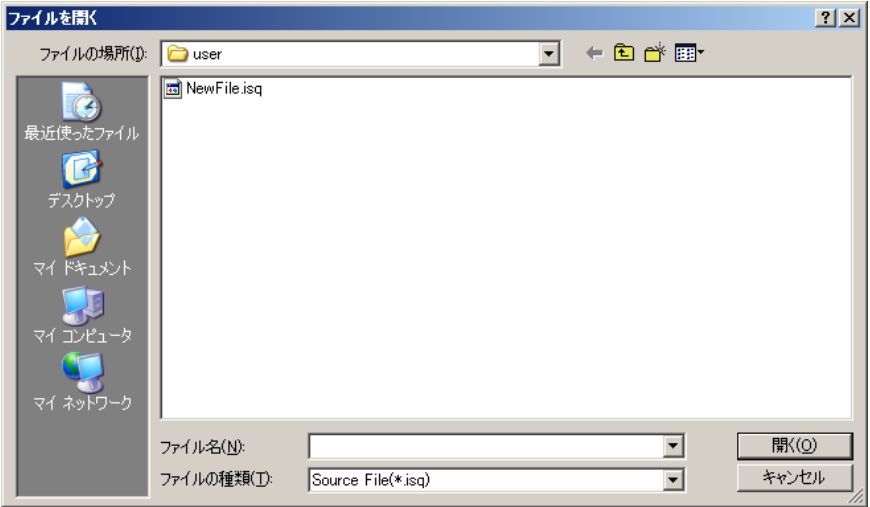

3) Select the file to be opened, and then click the [Open] button. The Program Editor reads the selected program file. You can select "\*.isq" or "\*.csv" as the file type.

#### (4) Overwriting a file

1) Select "Save program" from the "File" menu. (Shortcut command: Ctrl + S keys or the file-saving icon button under the menu bar)

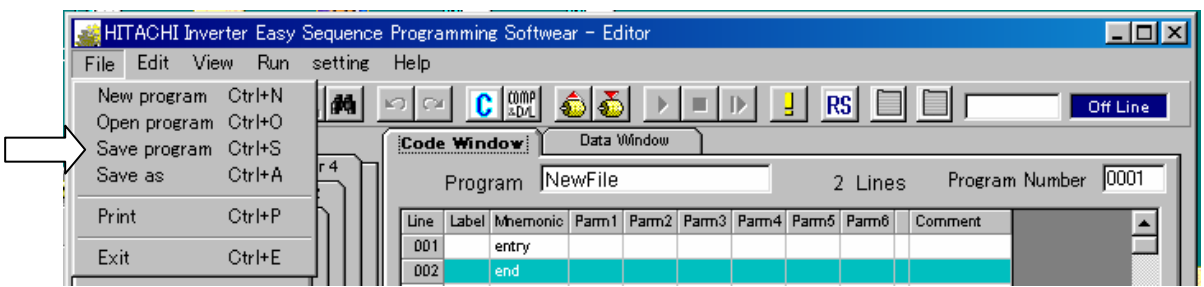

2) The currently edited program is saved by overwriting the file having the same file name as the program name of the currently edited program.

## **Chapter 4 How To Use EzSQ**

### **4.4 Methods of Entering a Program in the "Code Window"**

If the "Editor" window shows the "Data Window," click the "Code Window" tab to switch to the "Code Window."

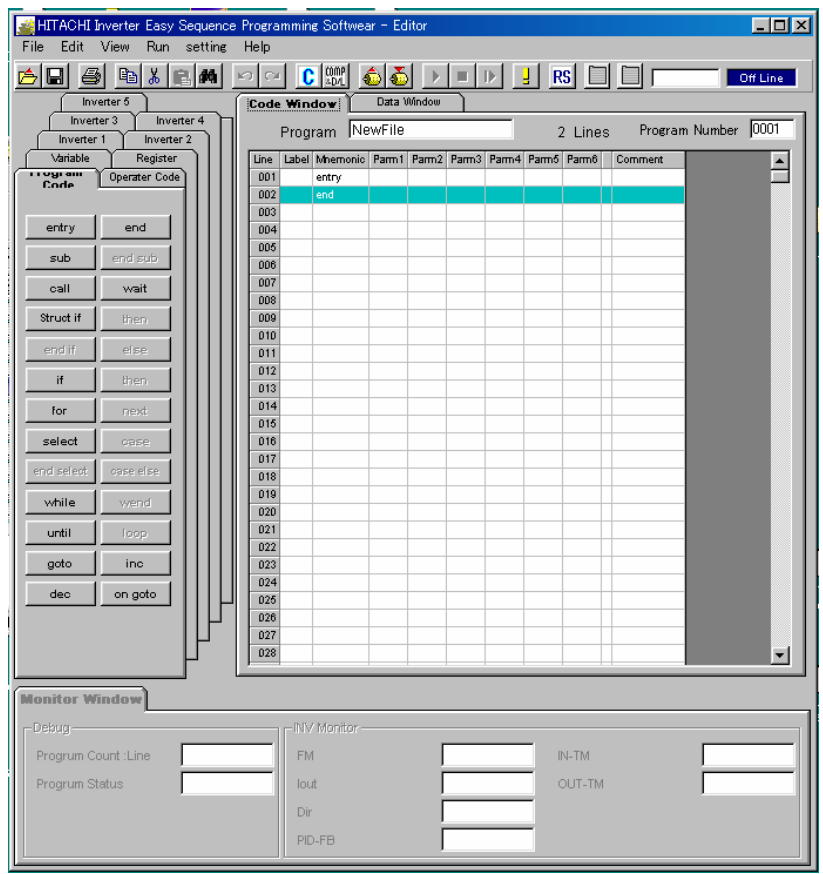

### (1) Display and input fields

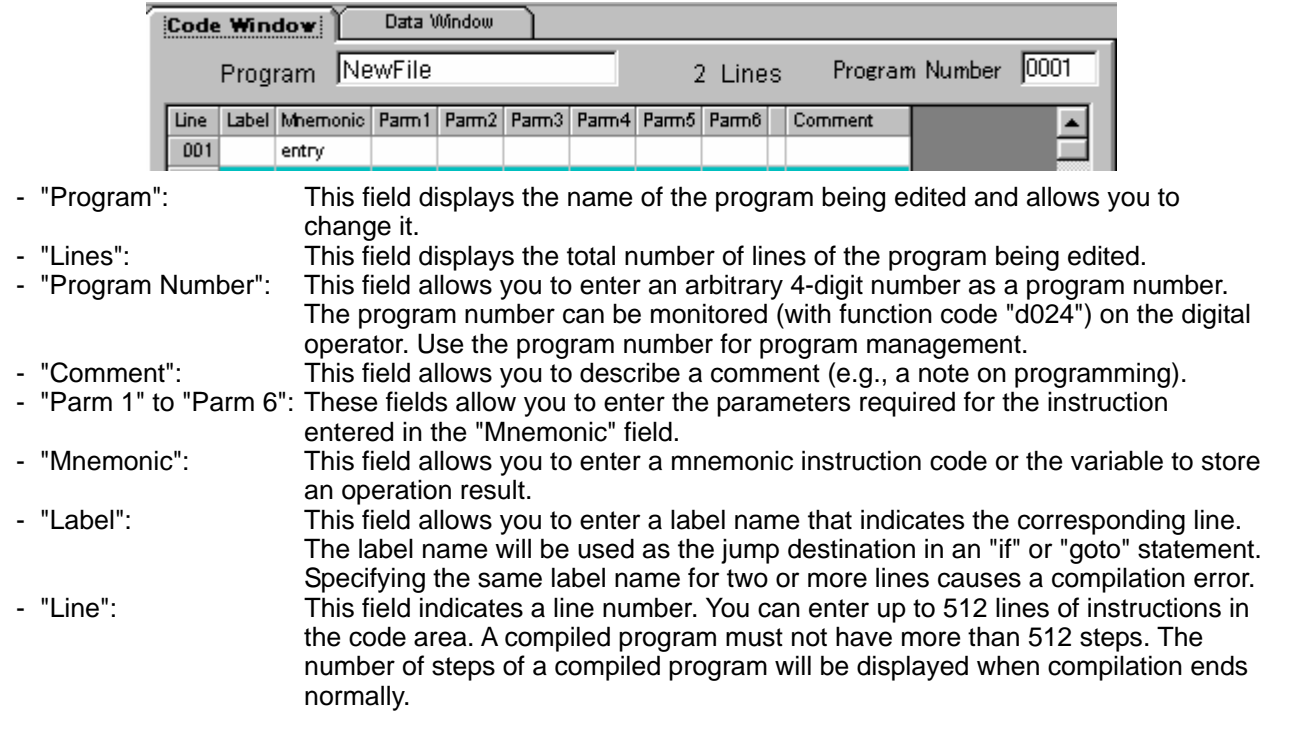

#### (2) Entering a program name

 The "Program" field displays the name of the program being edited. (This field displays "NewFile" as the initial program name after the Program Editor is started or when a new program is created.) First change the program name to avoid losing an already created program. (You can also change the program name [file name] when saving the edited program file with the "Save as" command. A program name must be an alphanumeric string of up to 16 characters.)

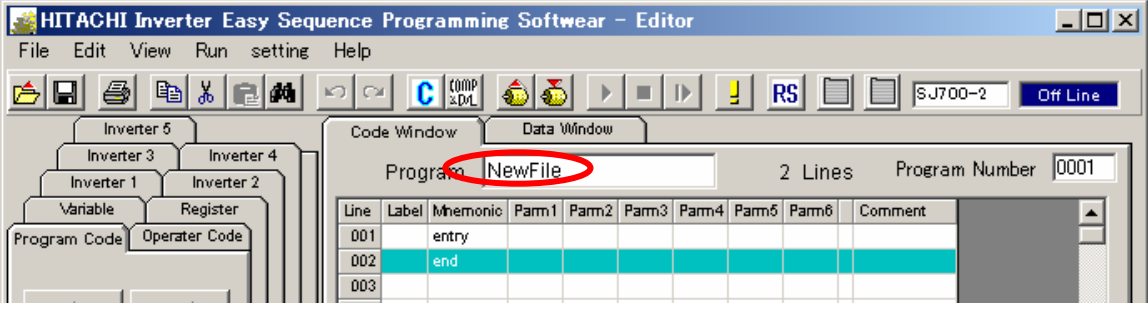

- (3) Methods of describing a program
- (a) Entering instructions from the code input tabs

 You can easily enter instruction statements by using the code input tabs of the "Editor" window. Clicking a button on a code input tab inserts or overwrites an instruction statement or variable in a cell selected in the "Code Window".

(Example of operation)

- 1) In the "Program Code" input tab, click the "Struct if" button.
- 2) A structured if instruction is inserted in the cell currently selected in the "Code Window".

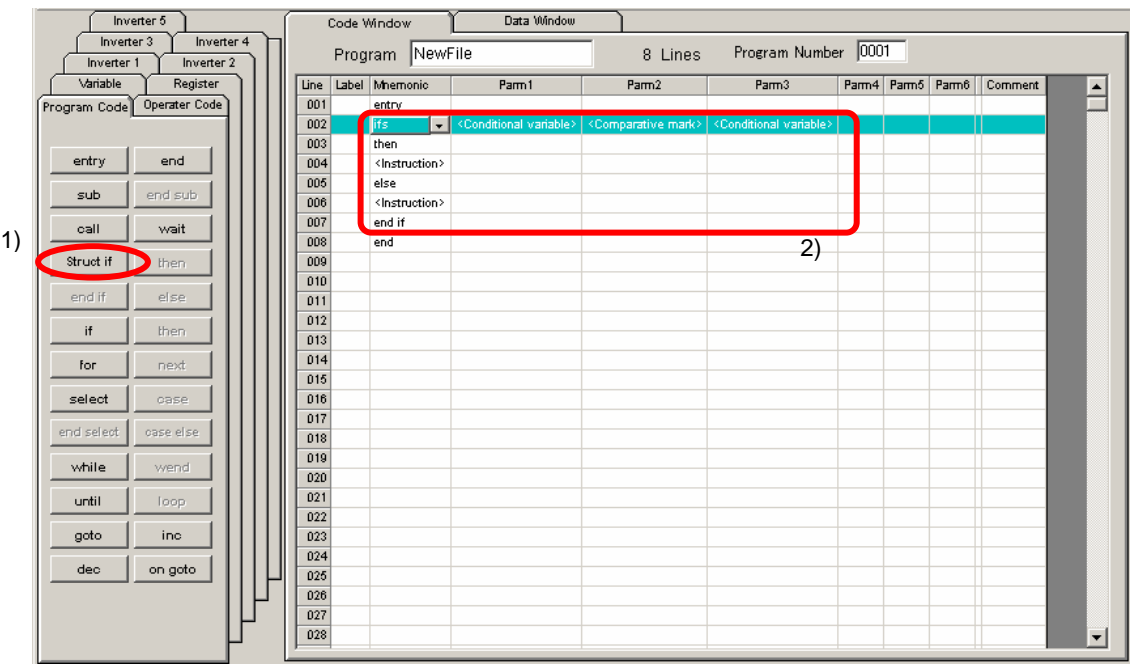

3) If you temporarily enter a descriptive statement enclosed by "<" and ">" in place of an instruction or parameter in a cell, you must enter the instruction or parameter in the cell later. If you do not enter the instruction or parameter in the cell, that cell is assumed to contain no description during compilation.

(Examples of descriptive statements)<br>Conditional variable> :lndi

- :Indicates a variable or numeric (0 to 127)
- <Comparative mark> :Indicates "=", "<", "<=", ">", ">=", or "<>".
	- :Indicates a group of instructions or operational variables.
- Note: On each code input tab, the buttons for instructions and variables that cannot be entered in the currently selected cell are disabled.

### (b) Entering instructions from the lists

When selected, specific cells show a pull-down list mark  $\boxed{\cdot}$  at the right end. You can select and enter an instruction, variable, or other parameter from the pull-down list.

1) Click the  $\blacksquare$  mark or press the space bar on the keyboard.

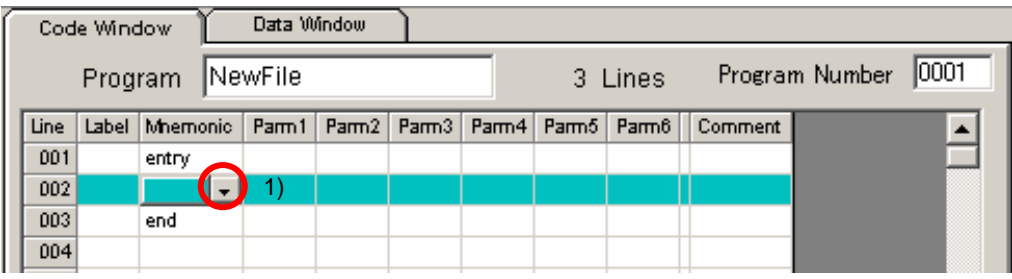

2) A pull-down list appears to show the instructions that can be entered in the cell.

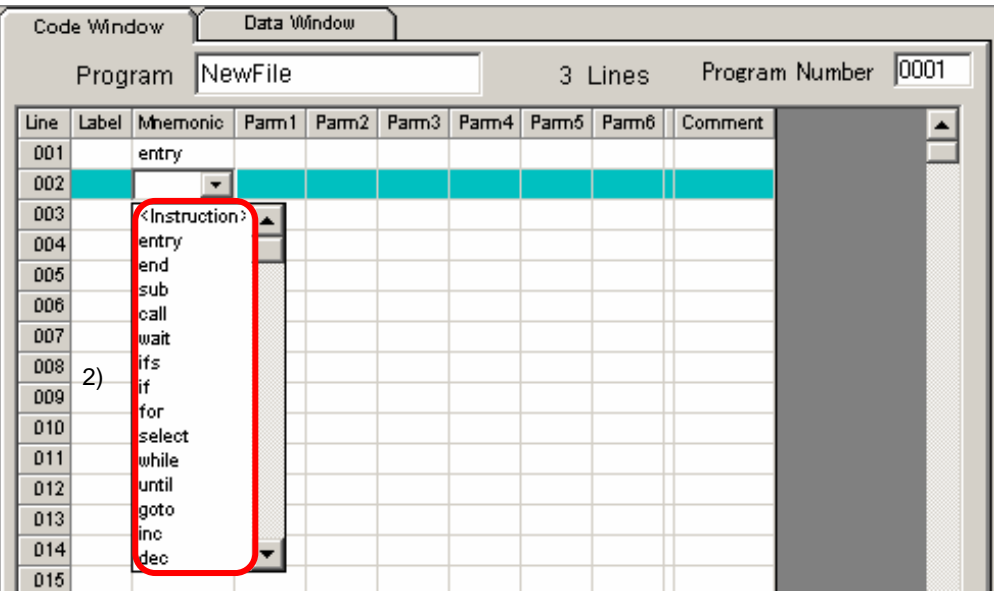

- 3) If the desired instruction is not shown, use the vertical scroll bar along the right edge of the list to scroll through the list.
- 4) Select and click the instruction to be entered. (You can also use the arrow keys ([↑] and [↓]) on the keyboard to select an instruction, and then press the Enter key to enter it.)
- 5) The instruction selected in the list is entered in the selected cell.

### (c) Entering instructions from the keyboard

You can enter instructions directly from the keyboard in selected cells.

1) Click in the "Mnemonic" cell in which to enter an instruction.

![](_page_40_Picture_52.jpeg)

2) Type in the instruction statement from the keyboard.

![](_page_40_Picture_53.jpeg)

- 3) Press the Tab or arrow  $([{\rightarrow}])$  key.
- 4) The "Parm" cell next to the cell in which you entered the instruction changes to the selected state.

![](_page_40_Picture_54.jpeg)

### **Chapter 4 How To Use EzSQ**

### **4.5 Program Editing Functions**

This section explains the edit functions (commands) you can use when describing a program. You can use the edit commands in both the "Code Window" and "Data Window."

![](_page_41_Picture_185.jpeg)

#### (1) "Undo"

 The "Undo" command is effective after an editing operation (e.g., input) has been performed. The command cancels the preceding editing operation.

- Select "Undo" from the "Edit" menu on the menu bar.
	- (You can also execute this command by clicking the icon under the menu bar or pressing the "Ctrl + U" keys on the keyboard.)

#### (2) "Redo"

 The "Redo" command is effective after the "Undo" command has been executed. This command restores the undone editing operation (e.g., input).

- Select "Redo" from the "Edit" menu on the menu bar. (You can also execute this command by clicking the  $\sim$  icon under the menu bar or pressing the "Ctrl  $+$  R" keys on the keyboard.)

### (3) "Cut"

 The "Cut" command cuts out one or more selected lines. You can use this command to delete program lines.

- 1) Select the line to be deleted.
- 2) Select "Cut" from the "Edit" menu on the menu bar. (You can also execute this command by clicking the  $\frac{1}{2}$  icon under the menu bar or pressing the "Ctrl  $+ X$ " keys on the keyboard.)
- 3) The selected line is deleted. The deleted line can be pasted with the "Paste" command as described below.

The lines following the deleted line are shifted upward.

(4) "Copy"

The "Copy" command copies one or more selected lines.

- 1) Select the line to be copied.
- 2) Select "Copy" from the "Edit" menu on the menu bar.
- (You can also execute this command by clicking the  $\frac{1}{2}$  icon under the menu bar or pressing the "Ctrl + C" keys on the keyboard.)
- 3) The selected line is copied. The copied line can be pasted with the "Paste" command as described below.
- (5) "Paste"

 The "Paste" command is effective after the "Cut" or "Copy" command has been executed. This command pastes one or more lines that were cut out or copied in the program.

- 1) Select the line where to paste the cut-out or copied line(s).
- 2) Select "Paste" from the "Edit" menu on the menu bar. (You can also execute this command by clicking the  $\frac{1}{2}$  icon under the menu bar or pressing the "Ctrl  $+$  V" keys on the keyboard.)
- 3) The cutout or copied line(s) is (are) inserted in (and after) the selected line.

(6) "Insert"

The "Insert" command inserts a blank line in the program.

- 1) Select the line where to insert a blank line.
- 2) Select "Insert" from the "Edit" menu on the menu bar. (You can also execute this command by pressing the "Ctrl + I" keys on the keyboard.)
- 3) A blank line is inserted between the selected line and the preceding line.
- (7) "Find"

 The "Find" command searches the selected area ("Code Window" or "Data Window") to find a specified string.

- 1) Select "Find" from the "Edit" menu on the menu bar. (You can also execute this command by clicking the  $\frac{1}{2}$  icon under the menu bar or pressing the "Ctrl + F" keys on the keyboard.)
- 2) The "Find" dialog box appears.

![](_page_42_Picture_116.jpeg)

- 3) Enter the string to be found, and then click the [Find] button to start searching.
- 4) Clicking the [Cancel] button closes the "Find" dialog box.
- 5) Clicking the [Replace] button switches to the "Replace" dialog box.
- (8) "Replace"

 The "Replace" command searches the selected area ("Code Window" or "Data Window") to find a specified string and replace it with another specified string.

- 1) Select "Replace" from the "Edit" menu on the menu bar.
- (You can also execute this command by pressing the "Ctrl + H" keys on the keyboard.)
- 2) The "Replace" dialog box appears.

![](_page_42_Picture_117.jpeg)

- 3) Enter the string to be found and the string to replace, and then click the [Find] button to start replacement.
- 4) Clicking the [Cancel] button closes the "Replace" dialog box.
- 5) Clicking the [Find] button switches to the "Find" dialog box.

### **Chapter 4 How To Use EzSQ**

### **4.6 Methods of Entering Data in the "Data Window"**

Use the "Data Window" (data input window) to set the initial values of variables to be applied when executing the program.

If the "Program Editor" window shows the "Code Window," click the "Data Window" tab to switch to the "Data Window."

![](_page_43_Picture_76.jpeg)

#### (1) Display and input fields

![](_page_43_Picture_77.jpeg)

- Variable tab: "U ( )" ,"UL( )"indicates that the "Data Window" currently shows the variable tab for the variables with code "U (XX)","UL(XX)".

Clicking the [Calculate] button calculates and sets the value of each variable.

- "Comment": This field allows you to describe a comment (e.g., a note on programming). The entered comment will be saved when the program file is saved, but will not be reflected in the program compilation result. The comment will be deleted when the compiled program is uploaded after being downloaded once.
- "Answer": This field displays the initial variable settings to be applied when executing the program.
- "Define": This field allows you to enter the value or calculation expression to be set in a variable.
- "Variable": This field displays a variable name.
- Note: If the desired variable is not shown in the window, use the vertical scroll bar along the right edge of the window to scroll through the display.
- (2) Method of setting values in the variables
	- Follow the procedure below to set values in the variables. You can enter a calculation expression or immediate value in the "Define" field for each variable.
	- 1) Enter a calculation expression or immediate value in the "Define" field. You can use the arithmetic operators and parentheses for the calculation expression. Each immediate value to be entered and the calculation result must be within the upper and lower limits set for the target variable.
	- 2) After entering expressions or values for the variables, click the [Calculate] button.

![](_page_44_Picture_85.jpeg)

3) The "Answer" field shows the calculation result for each variable.

![](_page_44_Picture_86.jpeg)

\* If the calculation expression entered for a variable references the same variable, an error message appears.

![](_page_44_Picture_9.jpeg)

Also, the "Result" field for the variable indicates "<Can't calculate>."

![](_page_44_Picture_87.jpeg)

\* If the value entered for a variable is not within the maximum and minimum limits set for the variable, an error message appears.

![](_page_44_Picture_13.jpeg)

Also, the "Result" field for the variable indicates "<Range invalid>."

### **Chapter 4 How To Use EzSQ**

![](_page_45_Picture_55.jpeg)

### **4.7 Compiling a Program**

After entering a program and setting the values of variables, compile the program as follows:

- (1) Select "Compile" from the "Run" menu on the menu bar. (You can also execute the "Compile" command by clicking the  $\boxed{C}$  icon under the menu bar or pressing the "Ctrl + F9" keys on the keyboard.)
- (2) EzSQ compiles the program and displays a normal-end message when no error is detected. Then, the program is ready for downloading.

![](_page_45_Picture_56.jpeg)

Note: If EzSQ detects an error during compilation, it displays the line where the error is detected (in case of an instruction format error) or both the line and string where the error is detected (in case of a parameter error). In either case, correct the indicated line of the program.

![](_page_45_Picture_8.jpeg)

### **4.8 Downloading a Program to the Inverter**

After the program has been compiled normally, download it from the personal computer to the inverter. Downloading is enabled only when the program run signal terminal (FW terminal) of the inverter is off or the inverter is in program-stopped status. You cannot download the program in any other status.

- (1) Select "Download" from the "Run" menu on the menu bar. (You can also execute the "Download" command by clicking the  $\sum_{n=1}^{\infty}$  icon under the menu bar or pressing the "Ctrl + F11" keys on the keyboard.)
- (2) The "Program Download" dialog box appears.

![](_page_46_Picture_92.jpeg)

(3) Click the [OK] button to start downloading.

![](_page_46_Picture_93.jpeg)

(4) For downloading, EzSQ transfers the program from the personal computer to the memory buffer of the inverter. The program is not stored in internal memory (EEPROM) of the inverter. After the transfer ends, a dialog box appears to ask you whether to save the downloaded program in EEPROM.

 Click the [Yes] button to save the downloaded program in the inverter's EEPROM. Click the [No] button to omit saving.

![](_page_46_Picture_94.jpeg)

(5) After the download process ends, an end message dialog box appears. Click the [OK] button.

![](_page_46_Picture_95.jpeg)

Note: If you do not save the downloaded program in the inverter's EEPROM, the downloaded program will be deleted from the inverter when the inverter power is reset. Therefore, be sure to save the downloaded program in the inverter's EEPROM. Even if you do not save the downloaded program immediately after transferring it to the inverter, you can save it later by using the save operation described below.

### **Chapter 4 How To Use EzSQ**

### **4.9 Saving a Program in EEPROM**

After a program has been downloaded normally to the inverter, you can save it in internal memory (EEPROM) of the inverter.

To save the downloaded program, select "EEPROM save" from the "Run" menu on the menu bar.

![](_page_47_Picture_86.jpeg)

### **4.10 Compilation and Downloading**

You can compile and download a program as a series of processes with a single command.

- (1) Select "Compile & download" from the "Run" menu on the menu bar. (You can also execute the "Compile & download" command by clicking the  $\frac{1000P}{2.04}$  icon under the menu bar.)
- (2) EzSQ compiles the program and, if no error is detected, downloads it to the inverter successively. Click the [OK] button in the dialog box shown below.

![](_page_47_Picture_9.jpeg)

(3) After the program is downloaded (transferred) to the inverter, a dialog box appears to ask you whether to save the downloaded program in the inverter's EEPROM. Click the [Yes] button to save the downloaded program in the inverter's EEPROM. Click the [No] button to omit saving.

![](_page_47_Picture_87.jpeg)

(4) After the download process ends, an end message dialog box appears. Click the [OK] button.

![](_page_47_Picture_88.jpeg)

Note: If EzSQ detects an error during compilation, it displays the line where the error is detected. In such case, correct the indicated line of the program.

### **4.11 Uploading a Program from the Inverter**

You can upload a downloaded program from the inverter to the personal computer to search for the source file that matches the program data. The search result will be displayed.

- (1) Select "Upload" from the "Run" menu on the menu bar. (You can also execute the "Upload" command by clicking the  $\int_{\mathbb{R}} |\cos \theta| \, d\theta$  lies in the menu bar or pressing the "Ctrl + F12" keys on the keyboard.)
- (2) The "Program Upload" dialog box appears.

![](_page_48_Picture_100.jpeg)

Note: If the program currently being edited has not been compiled yet, a dialog box appears to ask you whether to overwrite the program being edited. If you intend to overwrite, click the [Yes] button to proceed.

![](_page_48_Picture_101.jpeg)

(3) Click the [OK] button in the "Program Upload" dialog box to start uploading.

![](_page_48_Picture_102.jpeg)

(4) After uploading ends, an end message dialog box appears. Click the [OK] button.

![](_page_48_Picture_103.jpeg)

- Note 1: The source files to be searched on the personal computer by this operation are those contained in the "user" folder created in the same folder where EzSQ was installed. On the personal computer, be sure to store all source files downloaded to the inverter in the "user" folder.
- Note 2: If you have changed any settings of variables "U (00)" to "U (31)" in a program downloaded to the inverter by using the digital operator of the inverter, any attempt to upload the program and search for a matching source file ends with an unmatched result.

### **4.12 Reset**

- You can reset the tripping inverter by performing a reset operation on EzSQ.
- 1) Select "Reset" from the "Run" menu on the menu bar.

(You can also execute this command by clicking the  $\|RS\|$  icon under the menu bar or pressing the F4 key on the keyboard.)

### **4.13 "Monitor Window"**

(1) Display fields

![](_page_49_Picture_133.jpeg)

"Debug" section

- "Program Count" (1): Displays the program line number of the line that is currently being executed.
- "Program Status" (2): Displays the program execution status.

### "INV Monitor" section

You can monitor various items of the inverter on the personal computer without having to connect the digital operator to the inverter. (For details, refer to the SJ700 Series Inverter Instruction Manual.)

- "FM" (1): Monitors the inverter output frequency in the same way as the output frequency monitoring function (code "d001") of the inverter.
- "Iout" (2): Monitors the inverter output current in the same way as the output current monitoring function (code "d002") of the inverter.
- "Dir" (3): Monitors the motor-rotation direction in the same way as the rotation direction monitoring function (code "d003") of the inverter.
- "PID-FB" (4): Monitors the PID feedback data in the same way as the process variable (PV), PID feedback monitoring function (code "d004") of the inverter.
- "IN-TM" (5): Monitors the intelligent input terminal status in the same way as the intelligent input terminal status function (code "d005") of the inverter.
- "OUT-TM" (6): Monitors the intelligent output terminal status in the same way as the intelligent output terminal status function (code "d006") of the inverter.

### **4.14 Printing a Program**

You can print out the currently edited program.

- (1) Select "Print" from the "Run" menu on the menu bar. (You can also execute the "Print" command by clicking the  $\bigotimes$  icon under the menu bar or pressing the "Ctrl  $+ P$ " keys on the keyboard.)
- (2) The "Print" dialog box appears.

![](_page_50_Picture_104.jpeg)

- (3) Select the checkbox for the print-target ("Code Window" or "Data Window"). Printing of the code or data part of the program is enabled.
- (4) Click the [OK] button to start printing.
- (5) To close the "Print" dialog box, click the [Cancel] button.
- (6) Clicking the [Options] button opens the "Page Setup" dialog box.

![](_page_50_Picture_105.jpeg)

### **4.15 Referencing the Help Information**

You can reference the electronic data of this Instruction Manual from the "Program Editor" window.

(1) Select "Help" from the "Help" menu on the menu bar.

(You can also execute the "Help" command by pressing the F1 key on the keyboard.)

(2) The PDF file containing the electronic data of this Instruction Manual opens.

Note: Opening the PDF file requires Adobe Acrobat Reader to be installed on your personal computer.

### **4.16 Version Information**

You can reference the version information on EzSQ.

- (1) Select "About Program Editor" from the "Help" menu on the menu bar.
- (2) The "Version" dialog box appears.
- (3) To close the dialog box, click the any button.

### **Chapter 4 How To Use EzSQ**

### **4.17 Setting/Clearing a Password**

- You can set a password to lock a downloaded program.
- The program locked with a password cannot be uploaded or downloaded.

### **4.17.1 Setting a password**

- Select "Password setting and release" from the "Setting" menu in the "Program Editor" window.

![](_page_51_Picture_6.jpeg)

- The " Password setting and release " window appears.

(The "Password for confirmation" field appears only when no password has been set for the relevant program. If a password has already been set for the program, Only the "Password" field described below for clearing a password appears.)

![](_page_51_Picture_120.jpeg)

- <1> Enter a password that consists of up to eight alphanumeric characters in the "Password" and " Password for confirmation" fields.
- <2> Click the "setting" button to register the password in the inverter.
- Note: You cannot clear the set password by user-setting initialization on the inverter. To clear the set password, perform the password clearance operation described below.

### **4.17.2 Clearing a password**

- <1> Enter a password that consists of up to eight alphanumeric characters in the "Password" fields.
- <2> Click the "release" button to clear the password in the inverter.

![](_page_51_Picture_121.jpeg)

Note: You can set or clear a password only while the inverter is online. Any attempt to set or clear a password while the inverter is offline will result in an error message being displayed

![](_page_51_Picture_18.jpeg)

**This chapter explains the detailed specifications of instruction words.** 

![](_page_52_Picture_42.jpeg)

## **5.1 List of Instructions**

This section lists the instructions that can be used in a program.

### (1) Program control instructions

![](_page_54_Picture_420.jpeg)

### (2) Conditional expressions

The table below lists the conditional expressions that can be used for the <condition> parameters in program control instructions.

![](_page_55_Picture_533.jpeg)

### (3) Operational instructions

![](_page_55_Picture_534.jpeg)

### (4) Input/output control, timer control, and inverter control instructions

![](_page_56_Picture_369.jpeg)

### **5.2 Program Control Instructions**

This section explains the details of program control instructions.

![](_page_57_Picture_144.jpeg)

### **- Format**

![](_page_57_Picture_145.jpeg)

### **- Explanation**

 The entry and end statements indicate the beginning and end of the main program, respectively. Each program always requires these instructions.

#### **- Sample program**

![](_page_57_Picture_146.jpeg)

![](_page_57_Picture_147.jpeg)

#### **- Format**

![](_page_57_Picture_148.jpeg)

#### **- Explanation**

 The sub and end sub statements indicate the beginning and end of a subroutine, respectively. <subroutine name>: Specifies the name of a called subroutine. This subroutine name is the first argument (branch destination) of the call instruction in the calling routine.

Note: Subroutines can be nested in up to eight layers. A subroutine programmed with a structured instruction (i.e., sub, for, while, until, select, or ifs) is counted as one nesting layer. Therefore, when a for-next loop statement is described in a subroutine, there are two nesting layers.

### **- Sample program**

![](_page_57_Picture_149.jpeg)

![](_page_58_Picture_93.jpeg)

### **- Format**

![](_page_58_Picture_94.jpeg)

### **- Explanation**

Use this instruction to branch processing unconditionally to the step labeled with <label name>. <label name>: Specifies the label name of the branch-target step (line).

### **- Sample program**

![](_page_58_Picture_95.jpeg)

![](_page_58_Picture_96.jpeg)

#### **- Format**

![](_page_58_Picture_97.jpeg)

### **- Explanation**

Use this instruction to branch processing to the step labeled with <label name> when the inverter trips.

### **- Sample program**

![](_page_58_Picture_98.jpeg)

**ifs-then-else-end if statements** Structured if instruction

**- Format** 

![](_page_59_Picture_165.jpeg)

#### **- Explanation**

This instruction executes different sets of instructions according to whether <condition> is met. When <condition> is met, this instruction executes <instruction set 1>. When <condition> is not met, this instruction executes <instruction set 2>.

If neither <instruction set 1> nor <instruction set 2> is described, the ifs statement jumps to the end if statement.

<condition>: Specifies a conditional expression among those listed in Section 3.5, "Conditions," of Chapter 3, "Syntax."

- <instruction set 1>: Specifies the instructions to be executed when <condition> is met. The instructions may be described on two or more lines. The instructions are executed in units of lines in a cycle as explained below.
- <instruction set 2>: Specifies the instructions to be executed when <condition> is met. The instructions may be described on two or more lines. The instructions are executed in units of lines in a cycle as explained below.

### **- Processing cycle**

Note that <condition> is checked in the first cycle, and the first instruction in <instruction set 1> or <instruction set 2> is executed in the second cycle. In the third cycle, the second instruction <instruction set 1 > or <instruction set 2 > is executed or, if no other instruction remains in the instruction set, processing jumps to the end if statement. Therefore, the routine from "ifs" to "end if" is executed in three cycles when the instruction set contains only one instruction.

 Refer to the statement execution sequence indicated by parenthesized numbers in the comment fields of the sample programs below.

![](_page_59_Picture_166.jpeg)

![](_page_60_Picture_110.jpeg)

### **- Format**

![](_page_60_Picture_111.jpeg)

### **- Explanation**

Use this instruction to branch processing conditionally.

When <condition> is met, processing branches to the step labeled with <label name> described after "then."

<condition>: Specifies a conditional expression among those listed in Section 3.5, "Conditions," of Chapter 3, "Syntax."

<label name>: Specifies the label name of the branch-target step (line).

### **- Processing cycle**

Note that <condition> check and branch processing are executed in the same cycle. Refer to the statement execution sequence indicated by parenthesized numbers in the comment fields of the sample programs below.

### **- Sample program**

![](_page_60_Picture_112.jpeg)

**for-next loop statements for loop instruction** 

**- Format** 

![](_page_61_Picture_162.jpeg)

### **- Explanation**

 Use the for loop statement to effectively describe a process for which the number of execution times is predetermined.

As a loop process, <instruction set> is executed and <variable> incremented by <incremental value> from <start value>. If <variable> reaches or exceeds <end value>, processing exits the loop. Otherwise, the loop process is repeated. Therefore, <instruction set> is always executed at least once. The following chart shows the flow of processing.

![](_page_61_Figure_8.jpeg)

![](_page_61_Picture_163.jpeg)

### **- Processing cycle**

Refer to the statement execution sequence indicated by parenthesized numbers in the comment fields of the sample programs below.

- (1): The "for" line is executed only once.
- (2) and (3): <instruction set> is executed.
- (4): <variable> is incremented in the cycle that follows the cycle in which the last instruction of <instruction set> is executed. Then, <variable> is checked to determine whether to exit the loop (in other words, the next statement is executed). When repeating the loop, processing returns to the first instruction of <instruction set> in this cycle.
- (5): This step is executed in the next cycle.
- (6) to (10): These steps are repeated in the same way as the preceding loop execution.
- (11): Processing proceeds to the following step (line).

#### **- Sample program**

![](_page_62_Picture_188.jpeg)

![](_page_62_Picture_189.jpeg)

Instruction to conditionally execute a pre-conditioned loop

#### **- Format**

![](_page_62_Picture_190.jpeg)

### **- Explanation**

This instruction executes <instruction set> repeatedly as long as <condition> is met. Note that <condition> is checked before the execution of <instruction set>. If <condition> is not met, processing proceeds to the wend statement without executing <instruction set>.

![](_page_62_Figure_17.jpeg)

**- Sample program** (Condition "X (00) = 0" is met after the loop is executed twice.)

![](_page_62_Picture_191.jpeg)

![](_page_63_Picture_185.jpeg)

#### **- Format**

![](_page_63_Picture_186.jpeg)

### **- Explanation**

This instruction executes <instruction set> repeatedly until <condition> is met. Note that <condition> is checked after the execution of <instruction set>.

![](_page_63_Figure_6.jpeg)

**- Sample program** (Condition "X (00) = 0" is met after the loop is executed three times.)

![](_page_63_Picture_187.jpeg)

**select case syntax statement Instruction to branch under multiple conditions** 

#### **- Format**

![](_page_63_Picture_188.jpeg)

### **- Explanation**

This instruction executes <instruction set 1> to <instruction set n-1> described in a case statement when <conditional variable> matches <conditional value 1> to <conditional value n-1> in the case statement, respectively. If the case else statement is described, <instruction set n> is executed when <conditional variable> does not match any of <conditional value 1> to <conditional value n-1>.

### **- Sample program** (when Xw = 2)

![](_page_64_Picture_120.jpeg)

![](_page_64_Picture_121.jpeg)

#### **- Format**

![](_page_64_Picture_122.jpeg)

### **- Explanation**

This instruction branches processing unconditionally to the subroutine specified by <subroutine name>. After the subroutine is executed, processing proceeds to the instruction that follows the calling step.

#### **- Sample program**

![](_page_64_Picture_123.jpeg)

sub end

**inc statement Instruction to increment a variable** 

### **- Format**

![](_page_65_Picture_179.jpeg)

### **- Explanation**

This instruction adds 1 to the value of <variable>.

#### **- Sample program**

(Code area [Code Window])

entry

![](_page_65_Picture_180.jpeg)

LOOP inc  $U(00)$  : Assign "U  $(00) + 1$ " to U  $(00)$ .  $U(1)$  : Mask the 6 low-order bits of U (00). : Output the content of U (00) to terminals Y (00) to Y (05). : Wait 0.5 second.

### (Data area [Data Window])

 $U(00) = 255$ 

 $U(01) = 63$ 

**dec statement Instruction to decrement a variable** 

### **- Format**

![](_page_65_Picture_181.jpeg)

### **- Explanation**

This instruction subtracts 1 from the value of <variable>.

#### **- Sample program**

(Code area [Code Window])

 entry LOOP dec  $U(00)$  : Assign "U (00) - 1" to U (00). wait 0.5 : Wait 0.5 second. goto LOOP end

 $U(00) = U(00)$  and  $U(01)$  : Mask the 6 low-order bits of U (00).

- $Yw = U(00)$  : Output the content of U (00) to terminals Y (00) to Y (05).
	-

### (Data area [Data Window])

 $U(00) = 255$  $U(01) = 63$ 

**Label definition statement Statement is of Statement define a label** 

**- Format** 

![](_page_66_Picture_124.jpeg)

#### **- Explanation**

Use this statement to define <label name> to be used in the goto or other instructions. The statement is not executed when described alone.

### **- Sample program**

![](_page_66_Picture_125.jpeg)

![](_page_66_Picture_126.jpeg)

#### **- Formats**

![](_page_66_Picture_127.jpeg)

### **- Explanation**

Format 1: This instruction makes processing wait for "iii.ii" seconds. After "iii.ii" seconds elapse, the next instruction is executed.

Format 2: This instruction makes processing wait until <condition> is met. After <condition> is met, the next instruction is executed.

### **- Sample programs**

![](_page_66_Picture_128.jpeg)

![](_page_66_Picture_129.jpeg)

Sample 2: Format 2

wait  $X(00) = 1$  : Wait until condition " $X(00) = 1$ " is met.  $LABEL1$   $Y(00) = 1$ 

### **5.3 Operators**

You can describe the following dyadic operations using the operators:

![](_page_67_Picture_149.jpeg)

Note 1: <variable 2> can be a constant ranging from 0 to 127. Note 2: <variable 3> can be a constant ranging from -2<sup>31</sup> to  $2^{31}$ -1.

### **5.4 Conditional Expressions**

You can use the following conditional expressions (as <condition>) in instruction statements:

![](_page_67_Picture_150.jpeg)

Note: <variable 1> and <variable 2> can be constants ranging from 0 to 127.

### **5.5 Input/Output Control Instructions**

This section describes the details of input/output control instructions.

![](_page_68_Picture_229.jpeg)

#### **- Formats**

![](_page_68_Picture_230.jpeg)

#### **- Explanation**

This instruction fetches the status of contact input terminals  $X(00)$  to  $X(07)$  and stores it in  $\langle$ variable> in units of bits or words. You cannot write data to <variable>, which is read-only. Details of the formats are explained below.

Format 1: With this format, the instruction assigns the status of the ii'th bit of contact input data to  $\langle$ variable $\rangle$ . (0 = off, 1 = on)

(Examples) When terminal X (00) is off:  $UB = X$  (00) (UB (00) = 0) When terminal X (00) is on: UB= X (01) (UB (00) = 1)

Format 2: With this format, the instruction assigns the status of contact input data as word data to  $\langle$ variable $>$ . (0 = off, 1 = on)

(Examples)

When terminals  $X$  (00) to  $X$  (03) are on and terminals  $X$  (04) to  $X$  (07) are off: Uw=  $Xw$  (Uw = 15) When terminals X (00) to X (02) are off and terminals X (03) to X (07) are on: Uw= Xw (Uw = 248)

- Note 1: The setting of terminal active state (C011 to C018) is reflected in the polarity (on or off) of contact inputs X (00) to X (07) and Xw. When creating a user program, consider the on and off states of actual intelligent input terminals 1 to 8.
- Note 2: Since this instruction reads the internal input terminal data at least twice (in two execution cycles), storing the read data in <variable> is delayed by at least two execution cycles.
- Note 3: Wiring noise or switch chattering may cause incorrect read data to be set in <variable>. To avoid such problems, design your program so that it will verify the read data.

#### **- Sample programs**

Sample 1: Program to invert the status data of input terminal X (01) and output it to output terminal Y (05)

 entry  $\text{LOOP}$  UB(00)=  $X(01)$  : Fetch the status of X (01) and store it as internal user contact data. ifs UB(00) = 0 : Branch according to the conditional expression. then  $Y(05) = 1$  : Turn Y (05) on when the condition is met. else Y(05)= 0 : Turn Y (05) off when the condition is not met. end if goto LOOP end Sample 2:Program to acquire input terminal status as word data and output only the status of terminals X (02) to X (05) as word data to output terminals Y (00) to Y (03)

| LOOP | entry<br>$U(00)=$                          |                                        |     | Xw      | : Fetch input terminal status and store it in the user<br>variable.                                                                               |
|------|--------------------------------------------|----------------------------------------|-----|---------|----------------------------------------------------------------------------------------------------|
|      | $U(00)=$<br>$U(00)=$<br>Yw=<br>goto<br>end | U(00)<br>U(00)<br>U(00)<br><b>LOOP</b> | and | 4<br>15 | : Cut off the data of $X(00)$ to $X(01)$ .<br>: Mask the data of $X$ (06) to $X$ (07).<br>: Output the data of $X$ (02) to $X$ (05) as word data. |

#### **Y ( ) or Yw (contact output)** Instruction to access contact outputs

#### **- Formats**

![](_page_69_Picture_202.jpeg)

#### **- Explanation**

This instruction writes <variable> or <contact> to contact output terminals Y (00) to X (05) in units of bits or words to output the data. You can write and read data to and from <variable> or <contact>. You can also fetch and store the status data of contact output terminals Y (00) to Y (05) in <variable>. Details of the formats are explained below.

Format 1: With this format, the instruction outputs <variable> to the ii'th bit of contact output terminal.

 $(0 = \text{off}, 1 = \text{on}, 2 \text{ or more} = \text{off})$ (Examples) To turn terminal Y (00) off: Y (00)= 0

To turn terminal Y (01) on: Y (01)= 1

Format 2: With this format, the instruction outputs <variable> as word data to contact output terminals. (Examples)

To turn terminal Y (00) on and turn terminals Y (01) to Y (05) off: Yw= 1

To turn terminals Y (00) to Y (04) off and turn terminal Y (05) on: Yw= U (00) (U (00) = 32)

Note: The setting of terminal active state (C031 to C036) is reflected in the polarity (on or off) of contact inputs Y (00) to Y (05) and Yw when the data is output to intelligent output terminals 11 to 15 and the relay output terminal. When creating a user program, consider the on and off states of actual intelligent output terminals.

#### **- Sample programs**

 Sample 1: Program to turn terminals Y (00) to Y (05) on sequentially while the output frequency is increased in 10-Hz steps. (The inverter operation is the same as that programmed in sample 2.) (Code area [Code Window])

![](_page_69_Picture_203.jpeg)

![](_page_70_Picture_31.jpeg)

: Decelerate and stop the motor.

Sample 2: Program to output codes sequentially to terminal Yw while the output frequency is increased in 10-Hz steps. (The inverter operation is the same as that programmed in sample 1.)

![](_page_71_Picture_159.jpeg)

(Data area [Data Window])

 $U(00) = 1000$  $U(01) = 2000$  $U(02) = 3000$  $U(03) = 4000$  $U(04) = 5000$ 

 $U(05) = 6000$
### **UB ( ) or UBw (internal user contact control)**

Instruction to access internal user contacts

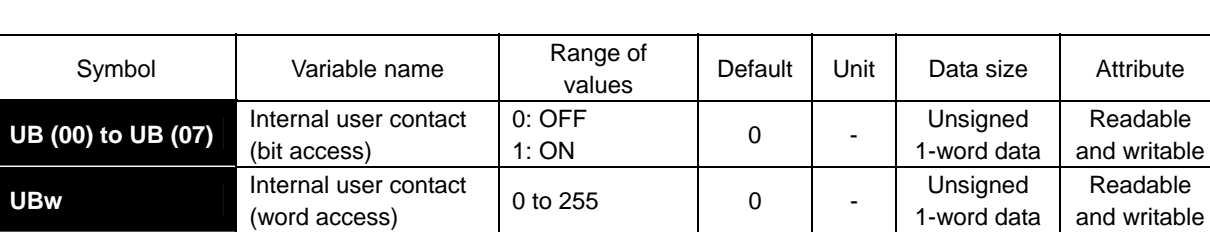

### **- Formats**

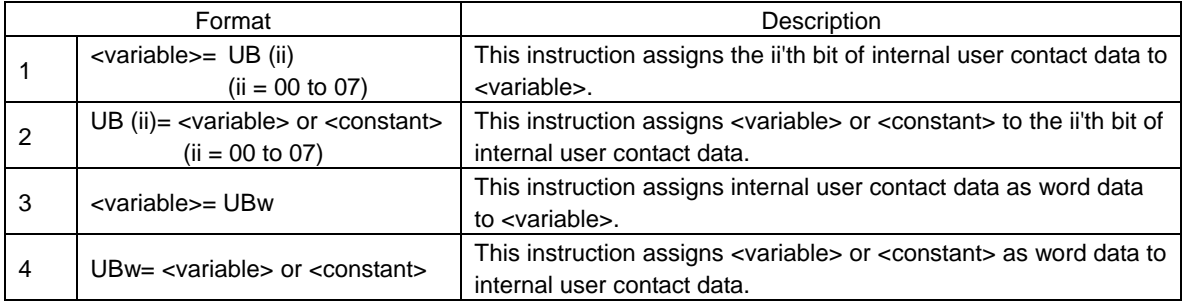

### **- Explanation**

 Use this instruction to control the internal contacts that the user can use for general purposes. The inverter has eight general-purpose contacts that are writable and readable by bit access (UB (00) to UB (07)) or word access (UBw). Details of the formats are explained below.

- Format 1: With this format, the instruction reads the status of the ii'th bit of internal user contact data into  $\langle \text{variable}\rangle$ . (0 = off, 1 = on)
- Format 2: With this format, the instruction writes <variable> or <constant> to the ii'th bit of internal user contact data. ( $0 = \text{off}$ ,  $1 = \text{on}$ ,  $2 \text{ or more} = \text{off}$ )
- Format 3: With this format, the instruction reads internal user contact data as word data into <variable>.
- Format 4: With this format, the instruction writes <variable> or <constant> as word data to internal user contact data.

### **- Sample programs**

Sample 1: Statement to read internal user contact status as bit data (format 1)

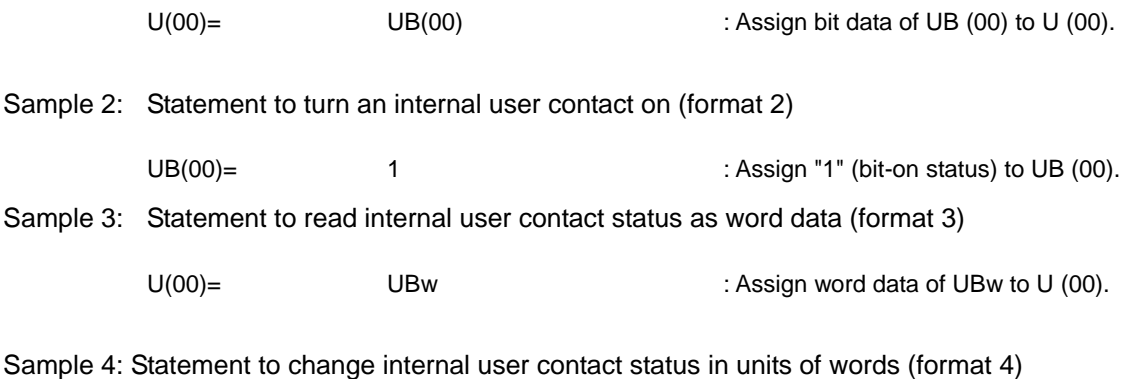

 $UBw(00) =$   $U(00)$   $\qquad \qquad$  : Write word data of U (00) to UBw.

### **Chapter 5 Instruction Words**

### **5.6 Timer Control Instructions**

The easy sequence function of the inverter has a timer function that can be used in the following two modes:

- (1) Free-running timer mode
- (2) Timer contact output mode (timer-start, timer-stop, and delay operations)

The timer function uses eight timer counter circuits that are configured as shown in the figure below.

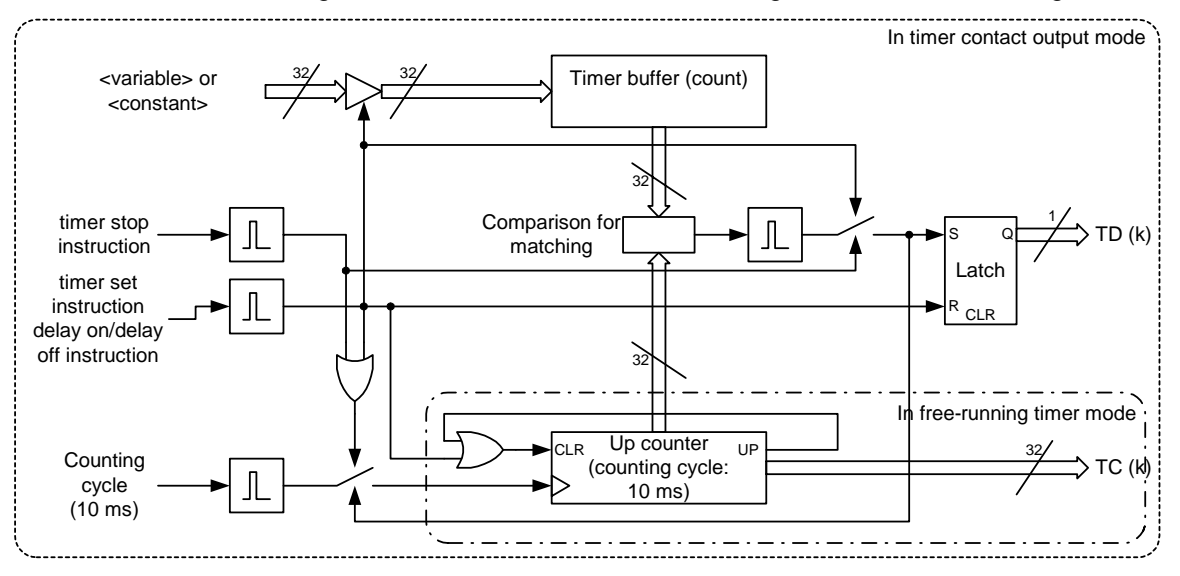

TC (k): Timer counter variable (up counter)

TD (k): Timer contact (one-shot timer)

#### Block diagram for timer function

The timer counter is a 31-bit up counter that runs in a 10-ms cycle (1 count per 10 ms), and operates as a free-running timer when the execution of a easy sequence program is started.

When the timer set, delay on, or delay off instruction is executed, the timer counter is cleared and restarted. While the timer counter is operating, its count is compared with the count specified by a variable or constant to determine whether they match. When the counts match each other, the timer counter stops counting.

When the timer off instruction is executed, the timer counter is cleared and restarted. Subsequently, the timer counter operates as a free-running timer.

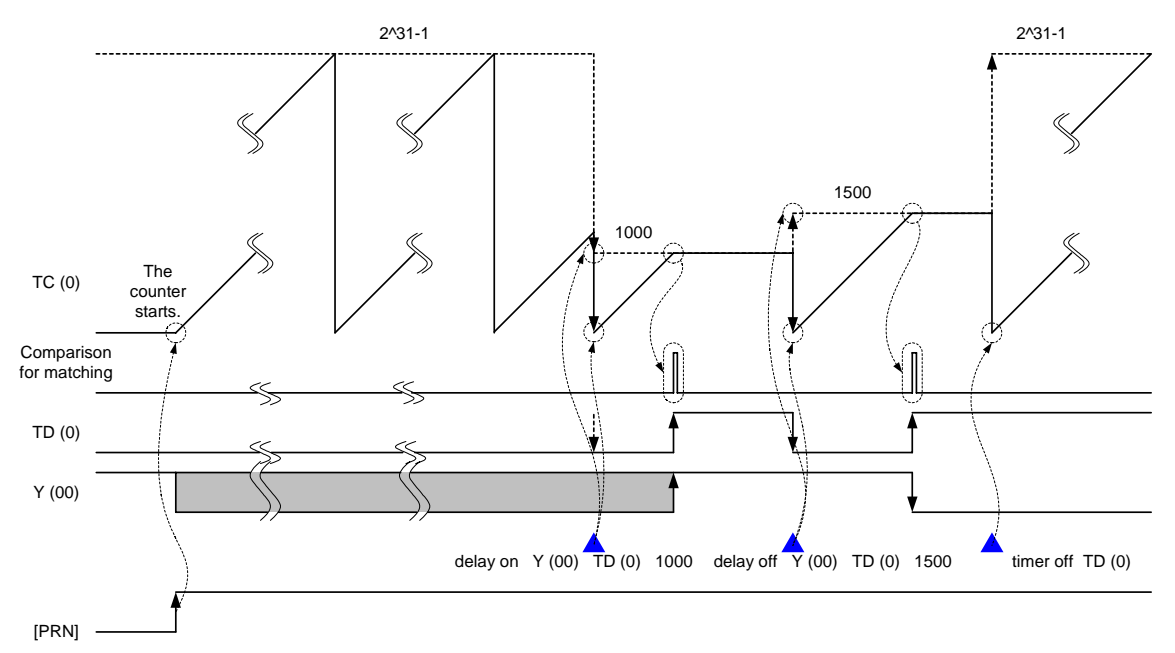

Example of timer function operation

**timer set (timer-start instruction)** Instruction to set and start the timer counter

**- Format** 

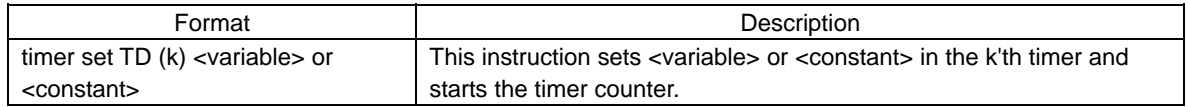

#### **- Explanation**

- (1) The timer set instruction sets <variable> or <constant> in the k'th timer buffer, clears the timer counter (up counter) "TC (k)" to zero, and then initiates counting by the timer counter. Then, the value of timer contact variable "TD (k)" is "0" (off).
- (2) Subsequently, the instructions described after the timer set instruction are executed.
- (3) When the timer counter "TC (k)" reaches the specified count, the value of timer contact variable "TD (k)" changes to "1" (on) (only once). Then, the timer counter "TC (k)" stops counting.

#### **- Sample program**

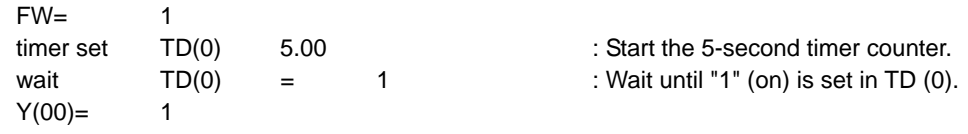

#### **- Example of operation (timing chart)**

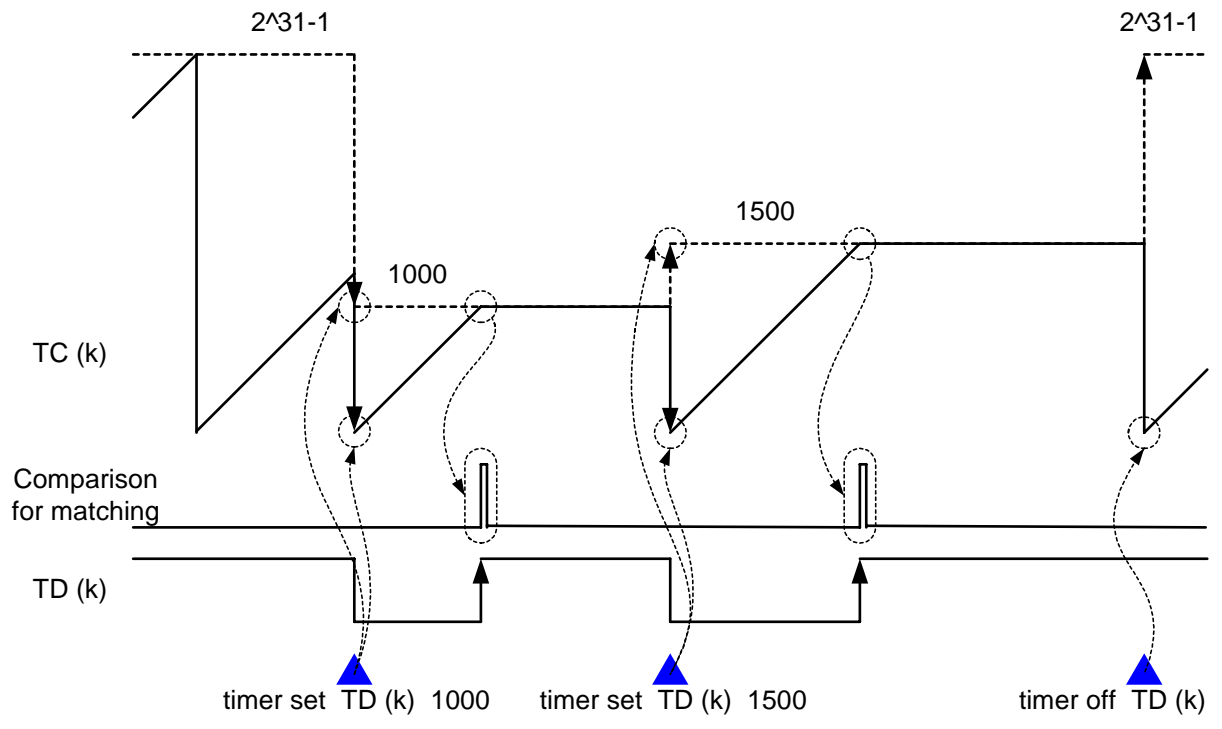

#### Timing chart for operation using the timer set instruction

# **Chapter 5 Instruction Words**

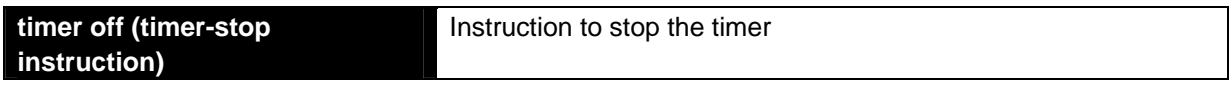

### **- Format**

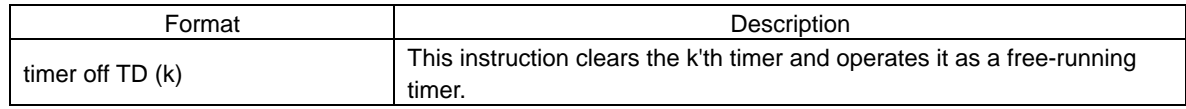

### **- Explanation**

 This instruction clears the k'th timer counter (up counter) "TC (k)" to zero, and starts the timer counter in free-running timer mode. Then, the value of timer contact variable "TD (k)" is not changed. The timer counter "TC (k)" is switched from timer contact output mode to free-running timer mode.

### **- Sample program**

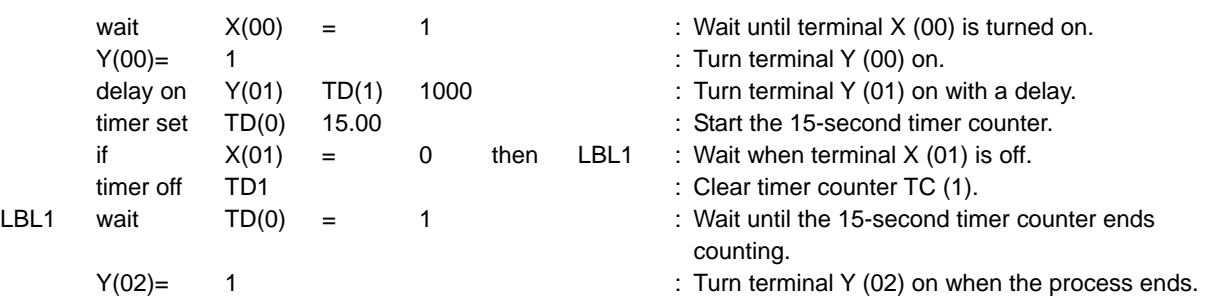

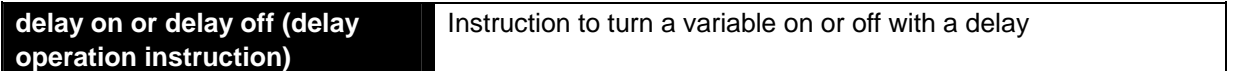

#### **- Formats**

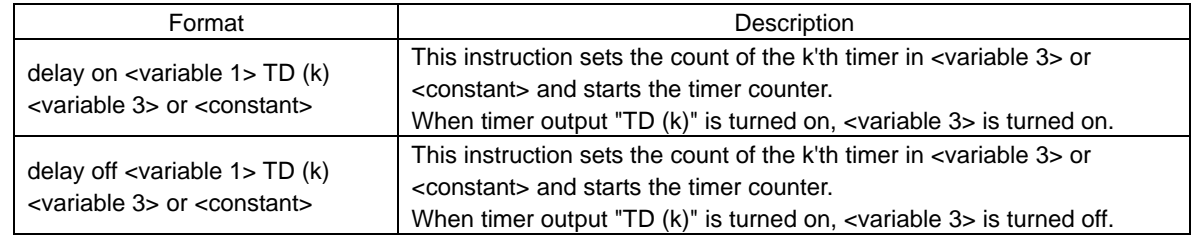

### **- Explanation**

- (1) The delay on (or delay off) instruction sets <variable> or <constant> in the k'th timer buffer, clears the timer counter (up counter) "TC (k)" to zero, and then initiates counting by the timer counter. Then, the value of timer output variable "TD (k)" is "0" (off).
- (2) Subsequently, the instructions described after the delay on (or delay off) instruction are executed.
- (3) When the count of timer counter "TC (k)" matches the count preset in the timer buffer, the value of timer output variable "TD (k)" changes to "1" (on) (only once), and <variable 1> is turned on (or off). Then, the timer counter "TC (k)" stops counting.

**- Sample program:** Program to make the inverter alternately repeat forward rotation of the motor at 60 Hz and reverse rotation of the motor at 10 Hz

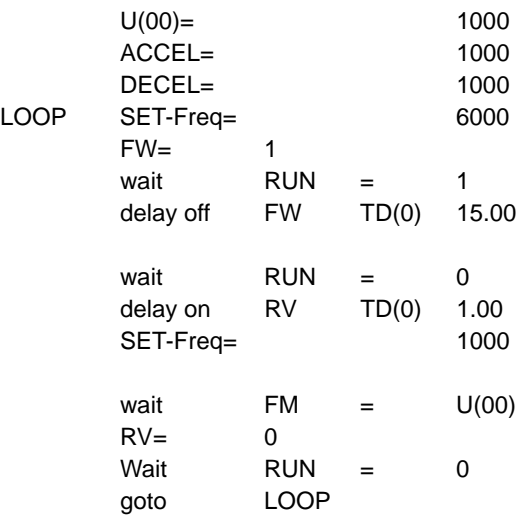

: The output frequency for reverse rotation is 10 Hz.

: Set the acceleration time to 10 seconds.

- : Set the deceleration time to 10 seconds.
- : Accelerate the forward rotation speed up to 60 Hz.
- : Wait until the motor operates at 60 Hz.
- : Start the 15-second timer counter.
- : Turn the FW terminal off after 15 seconds elapse.
- : Wait until the motor stops.
- : Start reverse rotation after 1 second elapses.
- : Accelerate the reverse rotation speed up to 10 Hz.
- : Wait until the output frequency reaches 10 Hz.
- : Decelerate and stop the motor.
- : Wait until the motor stops.

#### **- Example of operation (timing chart)**

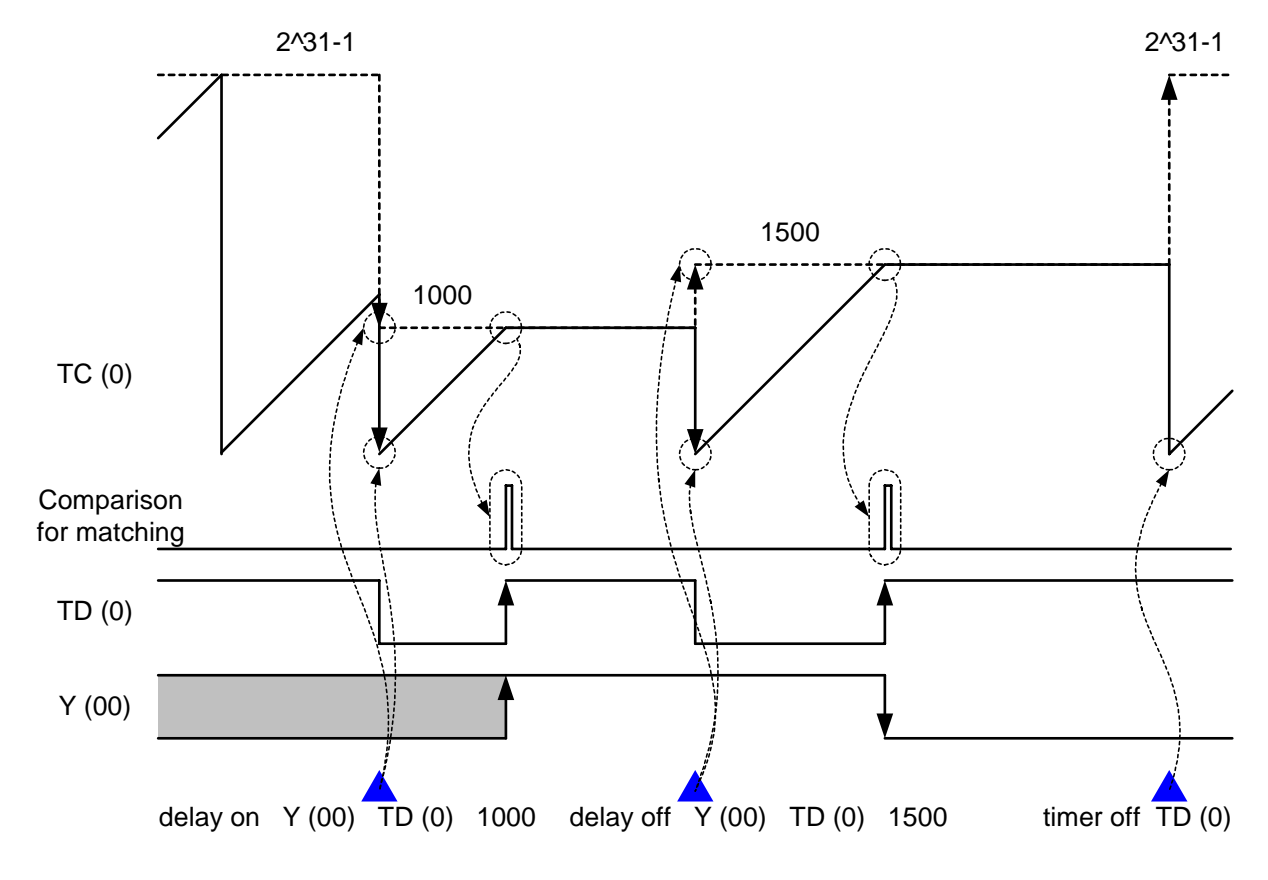

Timing chart for operation using the delay on and delay off instructions

### **5.7 Inverter Control Instructions**

**Inverter operation command Instruction to turn the input terminal function on or off** 

### **- Format**

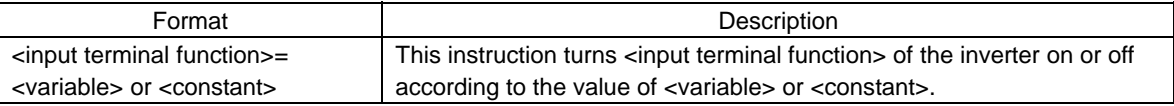

### **- Explanation**

This instruction turns the inverter input terminal specified by  $\alpha$  input terminal function  $\alpha$  on or off according to the value of <variable> or <constant>. When the value of <variable> or <constant> is 0, 1, or 2 or more, the input terminal specified by <input terminal function> is turned off, on, or off, respectively.

 The function and operation of the specified input terminal are the same as those that can be specified by the terminal functions (C001 to C008) on the inverter. For details, refer to the SJ700 Series Inverter Instruction Manual.

**- Sample program:** Program to make the inverter alternately repeat forward acceleration and deceleration, and reverse acceleration and deceleration of the motor at 60 Hz

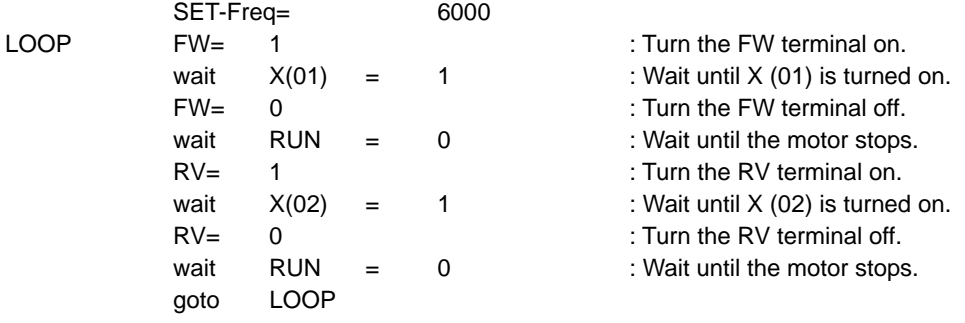

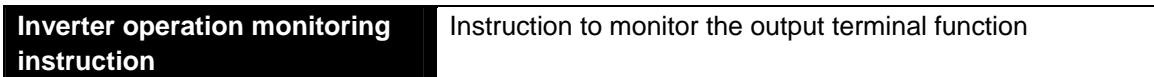

#### **- Format**

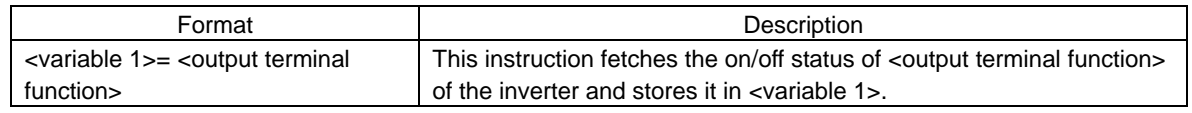

### **- Explanation**

This instruction fetches the on/off status of the inverter output terminal specified by <output terminal function> and stores it in <variable 1>. When the specified output terminal is off, the value of <variable 1> is "0"; when it is on, the value of <variable 1> is "1".

 The function and operation of the specified output terminal are the same as those that can be specified by the terminal function (C021 to C026) on the inverter. For details, refer to the SJ700 Series Inverter Instruction Manual.

### **- Sample program**

(Code area [Code Window])

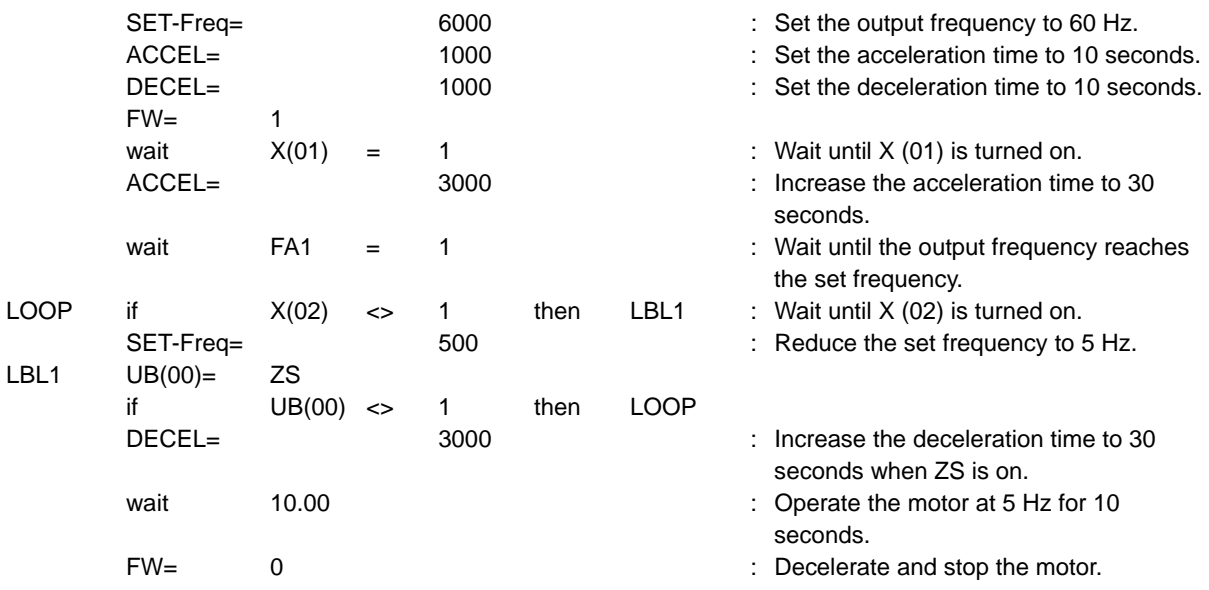

(Parameter)

 $C063 = 5.0$ Hz

# **Chapter 5 Instruction Words**

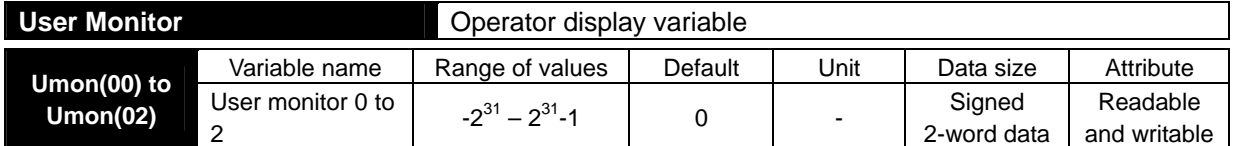

### **- Format**

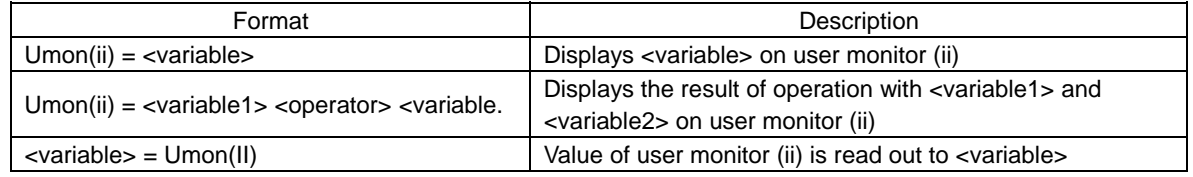

#### **- Explanation**

 These variables can be used to monitor the the causes of the last six trips made by the inverter. The data monitored with this variable corresponds to the data monitored by trip monitoring functions 1 to 6 (d081 to d086). These variables are read-only.

**- Sample program:** Program to display the summation of U(01) and U(02) on user monitor 2 (d027) (Code area [Code Window])

 $U$ mon(02)=  $U(01)$  +  $U(02)$ 

**User Trip**  User trip issue command

**- Format** 

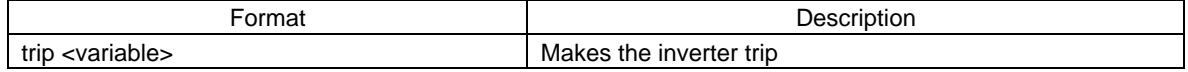

### **- Explanation**

This instruction makes inverter trip. Range of <variable> is 0 to 9.

**- Sample program:** Program to issue the user trip 2 (E52) when the summation of variable 1 and variable2 exceeds 20

(Code area [Code Window])

 $U(00) = U(01) + U(02)$  if U(00) > 20 then trip 2 else

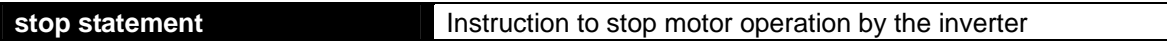

#### **- Format**

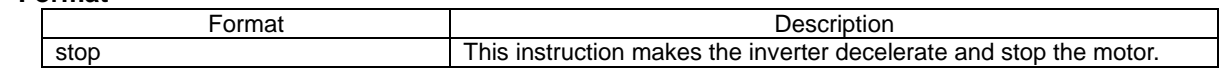

### **- Explanation**

This instruction makes the inverter decelerate and stop the motor.

When the FW terminal is on (FW = 1) or the RV terminal is on (RV = 1), this instruction turns off the FW terminal (FW = 0) or RV terminal (RV = 0).

**- Sample program:** Program to make the inverter operate the motor for forward or reverse rotation at a constant speed for 10 seconds

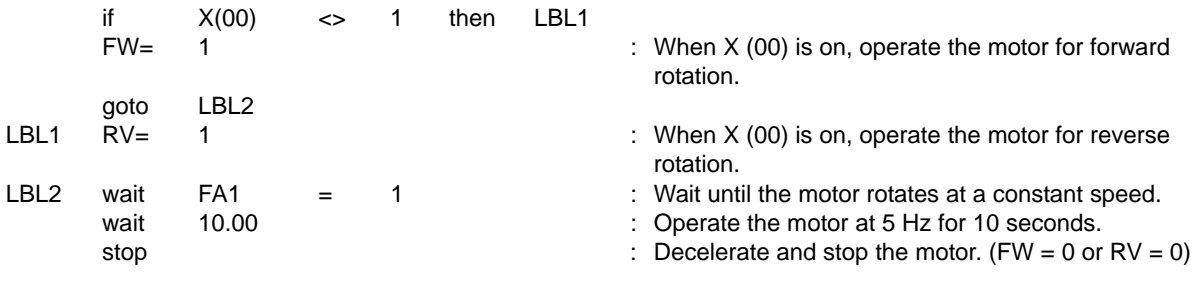

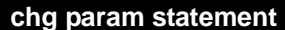

Instruction to change a parameter setting

#### **- Format**

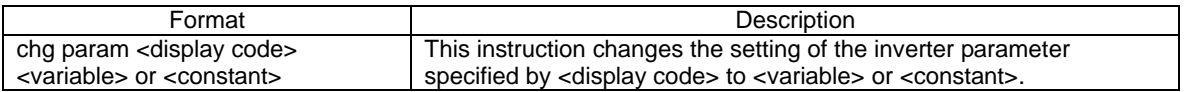

#### **- Explanation**

 <display code> specifies the parameter number of the inverter parameter of which the setting is to be changed. The range of parameter settings depends on the standard inverter specifications. For the inverter parameters and ranges of their settings, refer to the SJ700 Series Inverter Instruction Manual. Specify an integer as the desired new setting of the parameter in <variable> or <constant>. To specify a numerical value other than 0 to 127, preset the value in a variable and specify the variable as <variable>. The changed parameter setting is reflected in the inverter in a 40-ms cycle, which conforms to the standard inverter specifications. If, however, you directly access the inverter's EEPROM, the change is reflected in the inverter in the same cycle as that of instruction execution. Note: You cannot specify any of parameters "U001" to "U012" in <display code>.

**- Sample program:** Program to change the overload restriction level according to output frequency (Code area [Code Window])

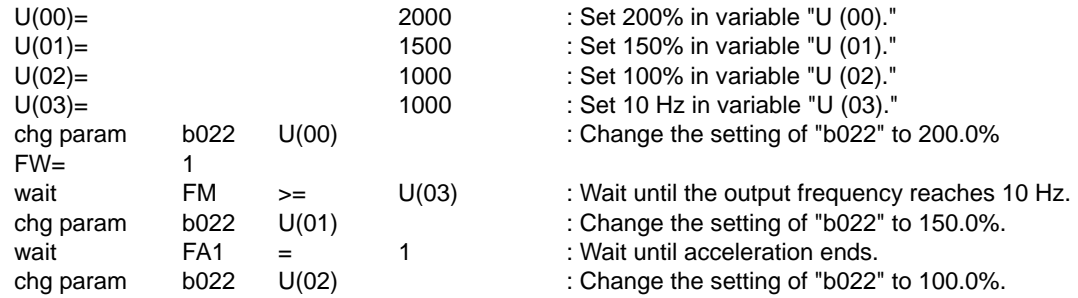

#### (Parameter)

b031 = 10 (can be updated during operation)

**non param statement Instruction to read a parameter** 

**- Format** 

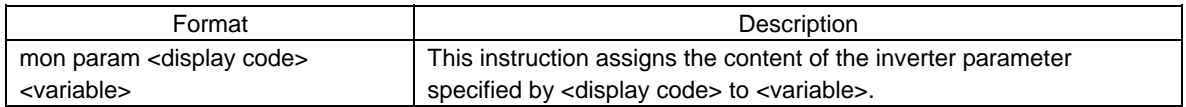

### **- Explanation**

 This instruction reads the content of the inverter parameter specified by <display code>, and assigns the read content to <variable>. The range of parameter settings depends on the standard inverter specifications. For the inverter parameters and ranges of their settings, refer to the SJ700 Series Inverter Instruction Manual.

**- Sample program:** Program to check whether the inputs of frequency command and acceleration/deceleration time are assigned to the easy sequence function

(Code area [Code Window])

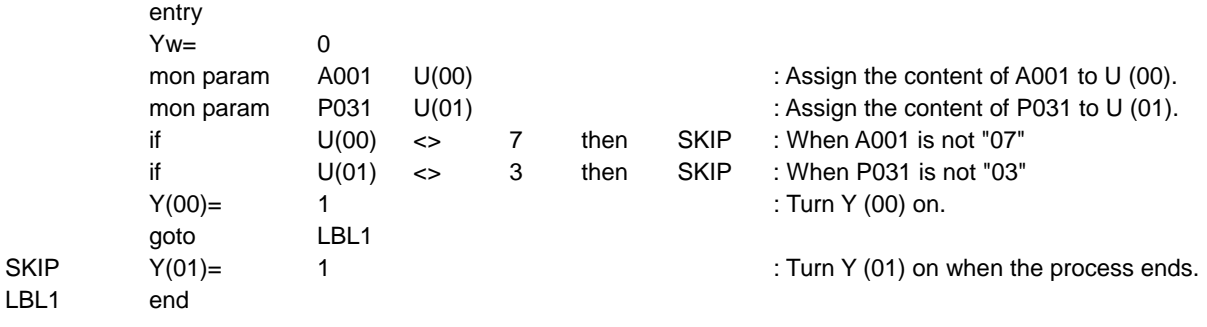

### **5.8 Other Reserved Variables**

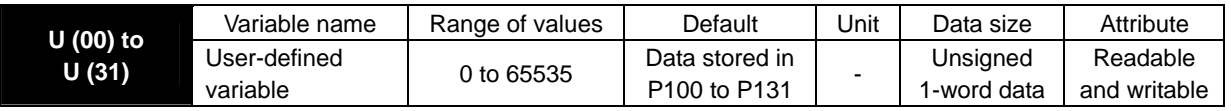

### **- Explanation**

 User-designed variables are the general-purpose functions that can be used as unsigned 1-word variables regardless of format. The data written from a sequence program to the user-defined variables is not stored in the inverter's EEPROM. The variables will restore the initial settings when the inverter power is turned off. The user-defined variables correspond to inverter parameters "P100" to "P131". You can also change the settings of user-defined variables from the digital operator. The changes made from the digital operator will be stored in EEPROM.

### **- Sample program**

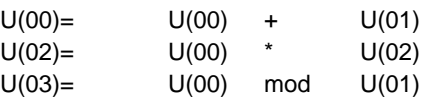

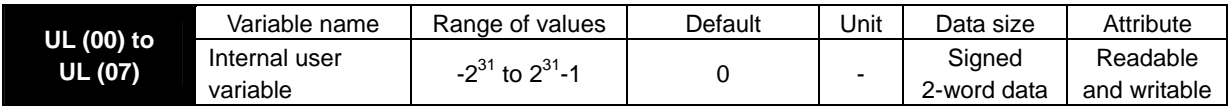

### **- Explanation**

 Internal user variables are the general-purpose functions that can be used as unsigned 2-word variables, for example, to temporarily store arithmetic operation results.

Note: If an arithmetic operation causes data overflow, an execution error (E45) will result.

### **- Sample program**

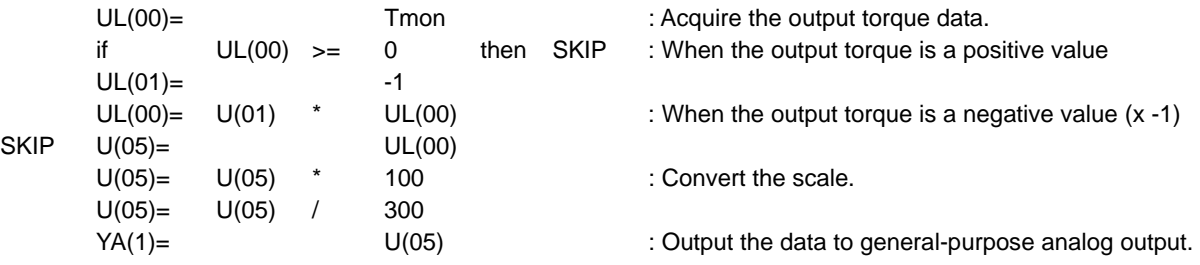

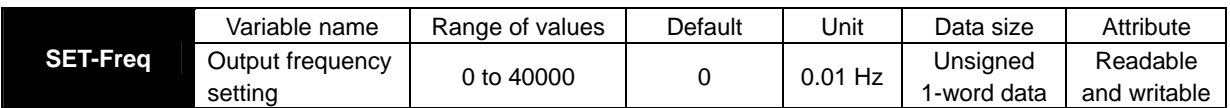

 This variable can be used to read and write the frequency specified by the output frequency setting (F001) in the inverter. (See Notes 1 and 2.) The setting of this variable corresponds to inverter parameter "F001". The data written to this variable is not stored in the inverter's EEPROM. This variable will restore the initial setting when the inverter power is turned off. When the inverter receives an operation command (FW = 1 or RV = 1), it accelerates the motor up to the frequency that was set last.

- Note 1: To reflect the frequency written in this variable as the set frequency, you must change the setting of frequency source setting (A001) to "07" (PRG).
- Note 2: This variable can be read regardless of the setting of "A001". The currently applied set frequency is read from this variable.
- **Sample program:** Program to alternately repeat forward rotation of the motor at 60 Hz and reverse rotation at 10 Hz

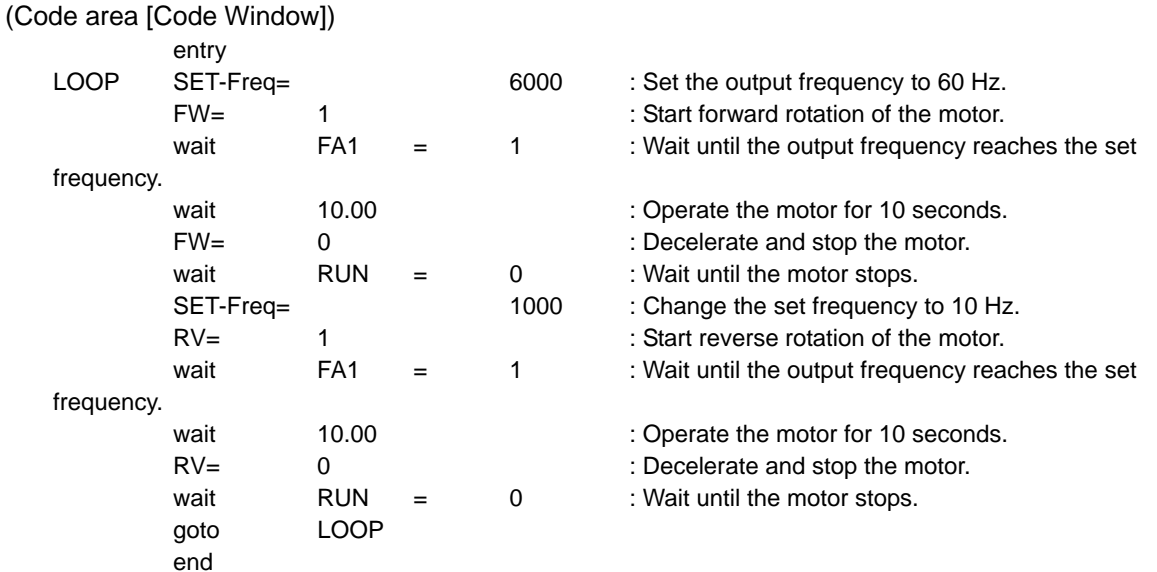

(Parameter)

 $A001 = 07$ 

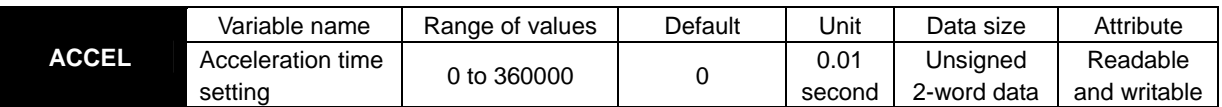

 This variable can be used to read and write the motor acceleration time in the inverter. The acceleration time setting using this variable is enabled only when the setting of accel/decel time input selection (P031) is "03" (PRG). (The setting of this variable does not correspond to the setting of inverter parameter "F002".) The data written to this variable is not stored in the inverter's EEPROM. This variable will restore the initial setting when the inverter power is turned off.

- Note 1: When "0" is set in this variable, the acceleration time follows the setting of inverter parameter "F002", "F202", or "F302".
- Note 2: When a program writes a value to this variable, the value is reflected in the inverter in a 40-ms cycle, which conforms to the standard inverter specifications.

**- Sample program:** Program to change the acceleration time according to output frequency (Code area [Code Window])

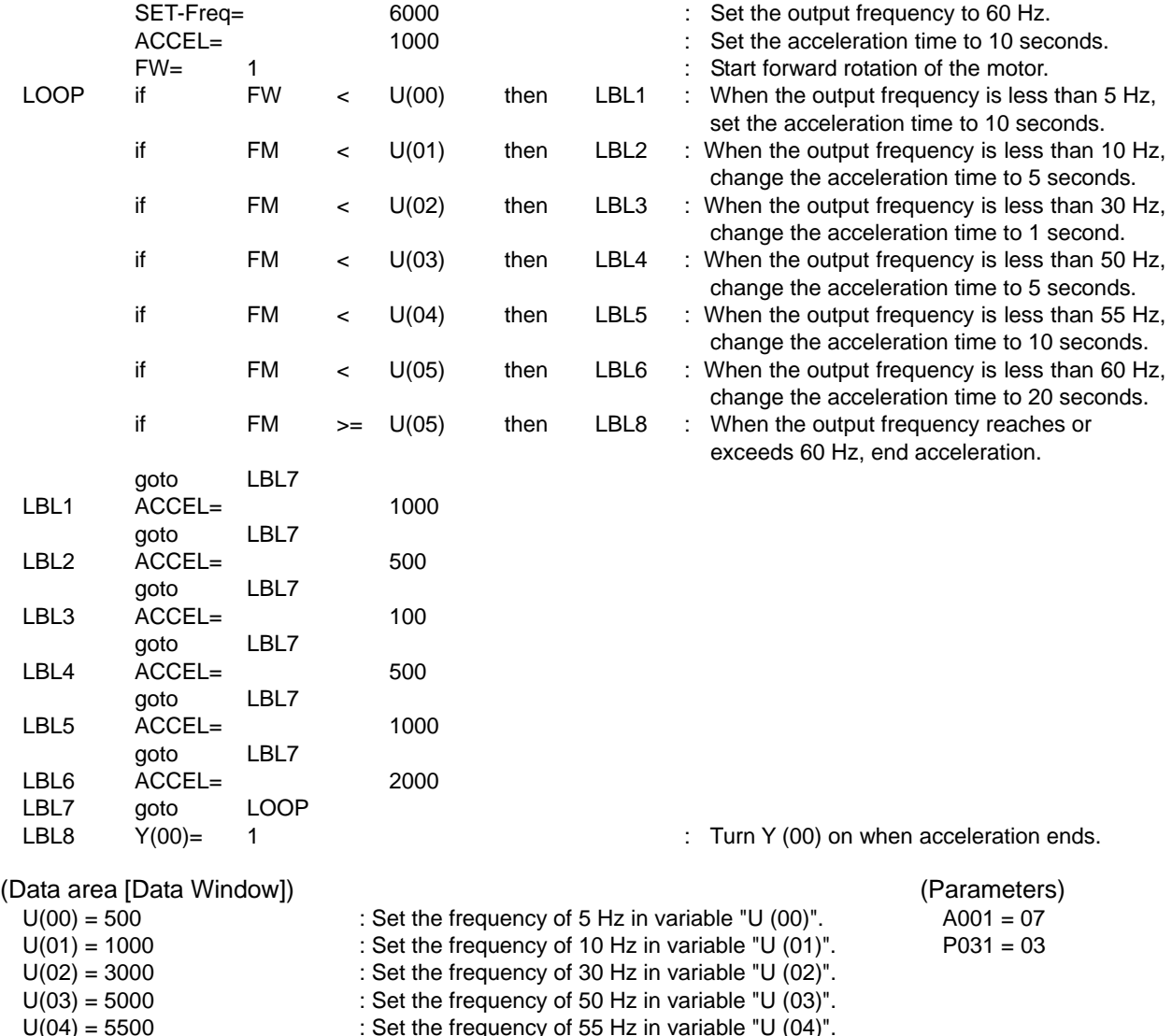

 $U(05) = 6000$  : Set the frequency of 60 Hz in variable "U (05)".

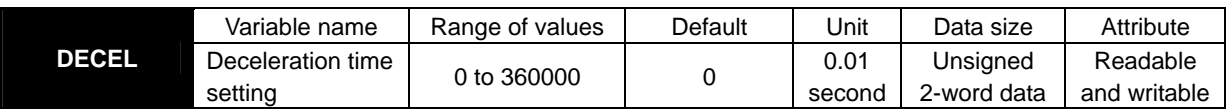

 This variable can be used to read and write the motor deceleration time in the inverter. The deceleration time setting using this variable is enabled only when the setting of accel/decel time input selection (P031) is "03" (PRG). (The setting of this variable does not correspond to the setting of inverter parameter "F003".) The data written to this variable is not stored in the inverter's EEPROM. This variable will restore the initial setting when the inverter power is turned off.

- Note 1: When "0" is set in this variable, the acceleration time follows the deceleration (1) time setting "F003", "F203", or "F304".
- Note 2: When a program writes a value to this variable, the value is reflected in the inverter in a 40-ms cycle, which conforms to the standard inverter specifications.

**- Sample program:** Program to change the deceleration time according to output frequency (Code area [Code Window])

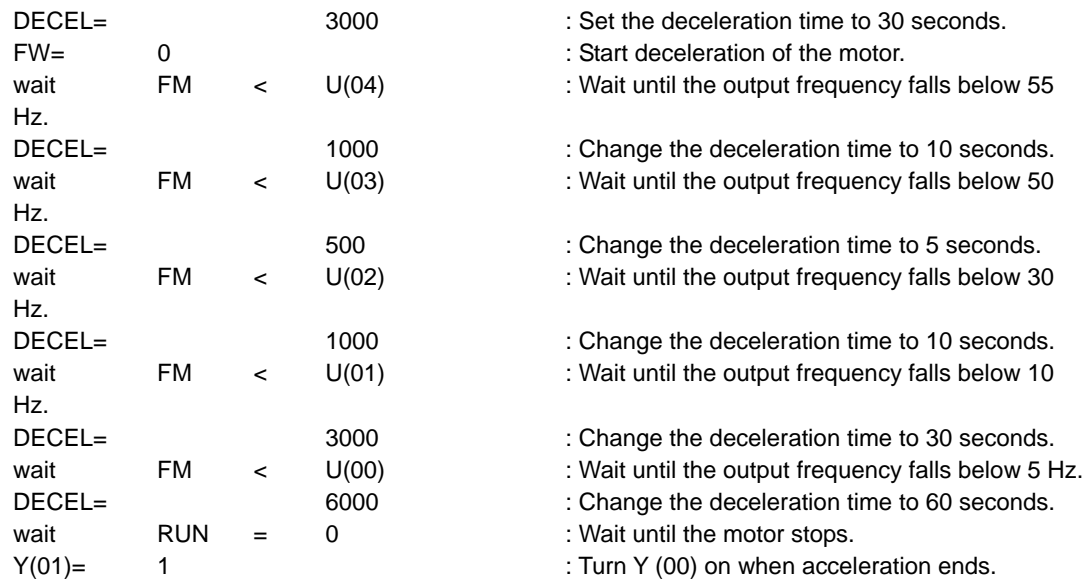

### (Data area [Data Window])

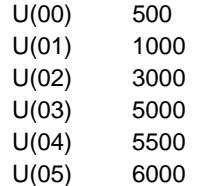

: Set the frequency of 5 Hz in variable "U  $(00)$ ". : Set the frequency of 10 Hz in variable "U (01)". : Set the frequency of 30 Hz in variable "U (02)". : Set the frequency of 50 Hz in variable "U (03)". : Set the frequency of 55 Hz in variable "U (04)".

: Set the frequency of 60 Hz in variable "U (05)".

#### (Parameter)

 $P031 = 03$ 

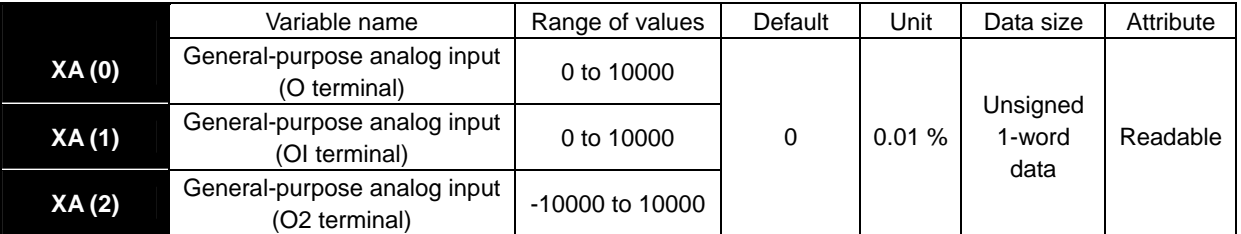

 These variables can be used to monitor the data input to the O, OI, and O2 terminals (among the analog input terminals of the inverter) in a data range from -100.00 to +100.00. The analog inputs monitored with these variables correspond to the data set by the [O]-[L], [OI]-[L], and [O2]-[L] input functions (A011 to A015, A101 to A105, and A111 to A114).

### **- Sample program:** Program to configure output frequencies in steps of 10 Hz with general-purpose analog inputs

(Code area [Code Window])

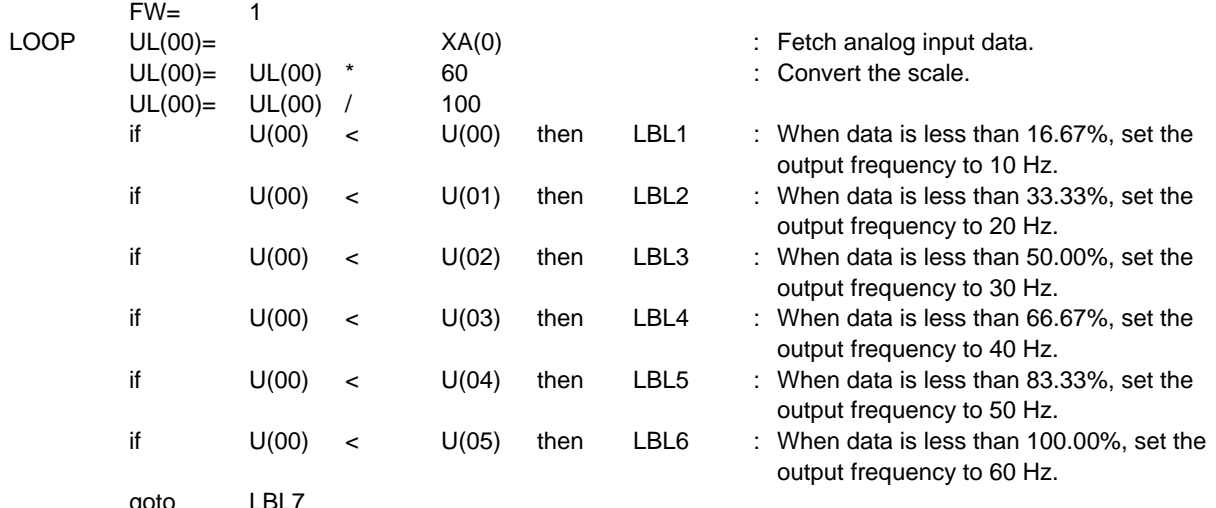

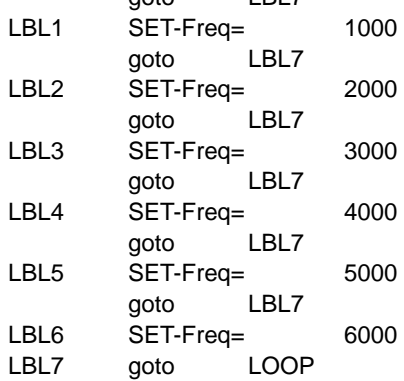

(Data area [Data Window])

- $U(00) = 1000$
- $U(01) = 2000$
- $U(02) = 3000$
- $U(03) = 4000$
- $U(04) = 5000$
- $U(05) = 6000$

# **Chapter 5 Instruction Words**

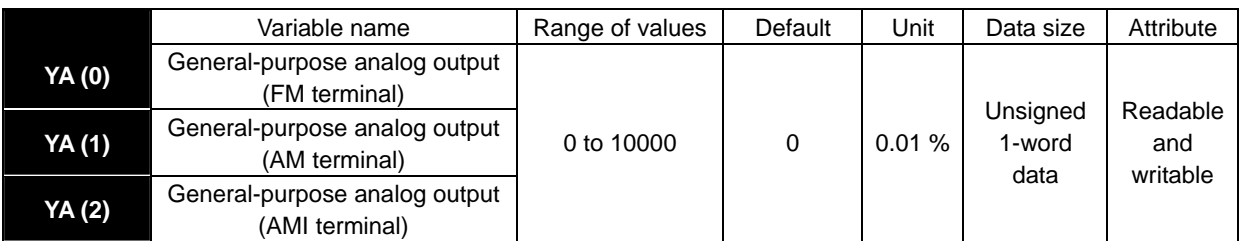

### **- Explanation**

 These variables can be used to monitor the data output to the FM, AM, and AMI terminals (analog output terminals of the inverter) in a data range from 0% to 100.00%. To obtain the analog outputs, you must assign general-purpose output functions to the FM, AM, and AMI terminals with inverter parameters "C027", "C028", and "C029".

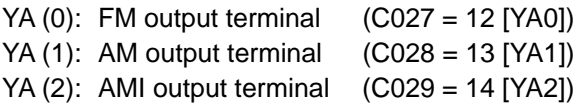

**- Sample program:** Program to output inverter output frequency data to a general-purpose analog output as data that is one-half of the full-scale data

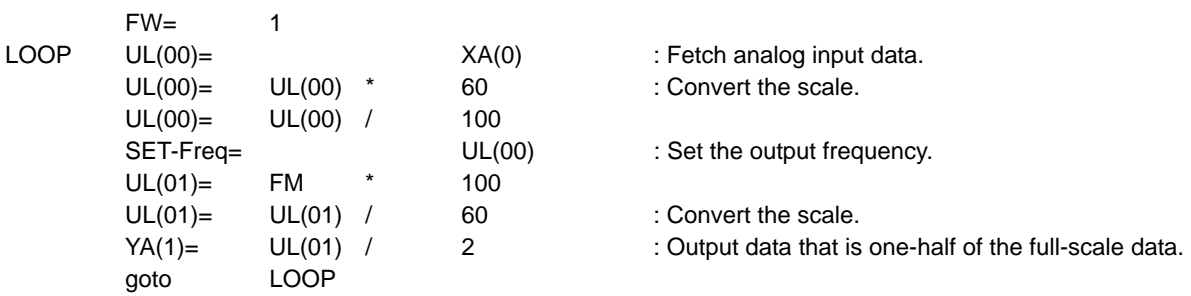

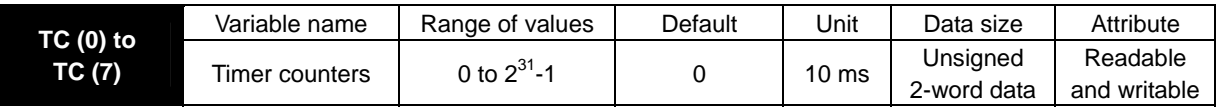

 These variables can be used to monitor the counts of the timer counters. The timer counters "TC (0)" to "TC (7)" usually operate as 31-bit free-running timer counters that start simultaneously with user program startup and are incremented in a 10-ms cycle.

 When a timer-start instruction (timer set) or delay operation instruction (delay on or delay off) is executed, the timer counter corresponding to the instruction operates as the counter for output to a specified timer contact. In this case, the counter is cleared to zero when the instruction is executed, starts counting, and then stops counting upon reaching the specified count.

When a timer-stop instruction (timer off) is executed, the timer counter corresponding to the instruction is cleared to zero and operates as a 31-bit free-running timer counter that is incremented in a 10-ms cycle.

**- Sample program:** Program to accelerate the motor step-by-step by using a free-running timer (Code area [Code Window])

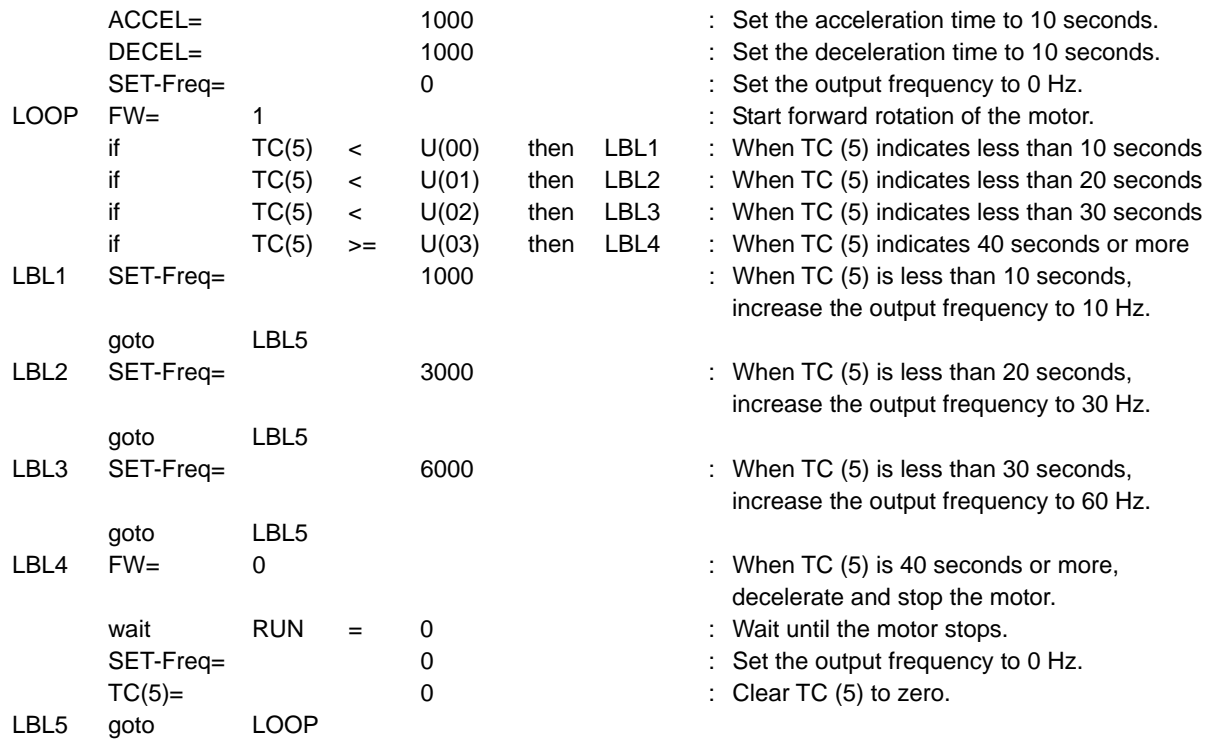

(Data area [Data Window])

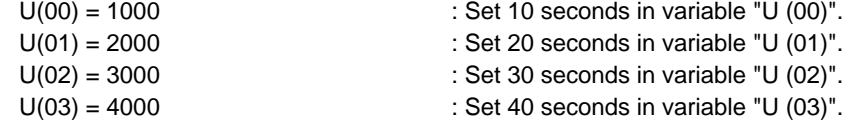

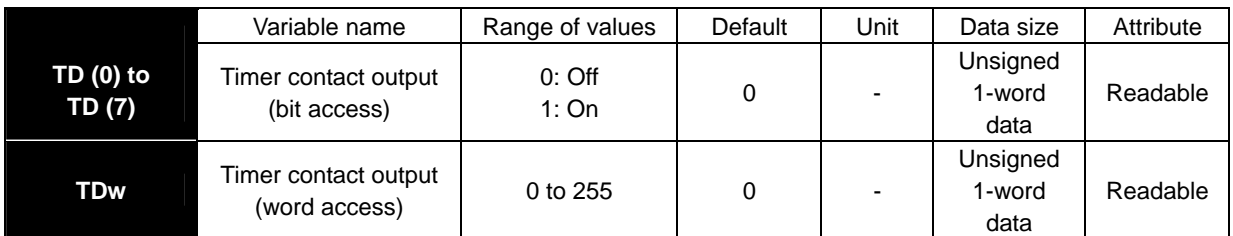

 The data in timer contact output variables "TD (0)" to "TD (7)" is changed only when these variables are specified in the timer-start instruction (timer set) or delay operation instruction (delay on or delay off). A timer contact output variable is set to "0" (off) when the counter corresponding to the contact output is cleared to zero; the variable is set to "1" (on) when the counter stops counting.

While a timer counter variable "TC (k)" is being used for a free-running timer counter, timer contact output variable "TD (k)" corresponding to the timer counter variable retains its status.

**- Sample program:** Program to accelerate the motor step-by-step by using a timer contact

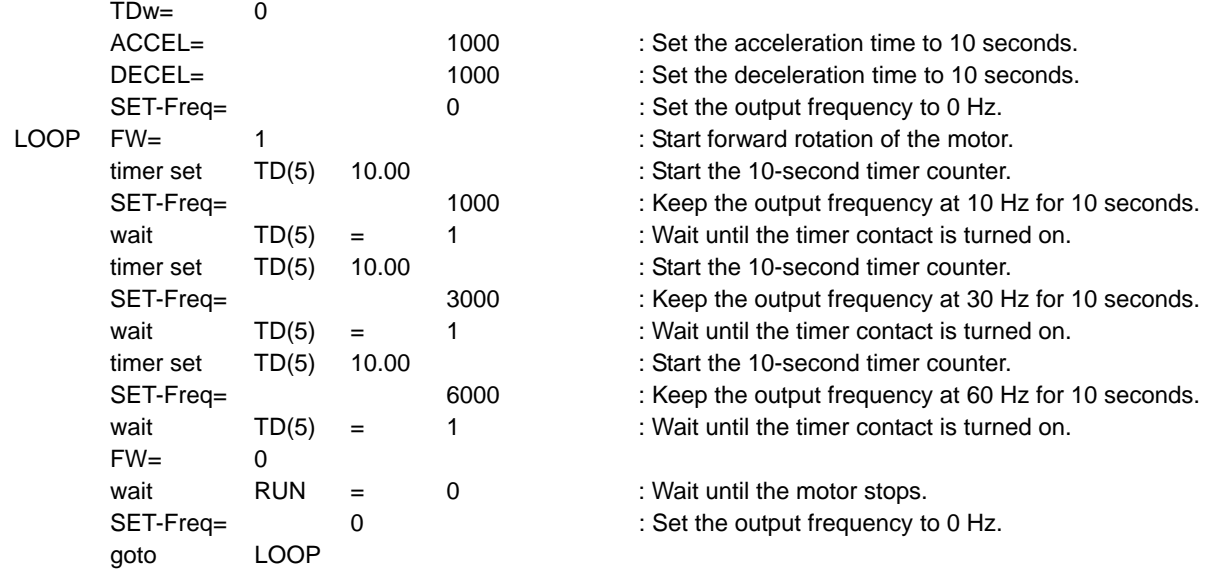

### **5.9 Inverter Montor Variables**

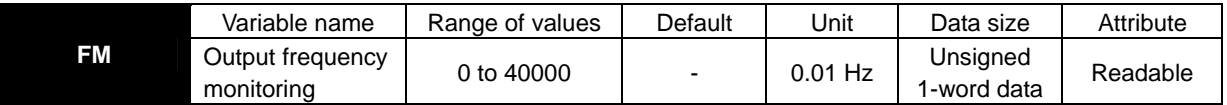

### **- Explanation**

 This variable can be used to monitor the inverter output frequency. The data monitored with this variable corresponds to the data monitored by the output frequency monitoring function (d001). This variable is read-only.

**- Sample program:** Program to turn a contact output on when output frequency exceeds 50 Hz and turn the contact output off when output frequency falls below 10 Hz

(Code area [Code Window])

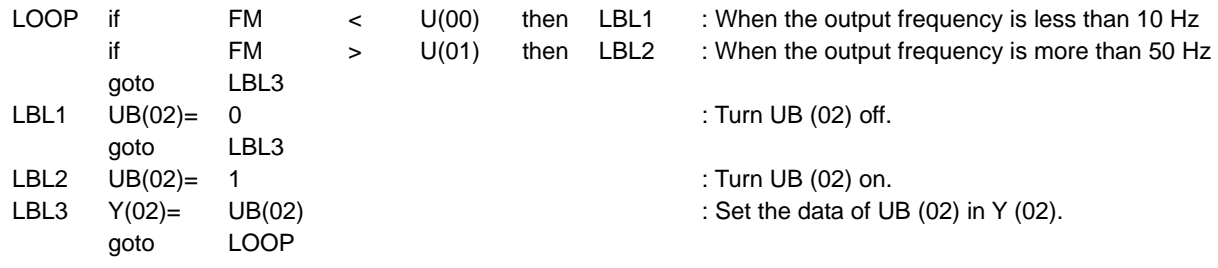

(Data area [Data Window])

 $U(00) = 1000$  : Set the frequency of 10 Hz in variable "U (00)".  $U(01) = 5000$  : Set the frequency of 50 Hz in variable "U (01)".

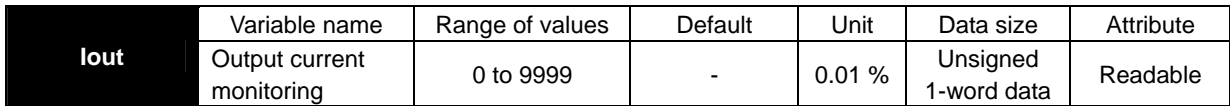

 This variable can be used to monitor the inverter output current. The data monitored with this variable corresponds to the data monitored by the output current monitoring function (d002). The monitored data indicates the ratio of present output current to rated current of the inverter. This variable is read-only.

**- Sample program:** Program to accelerate the motor while increasing the acceleration time when output current is high

(Code area [Code Window])

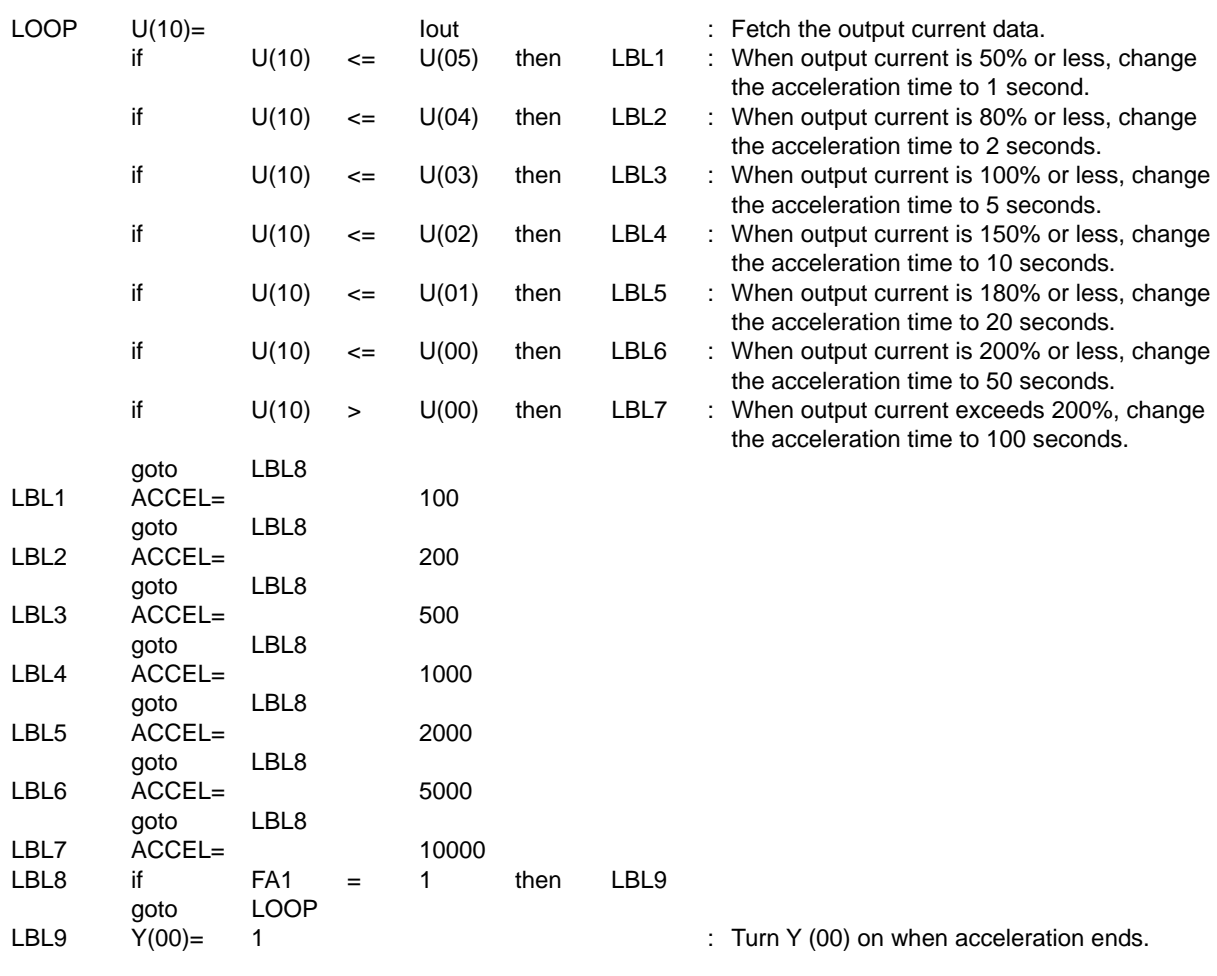

(Data area [Data Window])

 $U(00) = 2000$ <br> $U(01) = 1800$ <br> $U(01) = 1800$ <br> $U(01) = 1800$ <br> $U(01) = 2000$ <br> $U(01) = 2000$ <br> $U(01) = 2000$ <br> $U(01) = 2000$  $U(01) = 1800$ <br> $U(02) = 1500$ <br> $U(02) = 1500$ <br>: Set output current of 120% in variable "U (02)".

 $U(02) = 1500$ <br> $U(03) = 1000$ <br> $U(03) = 1000$  : Set output current of 100% in variable "U (03)". : Set output current of 100% in variable "U (03)".

 $U(04) = 800$ <br> $U(05) = 500$ <br> $U(05) = 500$ <br>: Set output current of 50% in variable "U (05)". : Set output current of 50% in variable "U (05)".

#### (Parameter)  $P031 = 03$

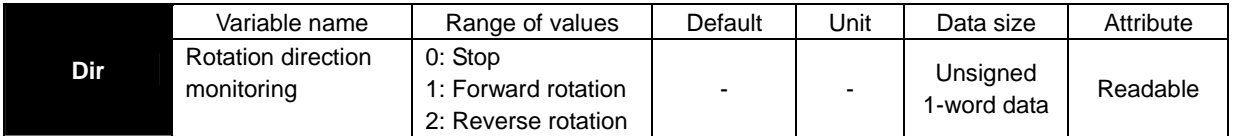

 This variable can be used to monitor the direction of motor operation by the inverter. The data monitored with this variable corresponds to the data monitored by the rotation direction monitoring function (d003). This variable is read-only.

**- Sample program:** Program to output the output frequency data to a general-purpose analog output while operating the motor for reverse rotation at 60 Hz and forward rotation at 60 Hz

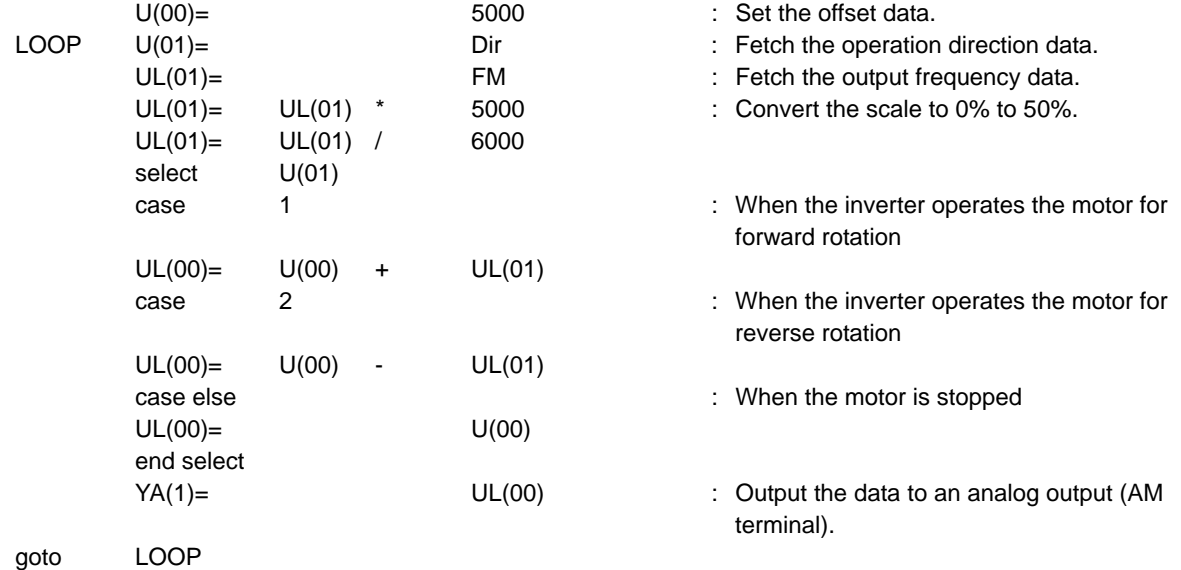

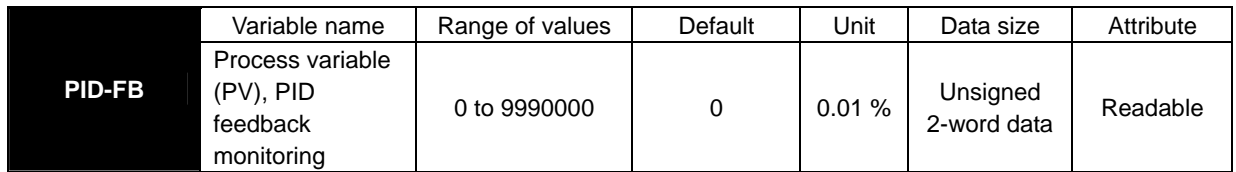

 This variable can be used to monitor PID feedback data in the inverter. The data monitored with this variable corresponds to the data monitored by the process variable (PV), PID feedback monitoring function (d004). This variable is read-only.

**- Sample program:** Program to stop inverter output when PID feedback data falls below the sleep level (to manage sleep status)

(Code area [Code Window])

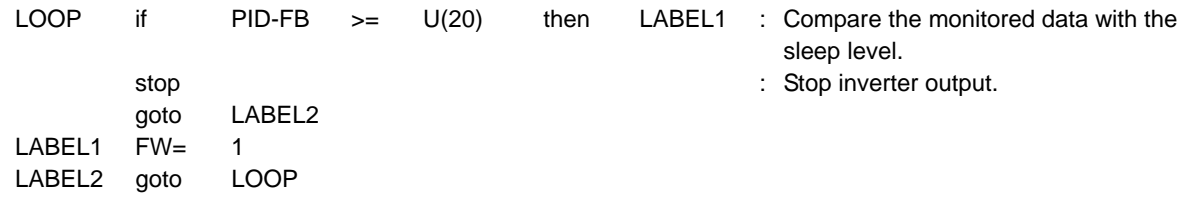

### (Data area [Data Window])

 $U(20) = 2000$  : Set the PID sleep level of 20% in variable "U (20)".

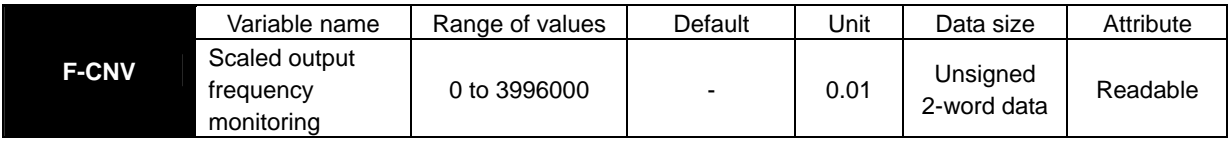

### **- Explanation**

 This variable can be used to monitor the converted output frequency of the inverter. The data monitored with this variable corresponds to the data monitored by the scaled output frequency monitoring function (d007). This variable is read-only.

**- Sample program:** Program to output the motor speed data to a general-purpose analog output. (Code area [Code Window])

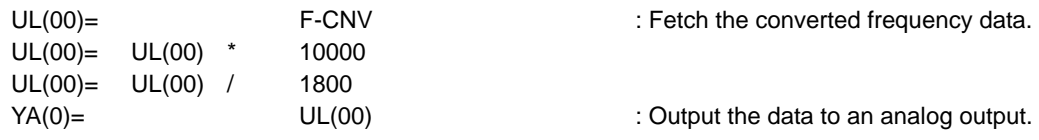

(Parameter)

b086 = 30.0 : Assign the motor speed in Hz to frequency conversion factor variable "b086".

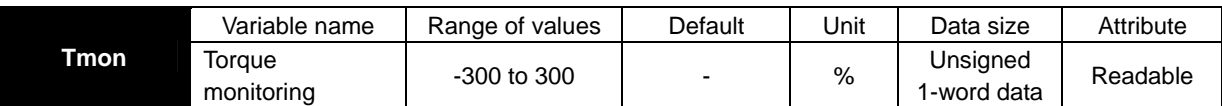

 This variable can be used to monitor output torque of the motor operated by the inverter. The data monitored with this variable corresponds to the data monitored by the torque monitoring function (d012). This variable is read-only.

**- Sample program:** Program to increase the inverter output frequency when motor output torque is low (to automatically accelerate the motor)

(Code area [Code Window])

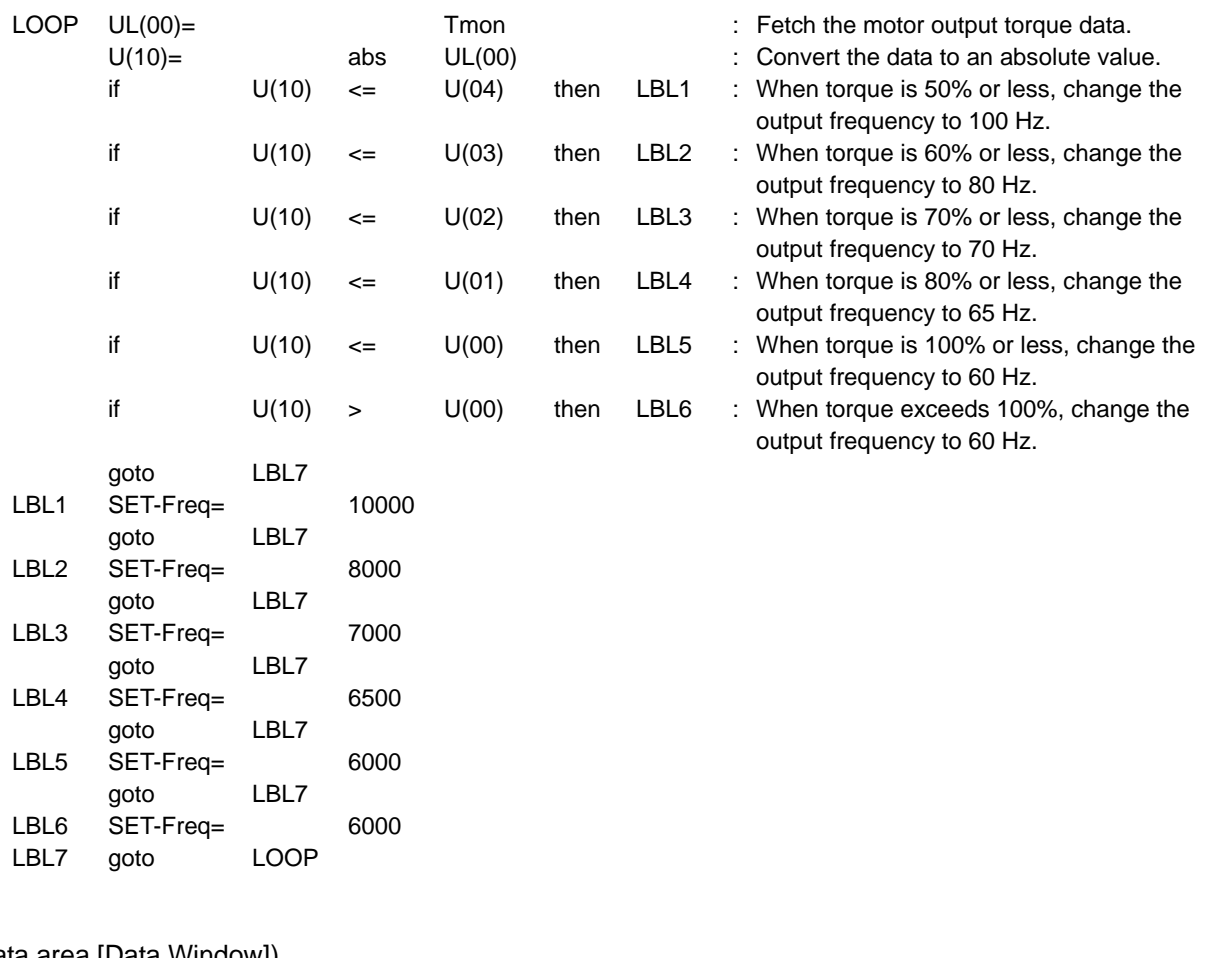

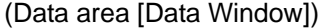

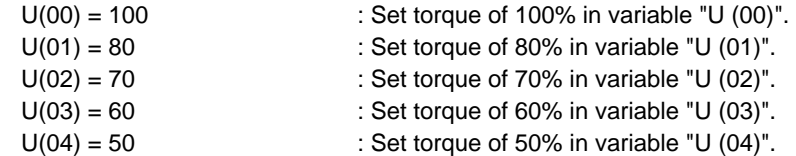

#### (Parameters)

 $A001 = 07$ 

 $A004 = 100(Hz)$ 

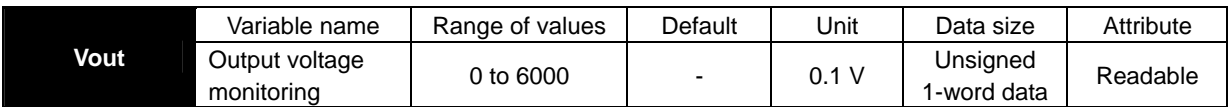

 This variable can be used to monitor the inverter output voltage. The data monitored with this variable corresponds to the data monitored by the output voltage monitoring function (d013). This variable is read-only.

**- Sample program:** Program to turn a contact output on when output voltage exceeds 200 V (Code area [Code Window])

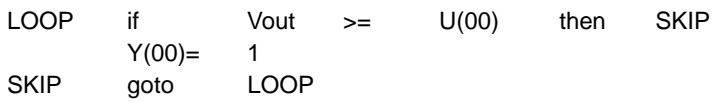

(Data area [Data Window])

 $U(00) = 2000$  200V

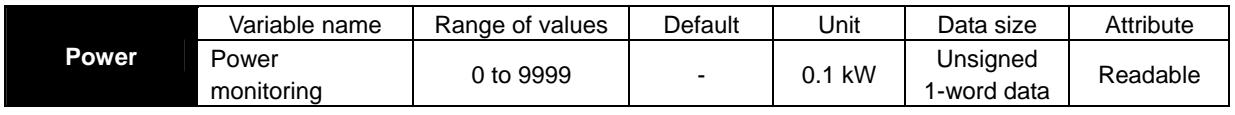

### **- Explanation**

 This variable can be used to monitor power input to the inverter. The data monitored with this variable corresponds to the data monitored by the power monitoring function (d014). This variable is read-only.

**- Sample program:** Program to output a signal when input power is lower than the specified minimum limit or higher than the specified maximum limit (Code area [Code Window])

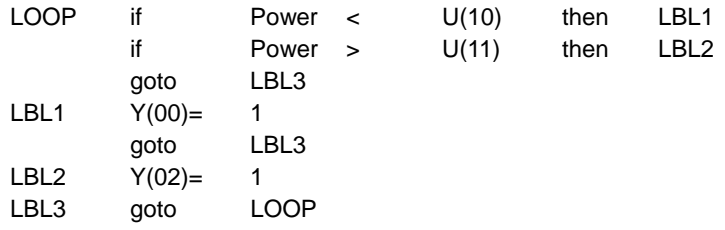

### (Data area [Data Window])

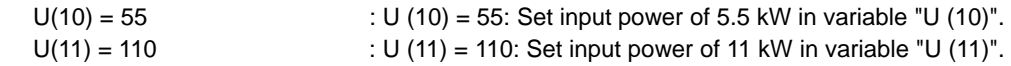

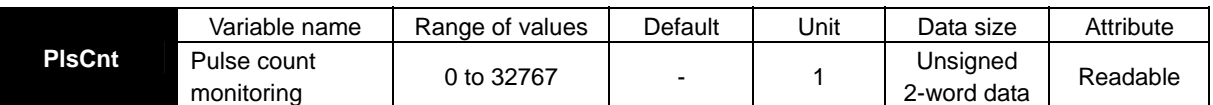

This variable can be used to reference the pulse count when the pulse counter function is selected. The data referenced with this variable corresponds to the data monitored by the pulse counter monitoring function (d028). This variable is read-only..

**- Sample program:** This program turns on contact output when the pulse count exceeds 2000 (times). (Code area [Code Window])

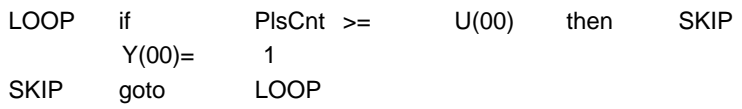

### (Data area [Data Window])

 $U(00) = 2000$  2000(pulse)

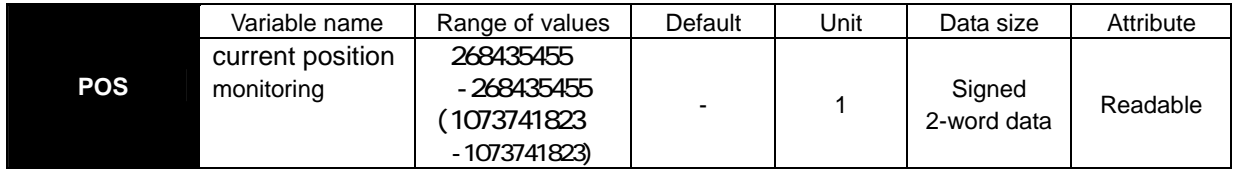

### **- Explanation**

This variable can be used to reference current position information when the absolute position control function is selected.

The data referenced with this variable corresponds to the data monitored by the current position monitoring function (d030). This variable is read-only.

When "03" (high-resolution absolute position control) has been selected for control pulse setting (P012), the parenthesized range of values applies.

**- Sample program:** This program turns on contact output when the current position data exceeds 100,000 (pulses).

(Code area [Code Window])

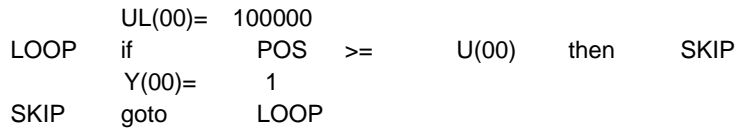

# **Chapter 5 Instruction Words**

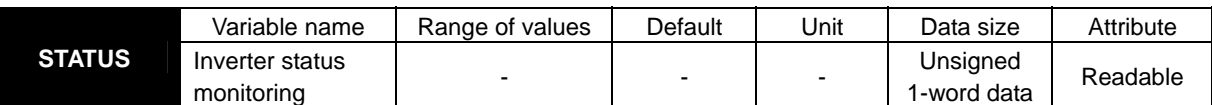

### **- Explanation**

This variable can be used to reference inverter status information. The information to be referenced is defined as follows:

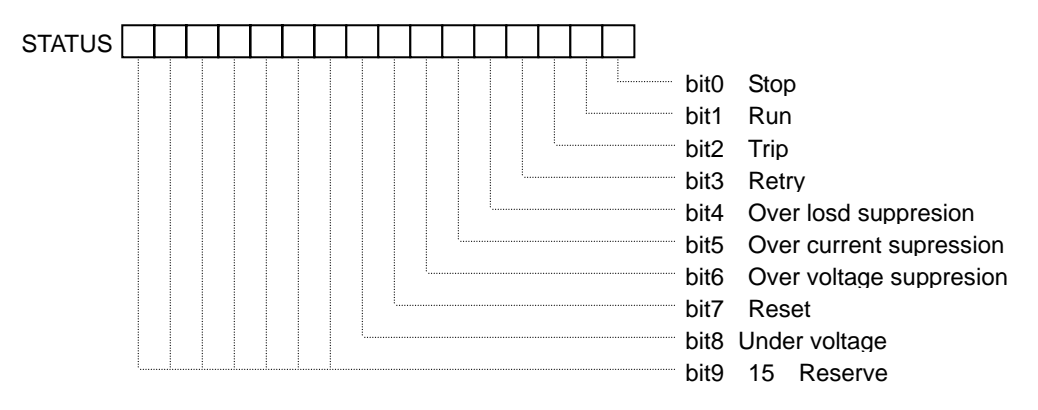

**- Sample program:** This program keeps turning on contact output while overvoltage restraint is applied. (Code area [Code Window])

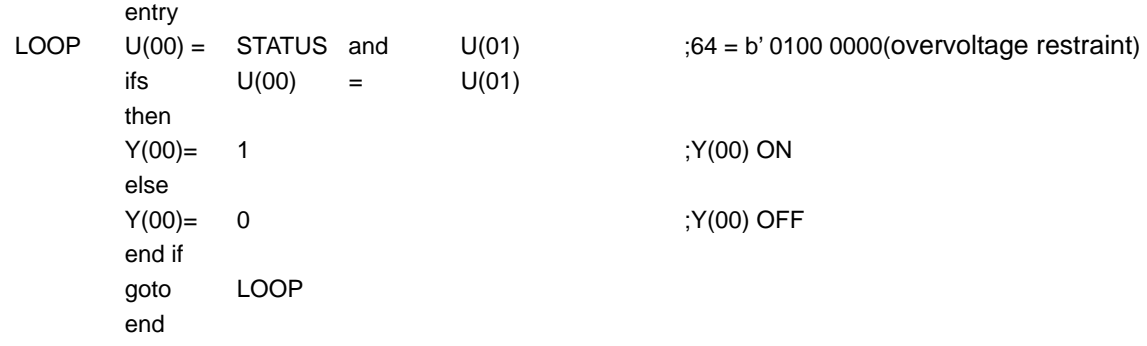

(Data area [Data Window])

 $U(01) = 64$ 

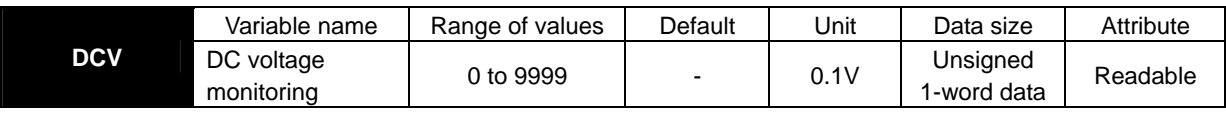

### **- Explanation**

This variable can be used to reference the inverter DC voltage.

The data referenced with this variable corresponds to the data monitored by the DC voltage monitoring function (d102). This variable is read-only.

**- Sample program:** This program turns on contact output when the DC voltage exceeds 350 V.

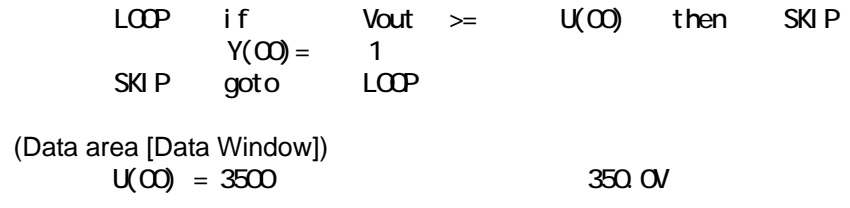

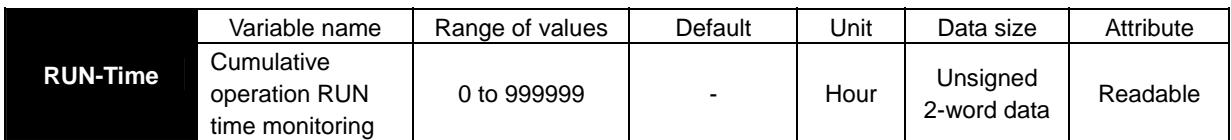

 This variable can be used to monitor the accumulated running time of the inverter. The data monitored with this variable corresponds to the data monitored by the cumulative operation RUN time monitoring function (d016). This variable is read-only.

**- Sample program:** Program to output a one-second pulse signal indicating the running time of the inverter to a contact output every hour

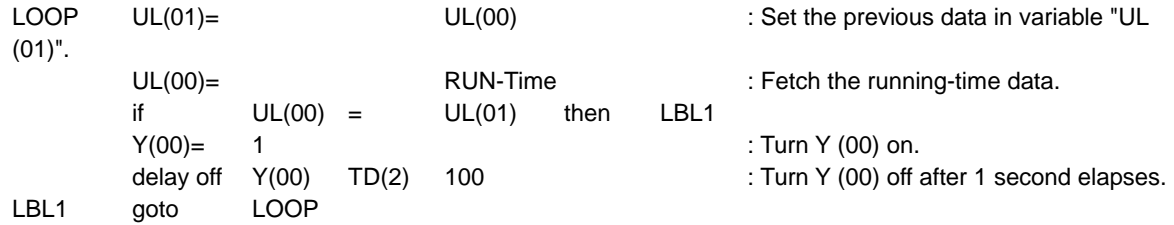

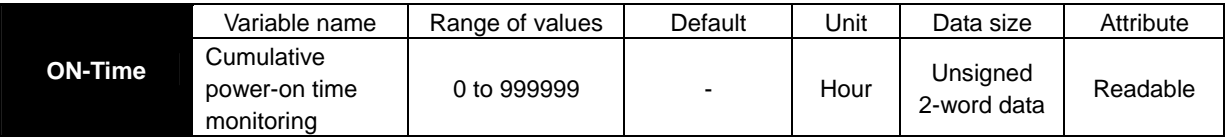

#### **- Explanation**

 This variable can be used to monitor the accumulated power-on time of the inverter. The data monitored with this variable corresponds to the data monitored by the cumulative power-on time monitoring function (d017). This variable is read-only.

**- Sample program:** Program to convert the power-on time into a number of days and output the converted data as word data to Y (00) to Y (05)

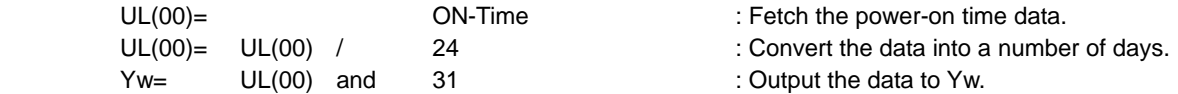

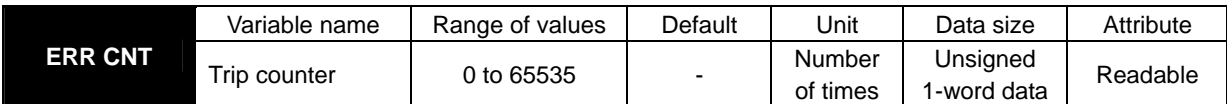

 This variable can be used to monitor the number of times the inverter has tripped. The data monitored with this variable corresponds to the data monitored by the trip counter function (d080). This variable is read-only.

**- Sample program:** Program to check whether the inverter has tripped more than 10,000 times

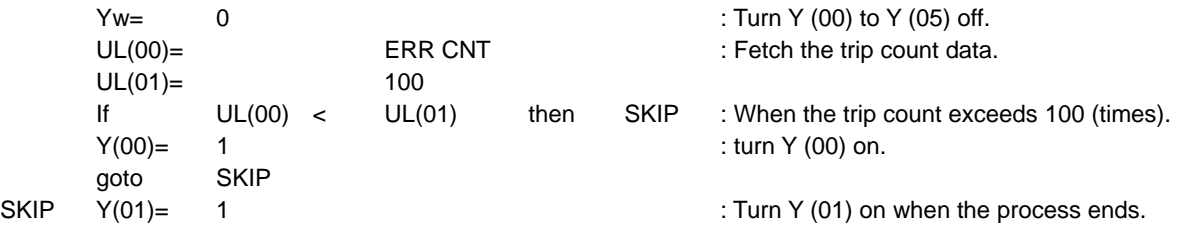

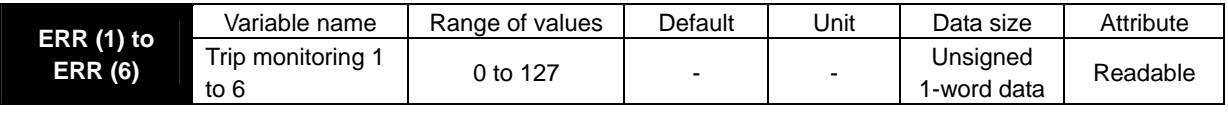

### **- Explanation**

 These variables can be used to monitor the causes of the last six trips made by the inverter. The data monitored with this variable corresponds to the data monitored by trip monitoring functions 1 to 6 (d081 to d086). These variables are read-only.

**- Sample program:** Program to check whether the last six trips include one caused by overcurrent (Code area [Code Window])

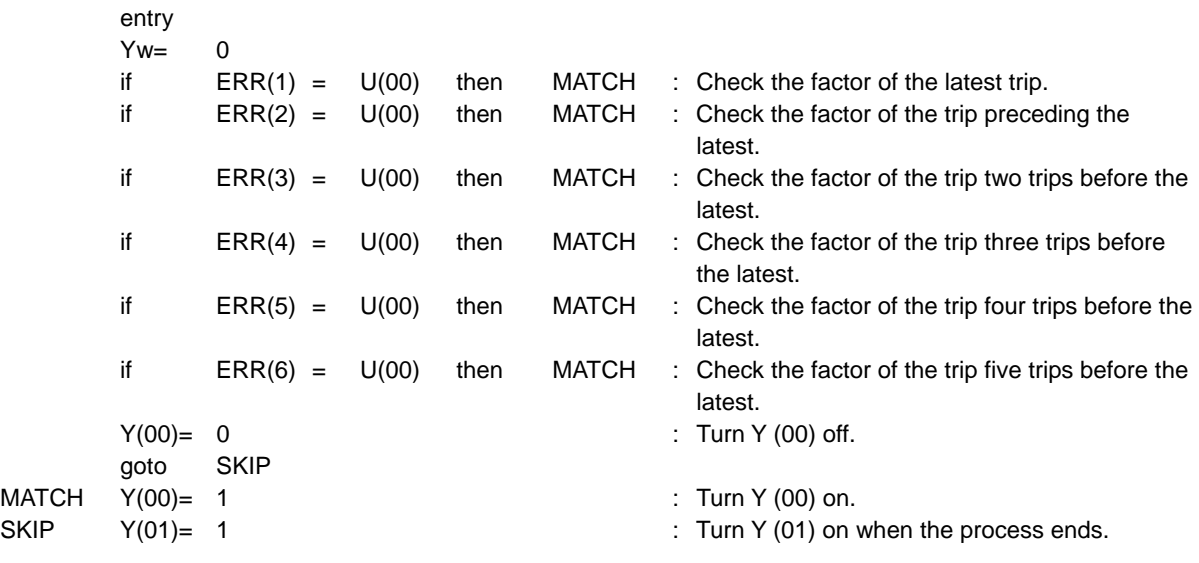

(Data area [Data Window])

U(00) = 3 : Set "3" (E03) in variable "U (00)". (Error code "E03" indicates a trip due to overcurrent.)

# Chapter 6 Interface with the Inverter

**This chapter explains the inverter settings to use the easy sequence function.** 

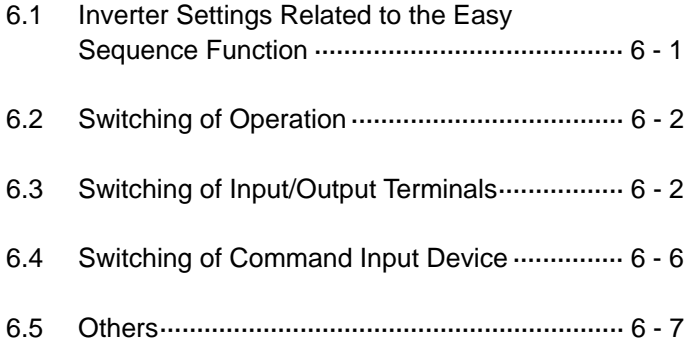

# **6.1 Inverter Settings Related to the Easy Sequence Function**

The following table lists the inverter settings related to the easy sequence function.

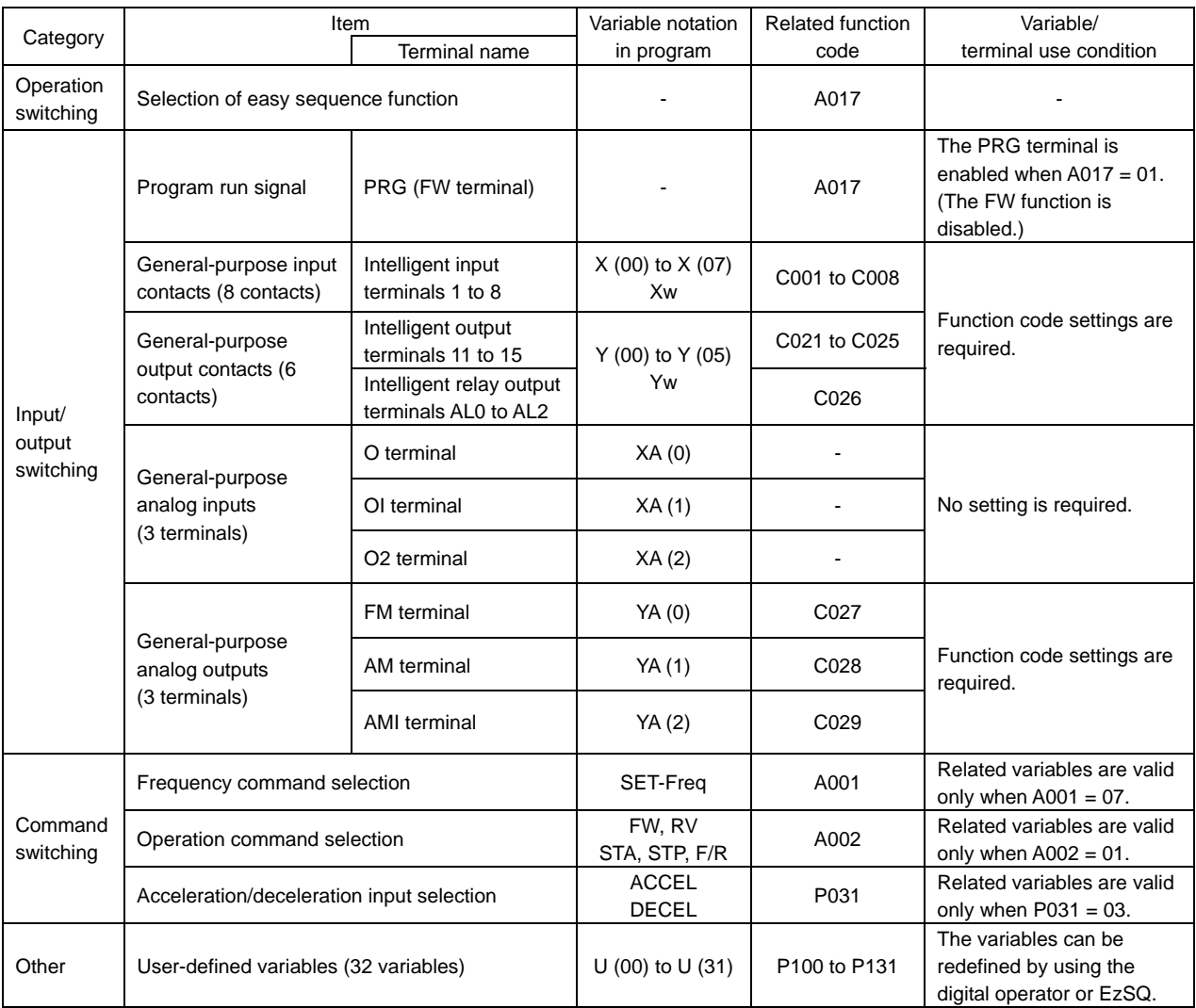

## **6.2 Switching of Operation**

### **6.2.1 Easy sequence function selection (A017)**

To enable the easy sequence function, specify "01" (enabling) for the easy sequence function selection (A017). When the easy sequence function is enabled, the FW terminal is switched to the PRG terminal, which is used to run the sequence program downloaded to the inverter. (The FW terminal does not function as the terminal to input the forward-rotation command while the easy sequence function is operating.)

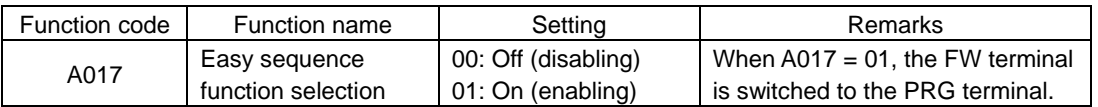

### **6.3 Switching of Input/Output Terminals**

### **6.3.1 Program run signal input terminal (PRG terminal)**

Turning on the PRG (FW) terminal runs the sequence program downloaded to the inverter. When the PRG terminal is off, the inverter does not accept the operation command input via the RV terminal, but waits until the sequence program runs. If the PRG terminal is turned off while the sequence program is running, the program stops, and all operation command input terminals are turned off.

### **6.3.2 General-purpose contact input terminals**

You can assign functions "56" (MI1) to "63" (MI8) to terminals 1 to 8 (C001 to C008) to use these terminals as general-purpose input terminals for the easy sequence function. The table below lists the inverter terminal functions and program variables corresponding to the terminal functions. When a general-purpose input function is assigned to an intelligent input terminal, the status of the terminal is reflected in the corresponding program variables  $(X (00)$  to  $X (07)$  or  $Xw$ ). If the easy sequence function is disabled or a program that does not use variables "X (00)" to "X (07)" and "Xw" runs, intelligent input terminals 1 to 8 will be ineffective even when functions MI1 to MI8 are assigned to the terminals. You can also assign functions other than MI1 to MI8 to the intelligent input terminals and operate the terminals for those functions even while a sequence program is running. If both the easy sequence input and intelligent input functions have been assigned to an intelligent input terminal, the terminal functions when either input is effective (i.e., both inputs are ORed).

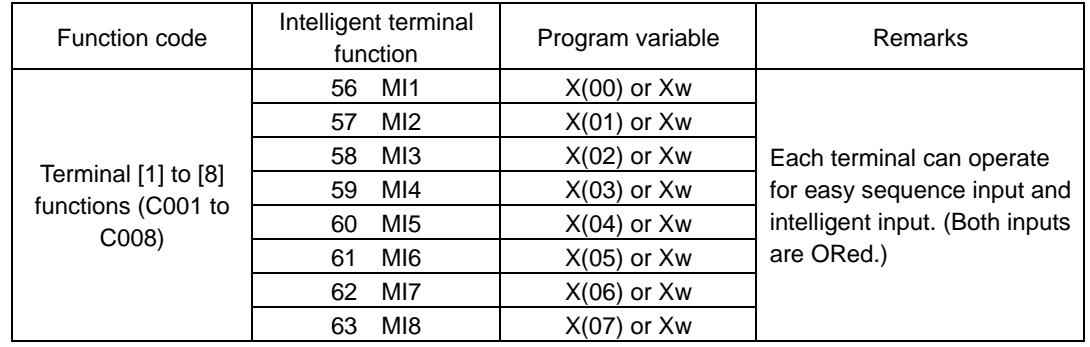

### **6.3.3 General-purpose contact output terminals**

You can assign functions "44" (MO1) to "49" (MO6) to terminals 11 to 15 (C021 to C025) and the alarm relay terminal (C026) to use these terminals as general-purpose output terminals for the easy sequence function. The table below lists the inverter terminal functions and program variables corresponding to the terminal functions.

When a general-purpose output function is assigned to one of these output terminals, the data stored in variables "Y (00)" to "Y (05)" or "Yw" can be output to the terminal. If the easy sequence function is disabled or a program that does not use variables "Y (00)" to "Y (05)" and "Yw" runs, the output terminals will be ineffective even when functions MO1 to MO6 are assigned to the terminals.

You can also assign functions other than MO1 to MO6 to the output terminals and operate the terminals for those functions even while a sequence program is running.

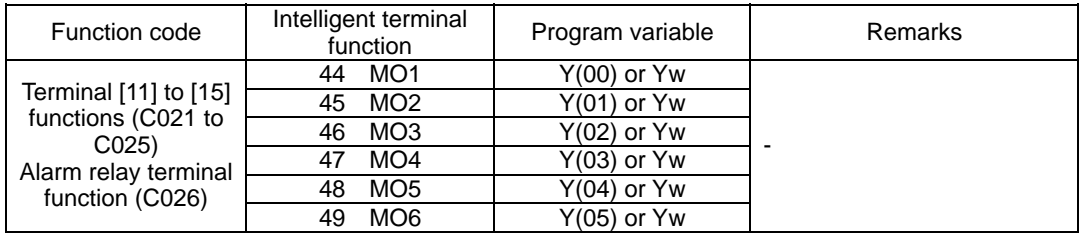

### **6.3.4 General-purpose analog input terminal (O terminal)**

You can use the O terminal as a general-purpose analog input terminal. By referencing the data stored in variable "XA (0)", the data (ranging from 0 to 10000) input via the O terminal can be fetched . Switching the O terminal to a general-purpose analog input terminal does not require any special setting. Even when the O terminal is used to input frequency commands, the O terminal can also function as a general-purpose analog input terminal. Note that the handling of data fetched via the O terminal depends on the settings made by the [O]-[L] input functions (A011 to A015).

The figure below shows the relationship between the input voltage and the value to be fetched (when the settings of functions "A011" to "A015" are the defaults).

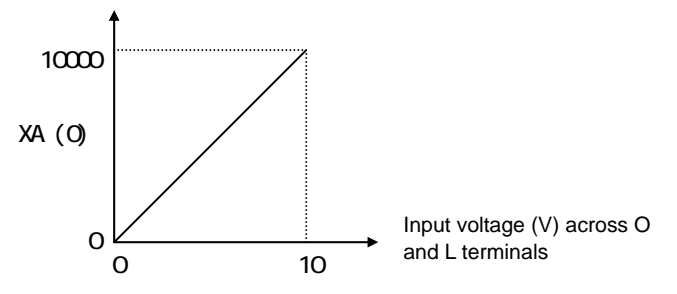

### **6.3.5 General-purpose analog input terminal (OI terminal)**

You can use the OI terminal as a general-purpose analog input terminal. By referencing the data stored in variable "XA (1)", the data (ranging from 0 to 10000) input via the O terminal can be fetched.

Switching the OI terminal to a general-purpose analog input terminal does not require any special setting. Even when the OI terminal is used to input frequency commands, the OI terminal can also function as a general-purpose analog input terminal. Note that the handling of data fetched via the OI terminal depends on the settings made by the [OI]-[L] input functions (A101 to A105).

The figure below shows the relationship between the input current and the value to be fetched (when the settings of functions "A101" to "A105" are the defaults).

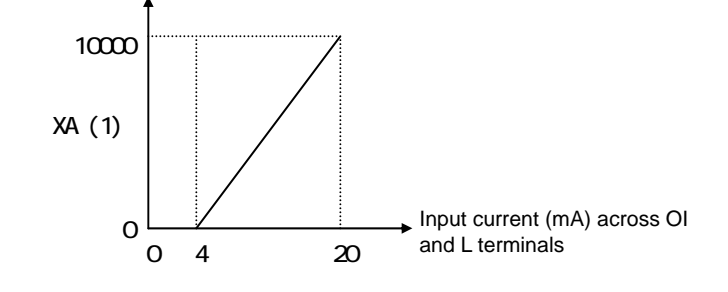

### **Chapter 6 Interface with the Inverter**

### **6.3.6 General-purpose analog input terminal (O2 terminal)**

You can use the O2 terminal as a general-purpose analog input terminal. By referencing the data stored in variable "XA (2)", the data (ranging from -10000 to 10000) input via the O2 terminal can be fetched. Switching the O2 terminal to a general-purpose analog input terminal does not require any special setting. Even when the O2 terminal is used to input frequency commands, the O2 terminal can also function as a general-purpose analog input terminal. Note that the handling of data fetched via the O2 terminal depends on the settings made by the [O2]-[L] input functions (A111 to A115).

The figure below shows the relationship between the input voltage and the value to be fetched (when the settings of functions "A111" to "A115" are the defaults).

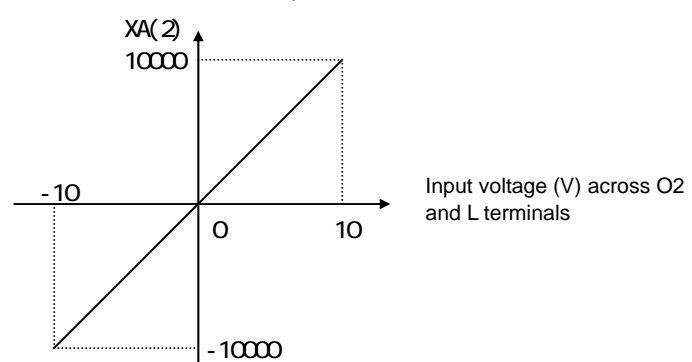

### **6.3.7 General-purpose analog output terminal (FM terminal)**

You can use the FM terminal as a general-purpose analog output terminal for the easy sequence function. For this purpose, specify "12" (YA0: general-purpose output 0) for the [FM] signal selection (C027). When used as a general-purpose analog output terminal, the FM terminal can output the pulse signal that corresponds to the data (0 to 10000) stored in variable "YA (0)". The FM output characteristics follow the FM gain adjustment (C105). The figure below shows the output waveform (with "C105" set to 100%).

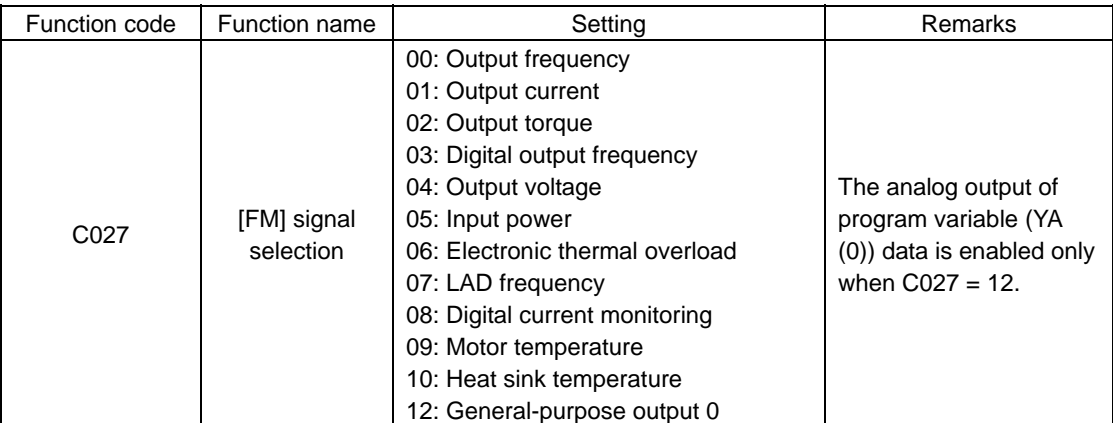

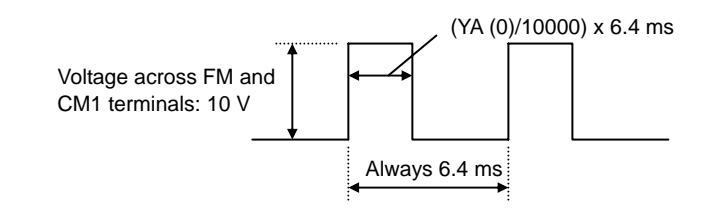

### **6.3.8 General-purpose analog output terminal (AM terminal)**

You can use the AM terminal as a general-purpose analog output terminal for the easy sequence function. For this purpose, specify "13" (YA1: general-purpose output 1) for the [AM] signal selection (C028). When used as a general-purpose analog output terminal, the AM terminal can output the data (0 to 10000) stored in variable "YA (1)". The AM output characteristics follow the AM gain adjustment (C106) and AM bias adjustment (C109). The figure below shows the relationship between the value of variable "YA (1)" and AM output voltage (with "C106" set to 100% and "C109" set to 0%).

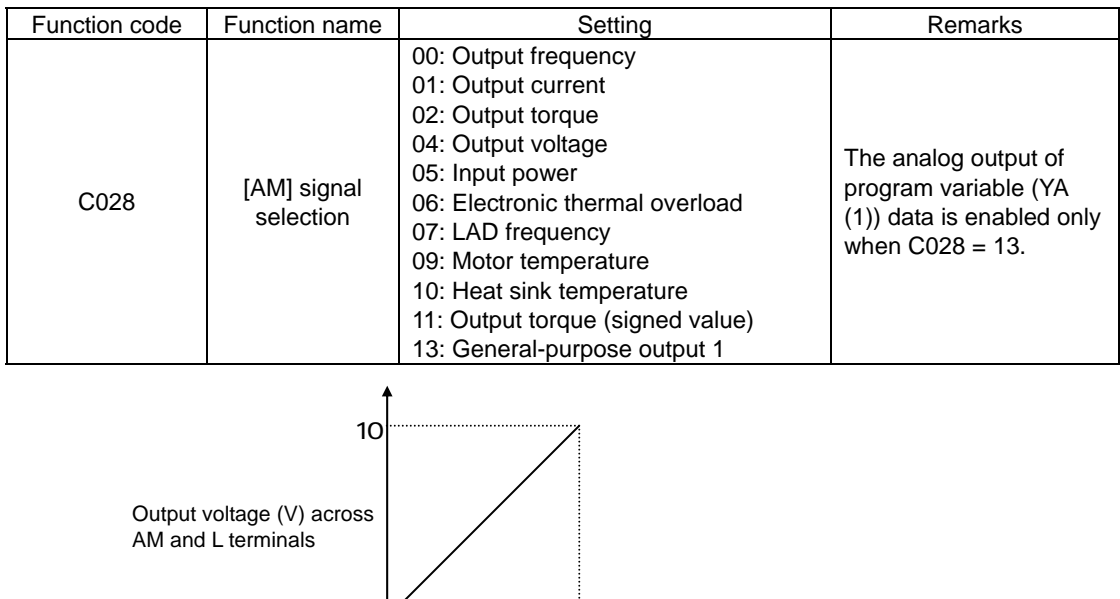

### **6.3.9 General-purpose analog output terminal (AMI terminal)**

0Ļ

You can use the AMI terminal as a general-purpose analog output terminal for the easy sequence function. For this purpose, specify "14" (YA2: general-purpose output 2) for the [AMI] signal selection (C029). When used as a general-purpose analog output terminal, the AMI terminal can output the data (0 to 10000) stored in variable "YA (2)". The AMI output characteristics follow the AMI gain adjustment (C107) and AMI bias adjustment (C110). The figure below shows the relationship between the value of variable "YA (2)" and AMI output voltage (with "C107" set to 100% and "C110" set to 0%).

 $10000$  YA (1)

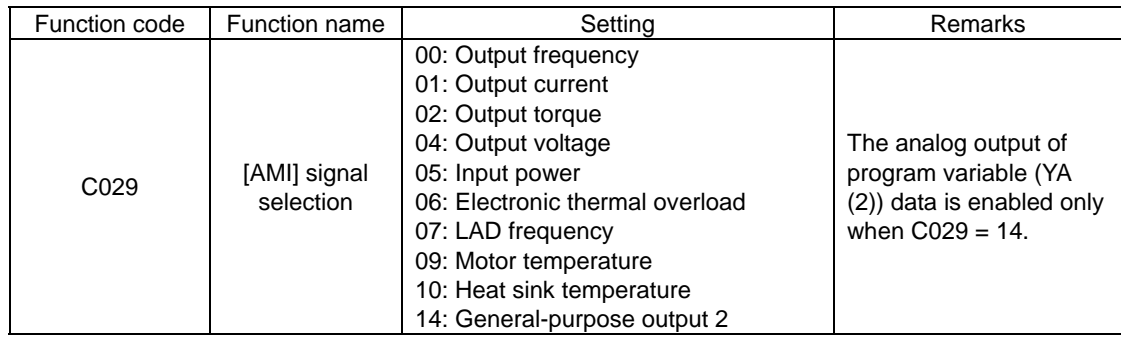

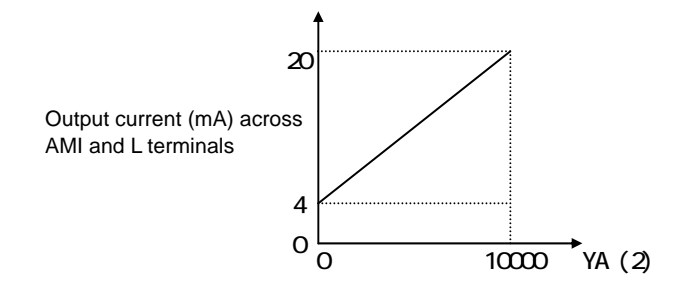

# **6.4 Switching of Command Input Device**

### **6.4.1 Frequency source setting (A001)**

Selection of the device used to input frequency commands follows the frequency source setting (A001), regardless of whether the easy sequence function is enabled.

EzSQ provides variable "SET-Freq" for setting the inverter output frequency. To enable the use of this variable, specify "07" (PRG) for the frequency source setting (A001). Otherwise, the frequency setting in "SET-Freq" will not be reflected in the inverter.

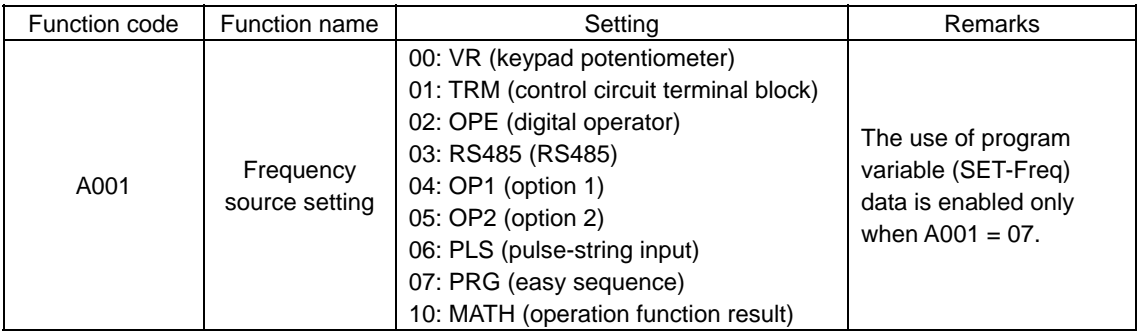

### **6.4.2 Run command source setting (A002)**

Selection of the device used to input operation commands follows the run command source setting (A002), regardless of whether the easy sequence function is enabled.

EzSQ provides variables "FW", "RV", "STA", "STP", and "F/R" for the inverter control related to operation commands. Since these variables are handled as terminal input data, specify "01" (TRM) for the run command source setting (A002) to enable the use of the variables.

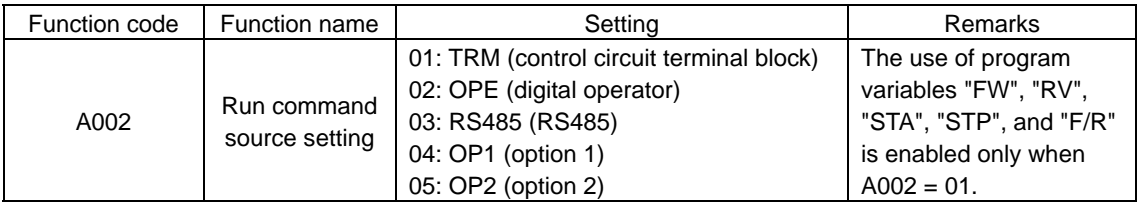

### **6.4.3 Accel/decel time input selection (P031)**

Selection of the device used to input acceleration/deceleration time settings follows the setting of accel/decel time input selection (P031), regardless of whether the easy sequence function is enabled. EzSQ provides variables "ACCEL" and "DECEL" for the inverter control related to acceleration and deceleration time. To enable the use of these variable, specify "03" (PRG) for the accel/decel time input selection (P031). Otherwise, the acceleration/deceleration time settings in "ACCEL" and "DECEL" will not be reflected in the inverter.

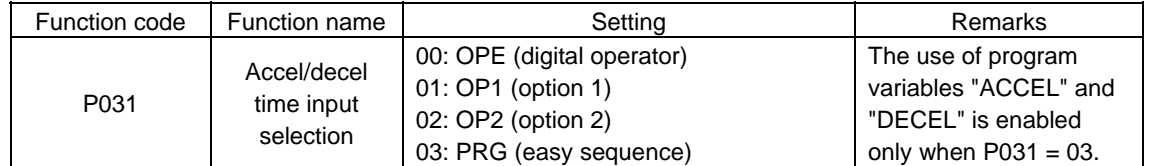
# **6.5 Others**

## **6.5.1 User-defined variables "U (00)" to "U (31)" (P100 to P131)**

The easy sequence function provides 32 user-defined variables "U (00)" to "U (31)", which correspond to inverter parameters "P100" to "P131". You can use the "Data Window" of EzSQ to set data in these variables, and store them as inverter parameters "P100" to "P131" by downloading the program containing the variables to the inverter. After downloading the program, you can update the parameter data by accessing parameters "P100" to "P131" from the digital operator connected to the inverter without using EzSQ.

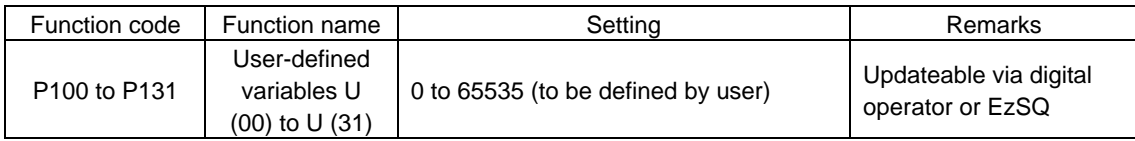

# **Chapter 6 Interface with the Inverter**

# Chapter 7 Errors and Troubleshooting

**This chapter explains the errors that may occur when using the easy sequence function and the methods of handling the errors.** 

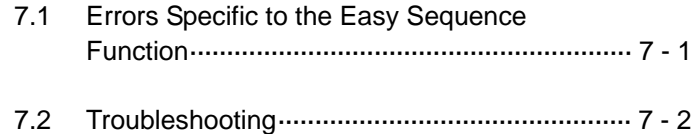

# **7.1 Errors Specific to the Easy Sequence Function**

The table below lists the errors that are specific to the easy sequence function. For other errors in the inverter, refer to the SJ700 Series Inverter Instruction Manual.

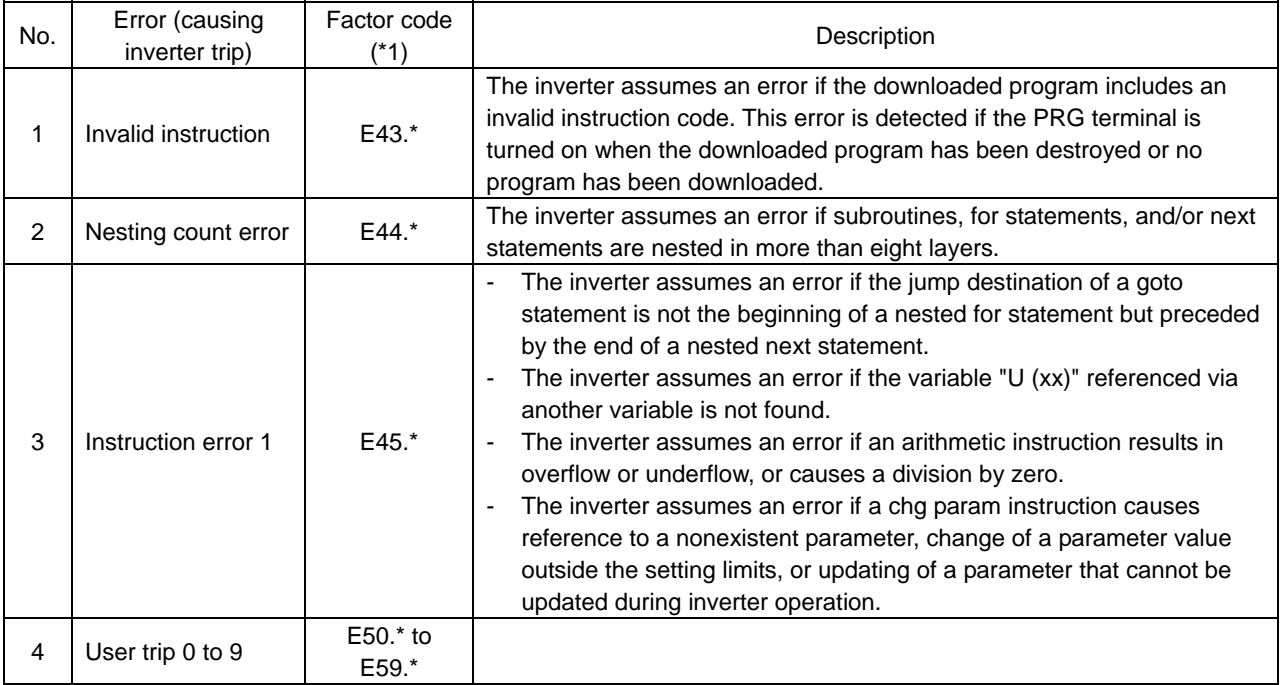

\*1 The asterisk (\*) in the factor code represents an inverter status code. For details, refer to the SJ700-2 Series Inverter Instruction Manual.

# **7.2 Troubleshooting**

The table below shows how to handle the errors specific to the easy sequence function. For how to handle other errors in the inverter, refer to the SJ700 Series Inverter Instruction Manual.

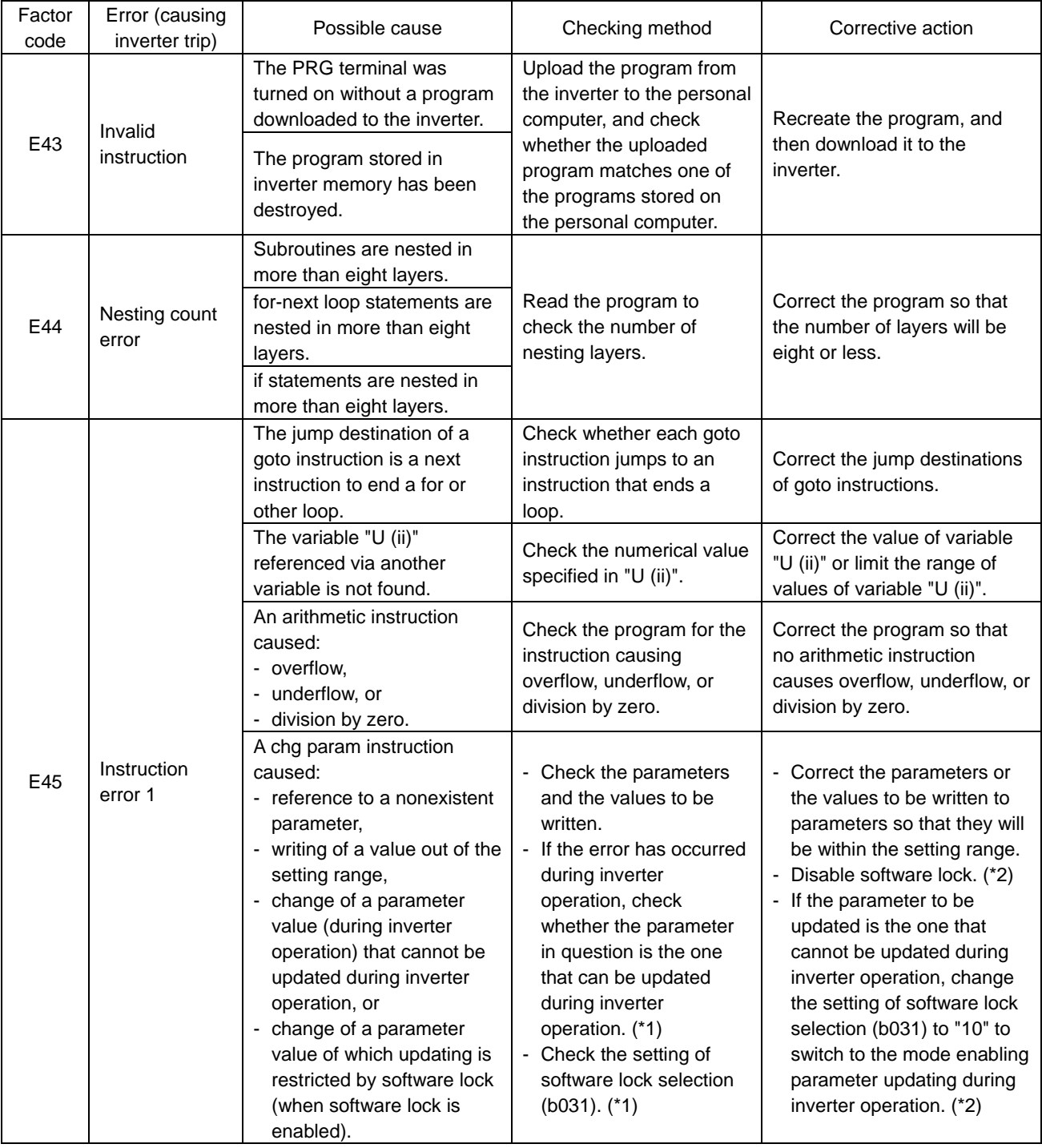

\*1 For details, refer to the SJ700-2 Series Inverter Instruction Manual.

\*2 The settings of some parameters affect inverter output and the functions of input/output terminals. Changing the settings of said parameters during inverter operation may entail the risk of abnormal operation of the motor or machine driven by the inverter. If you change the setting of a parameter after disabling the software lock or switching to the mode enabling parameter updating during inverter operation, check the influence of the update beforehand to ensure the safety of system operation.

# Chapter 8 Appendix

8.1 Inverter Parameters and Available Settings ..... 8 - 1

# **8.1 Inverter Parameters and Available Settings**

The tables below list the parameters and ranges of settings available for updating with the chg param instruction.

### (1) F parameters

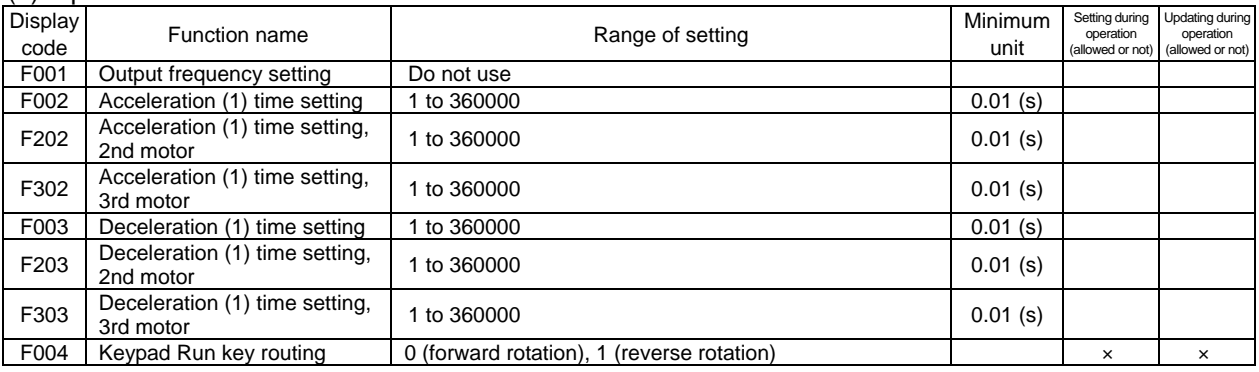

## (2) A parameters

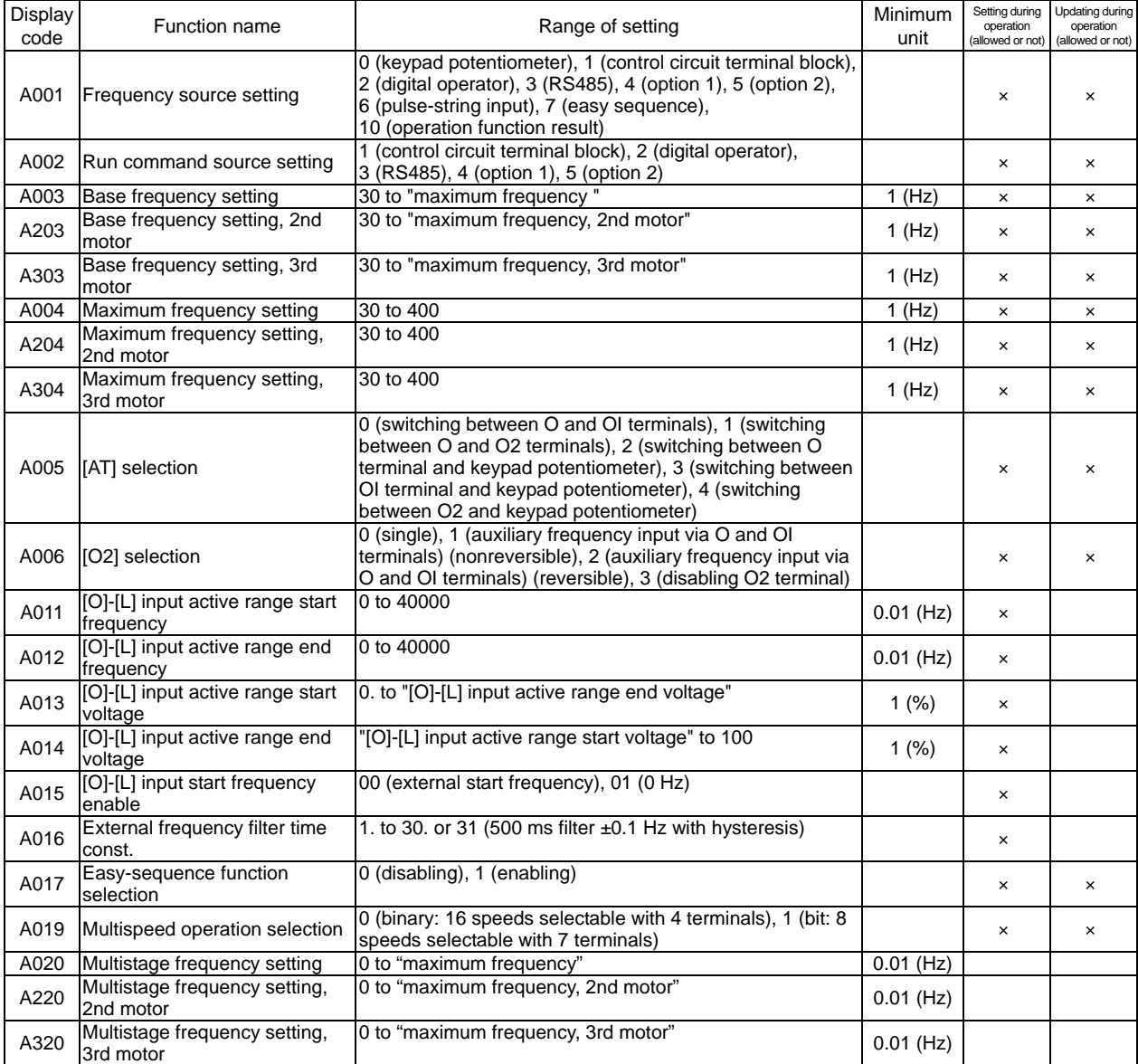

# (2) A parameters

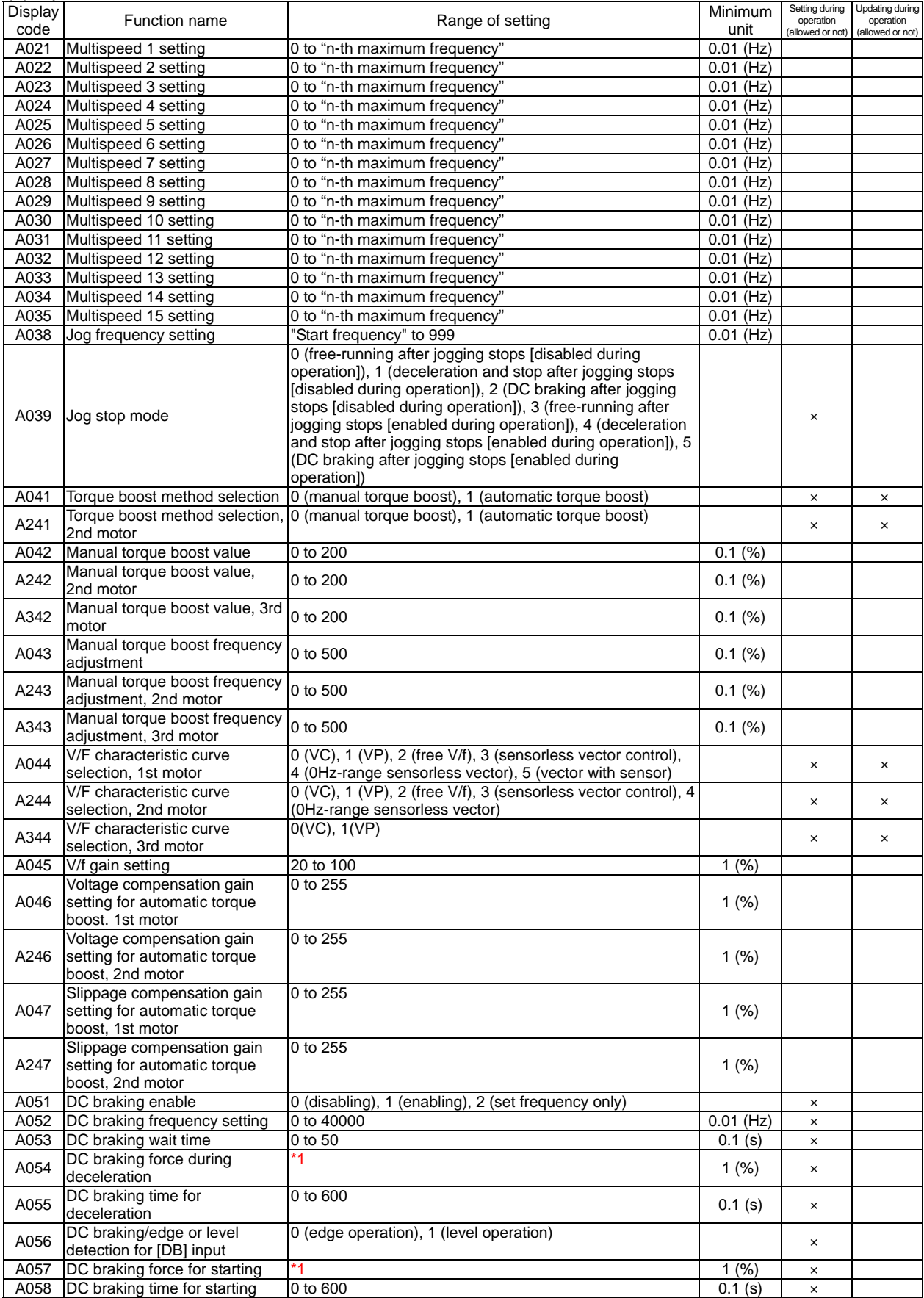

### (2) A parameters

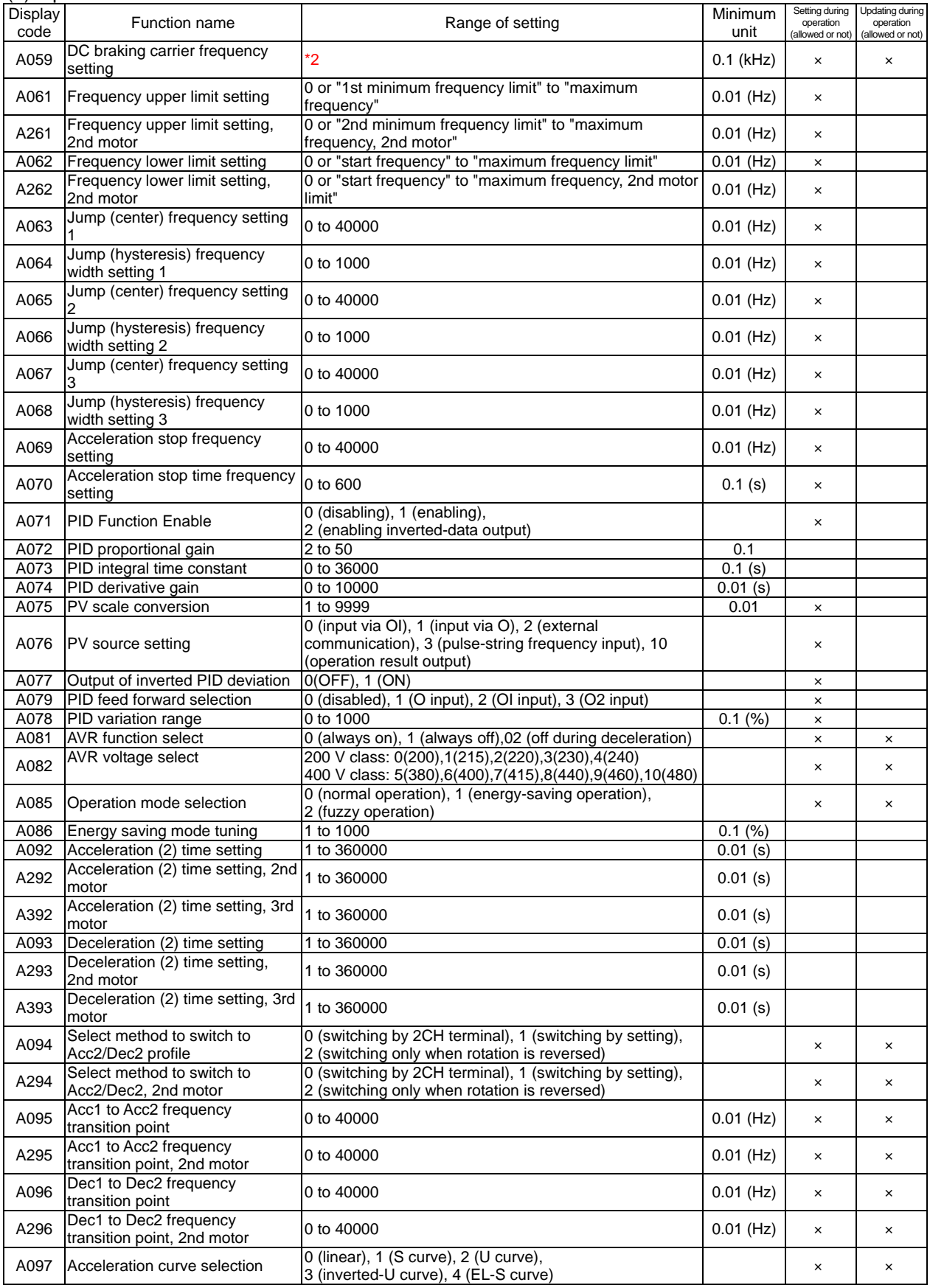

# (2) A parameters

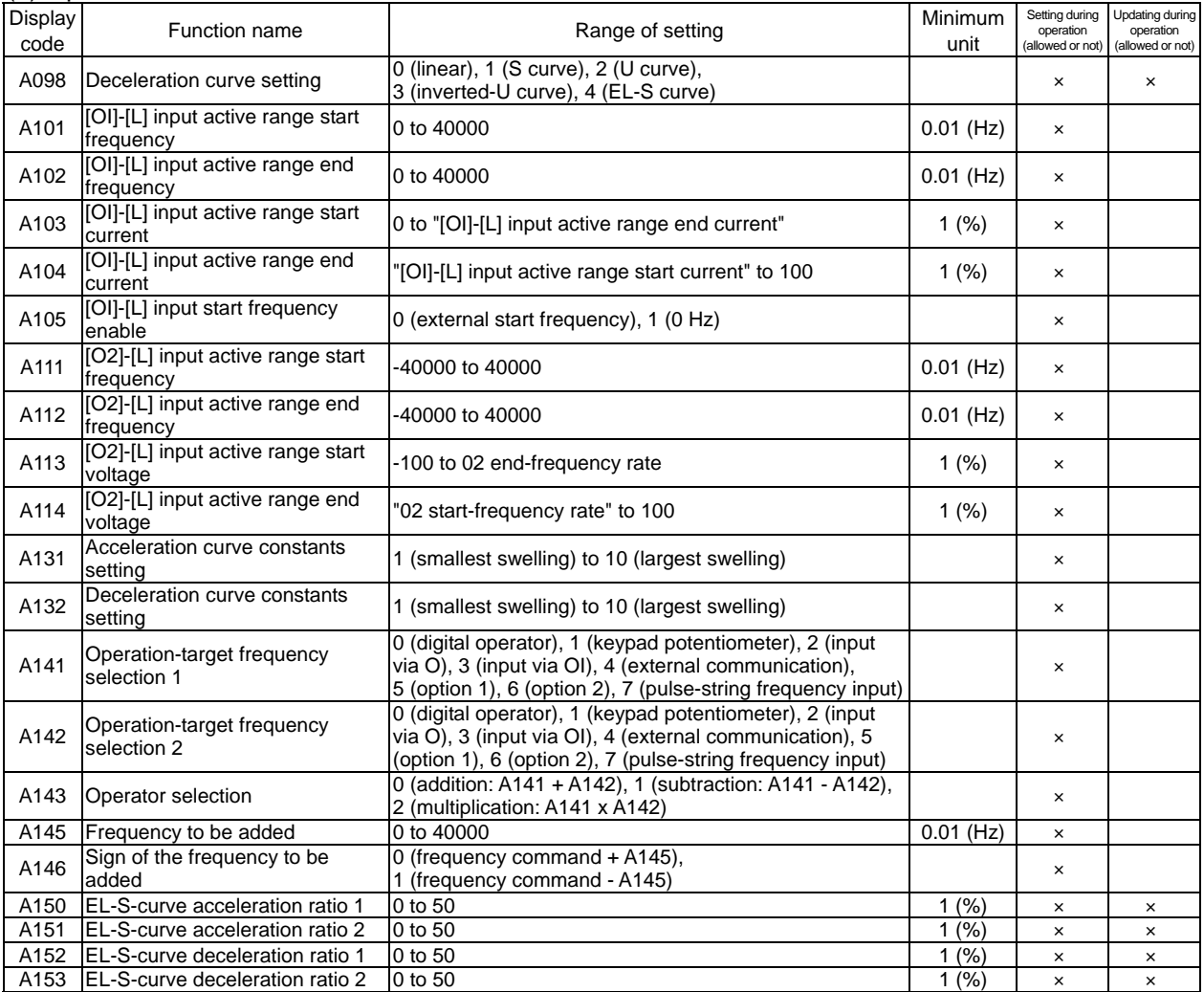

\*1

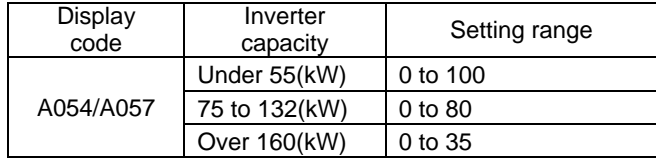

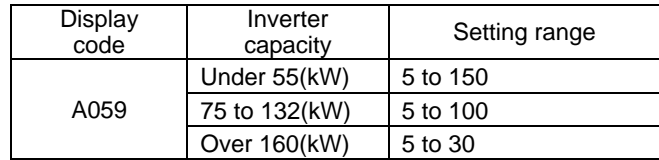

### (3) B parameters

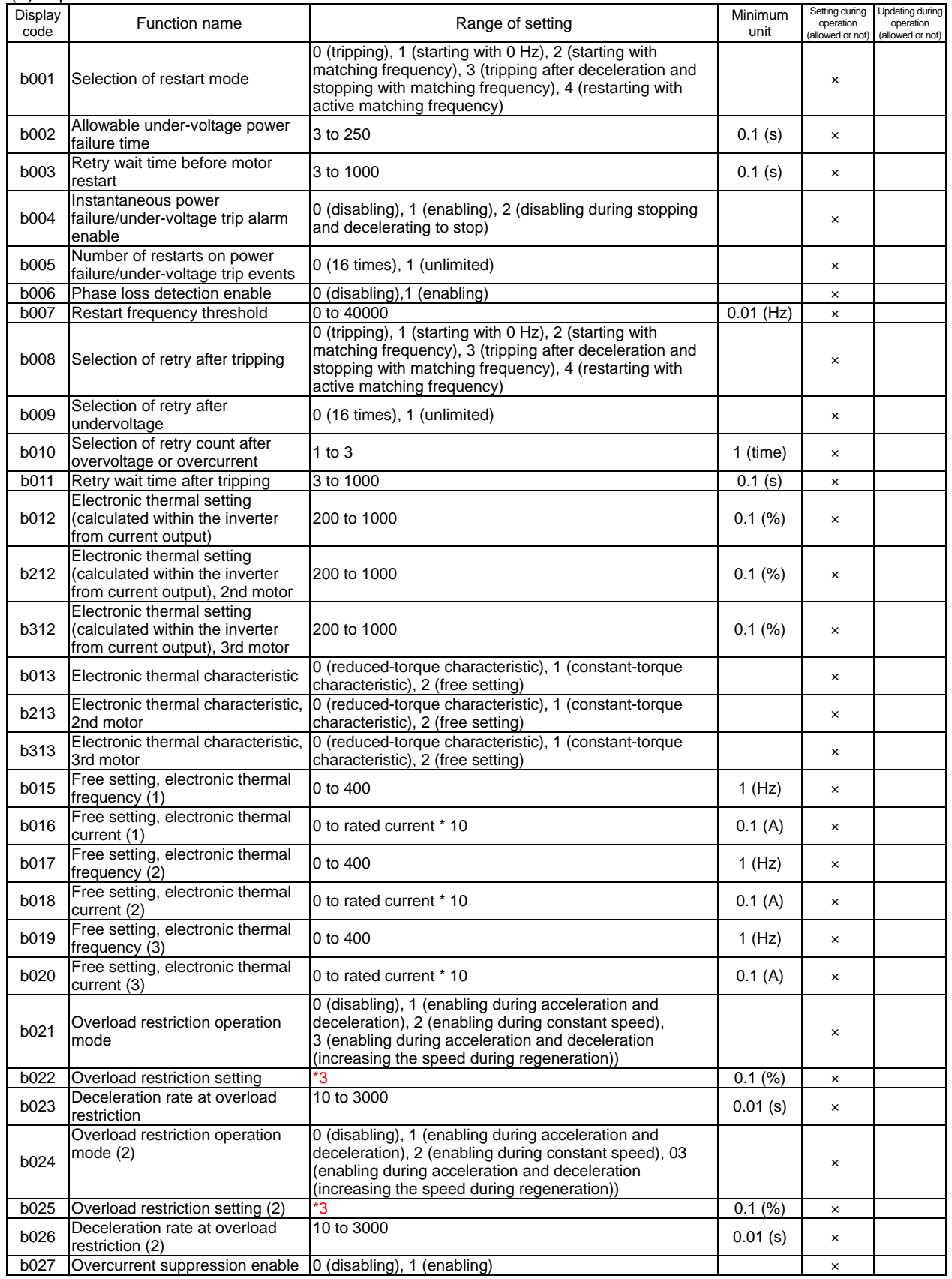

### (3) B parameters

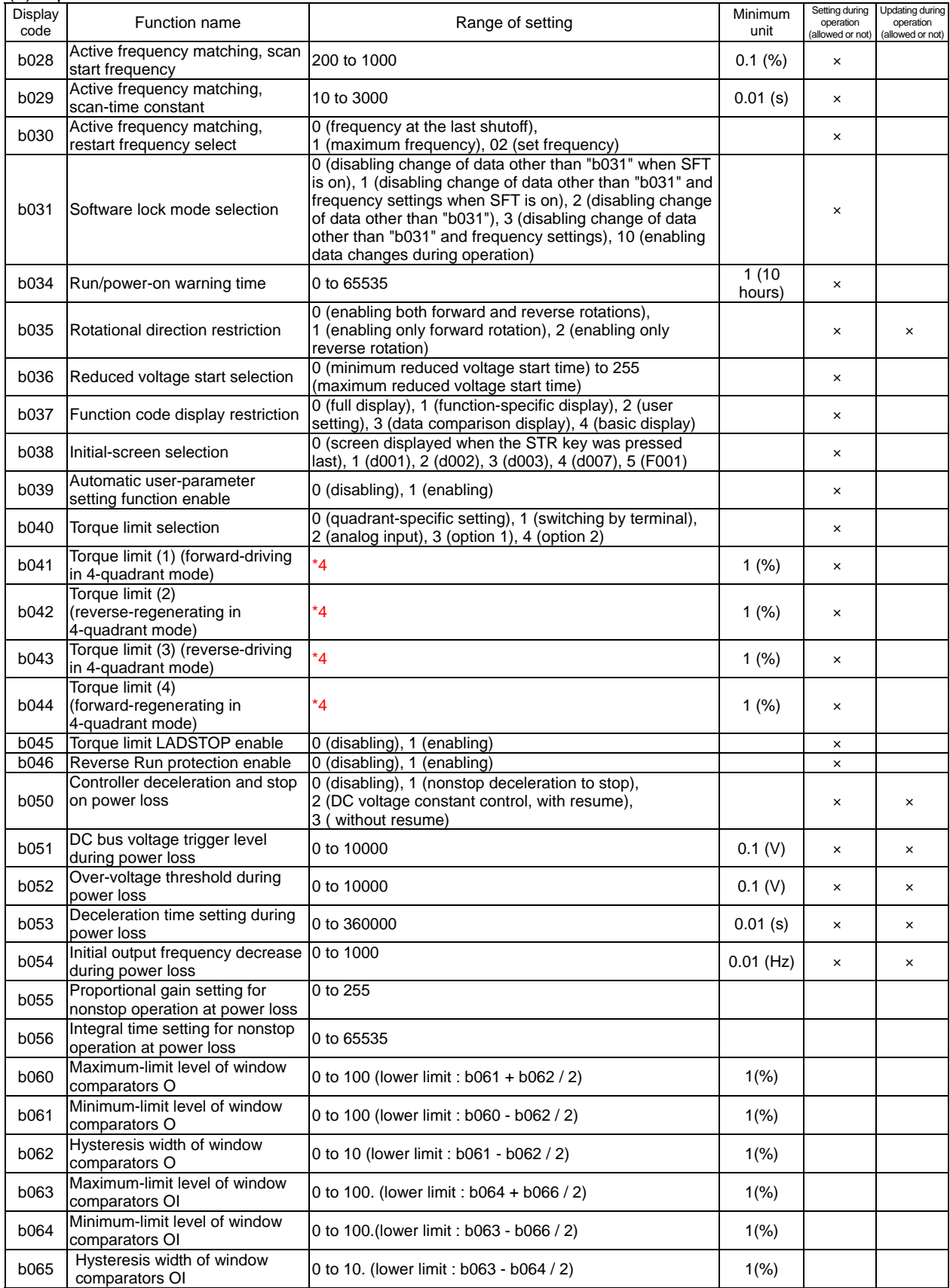

#### (3) B parameters

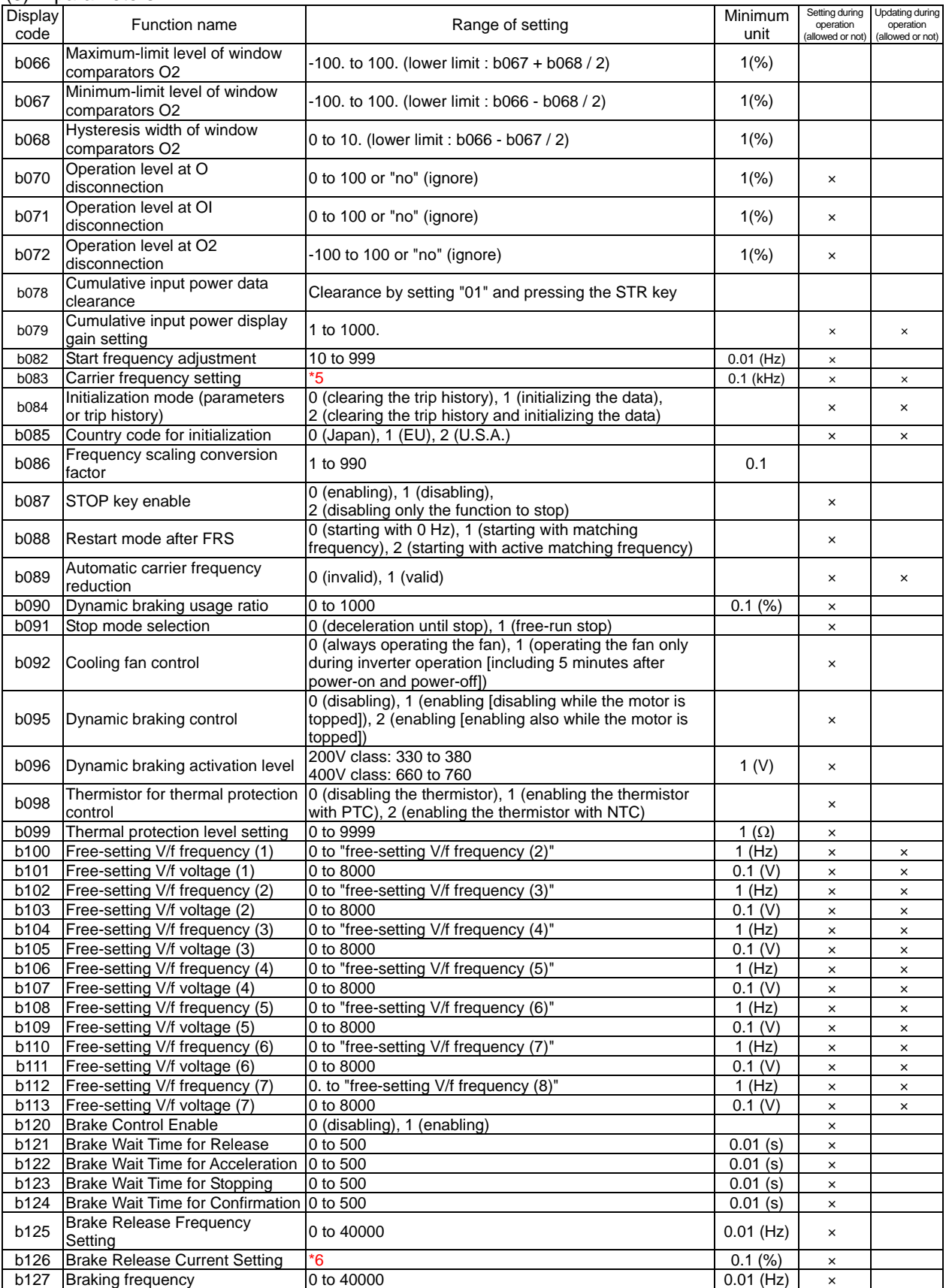

# **Chapter 8 Appendix**

# (3) B parameters

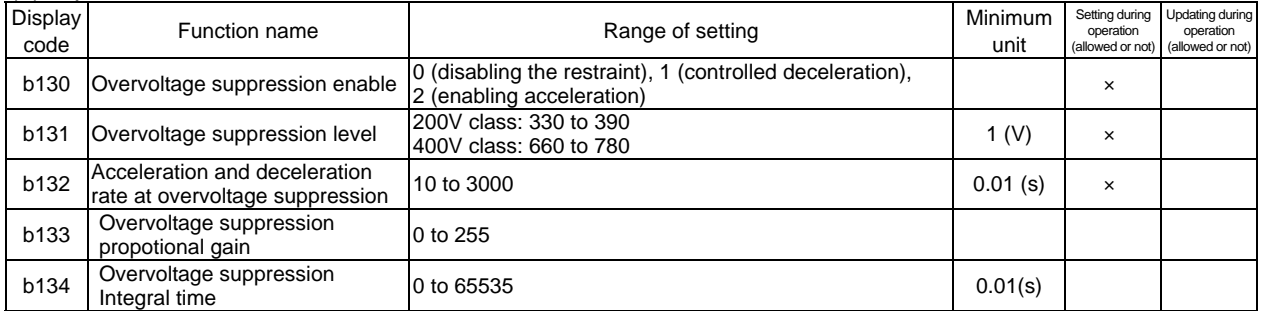

\*3

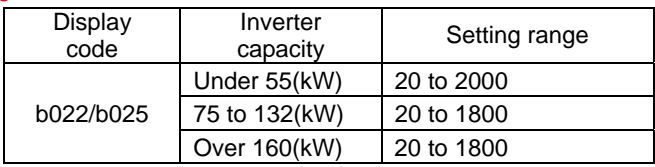

\*4

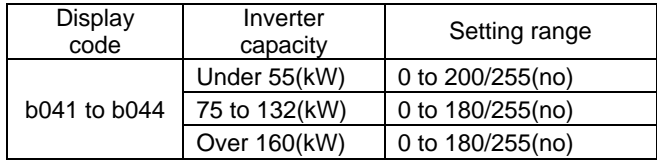

\*5

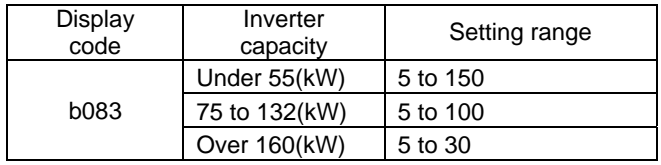

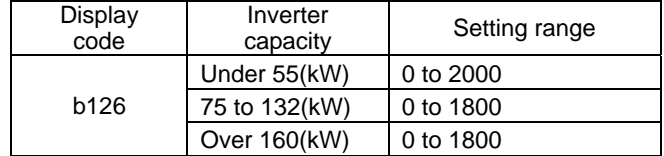

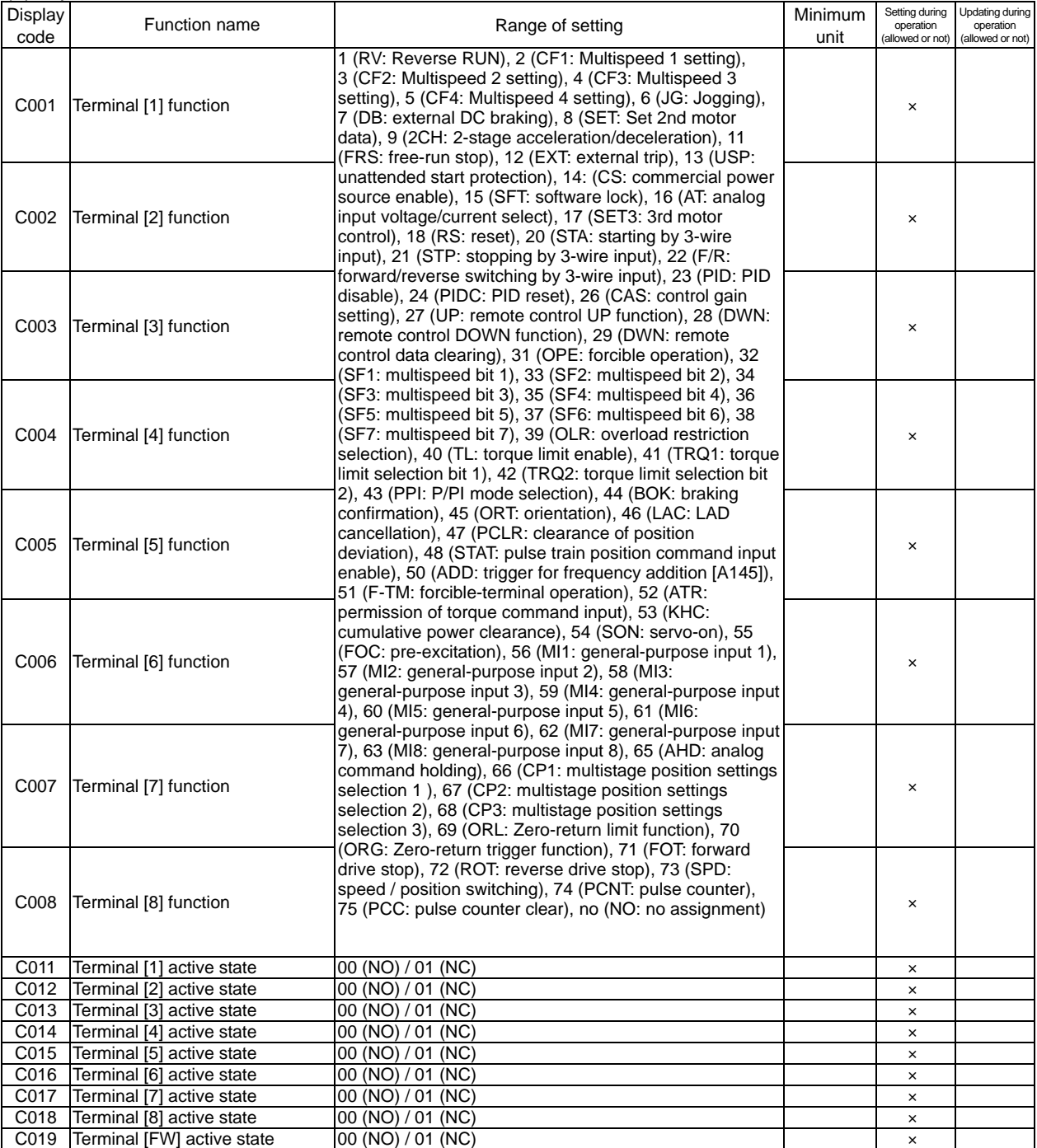

# **Chapter 8 Appendix**

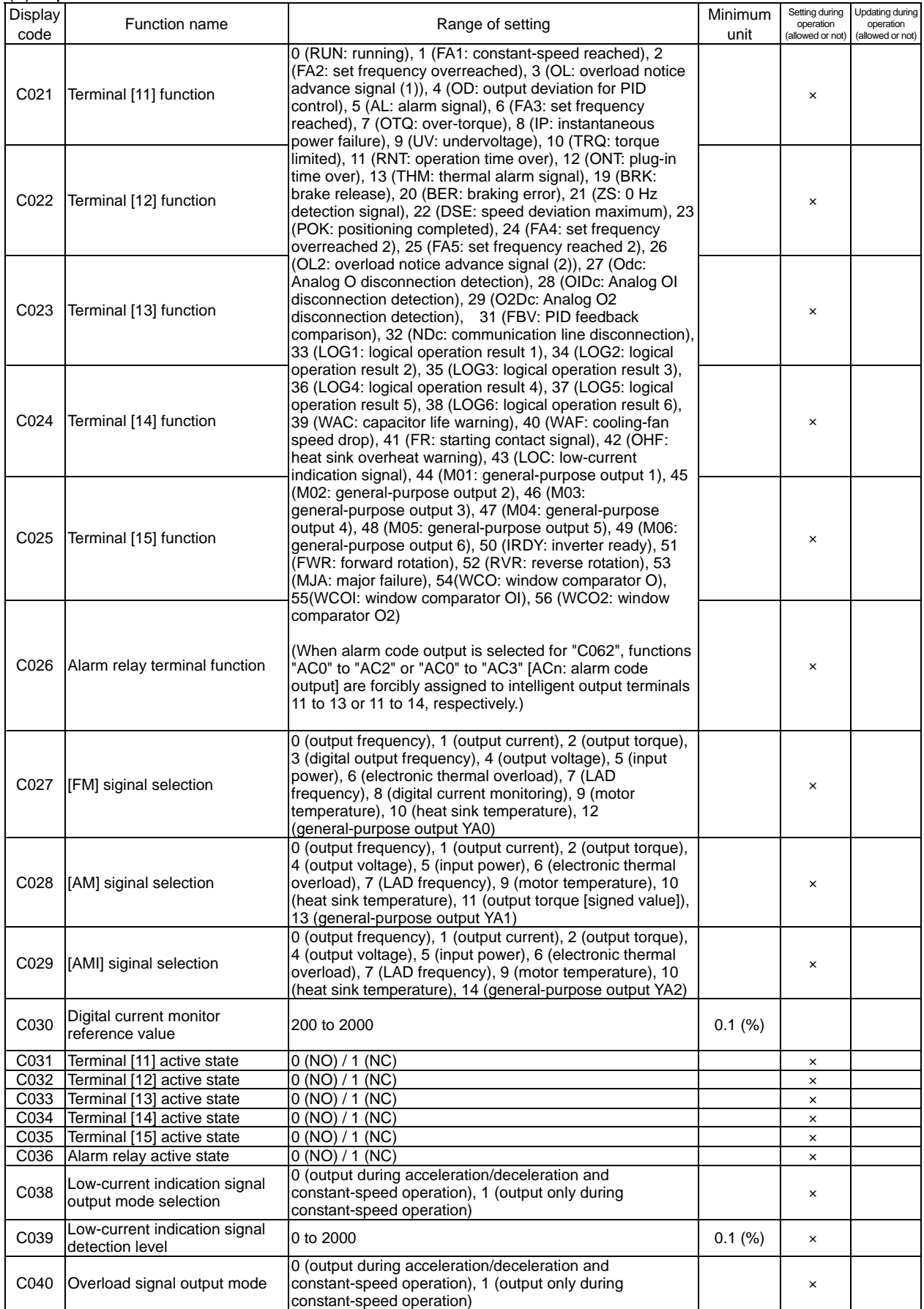

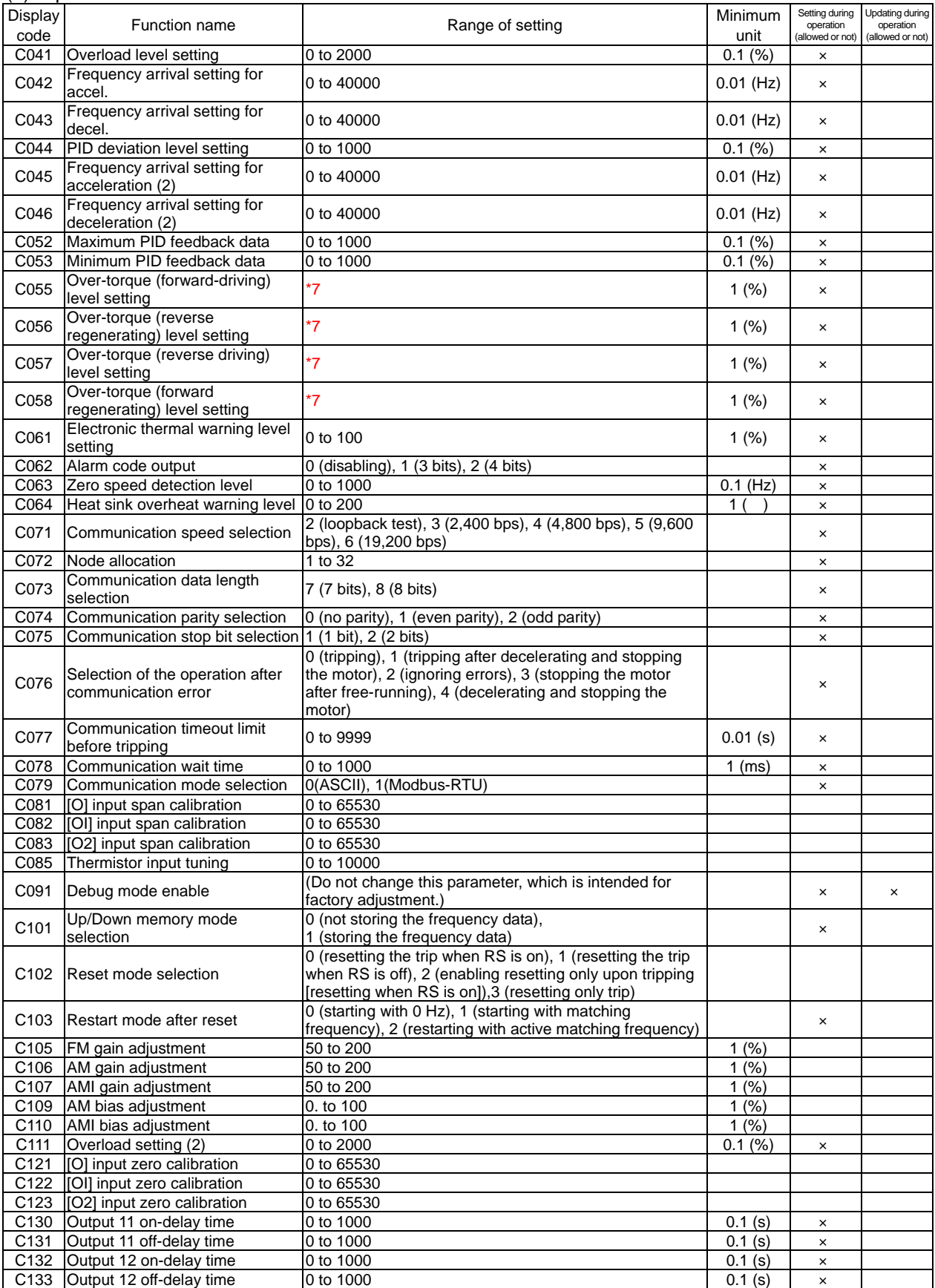

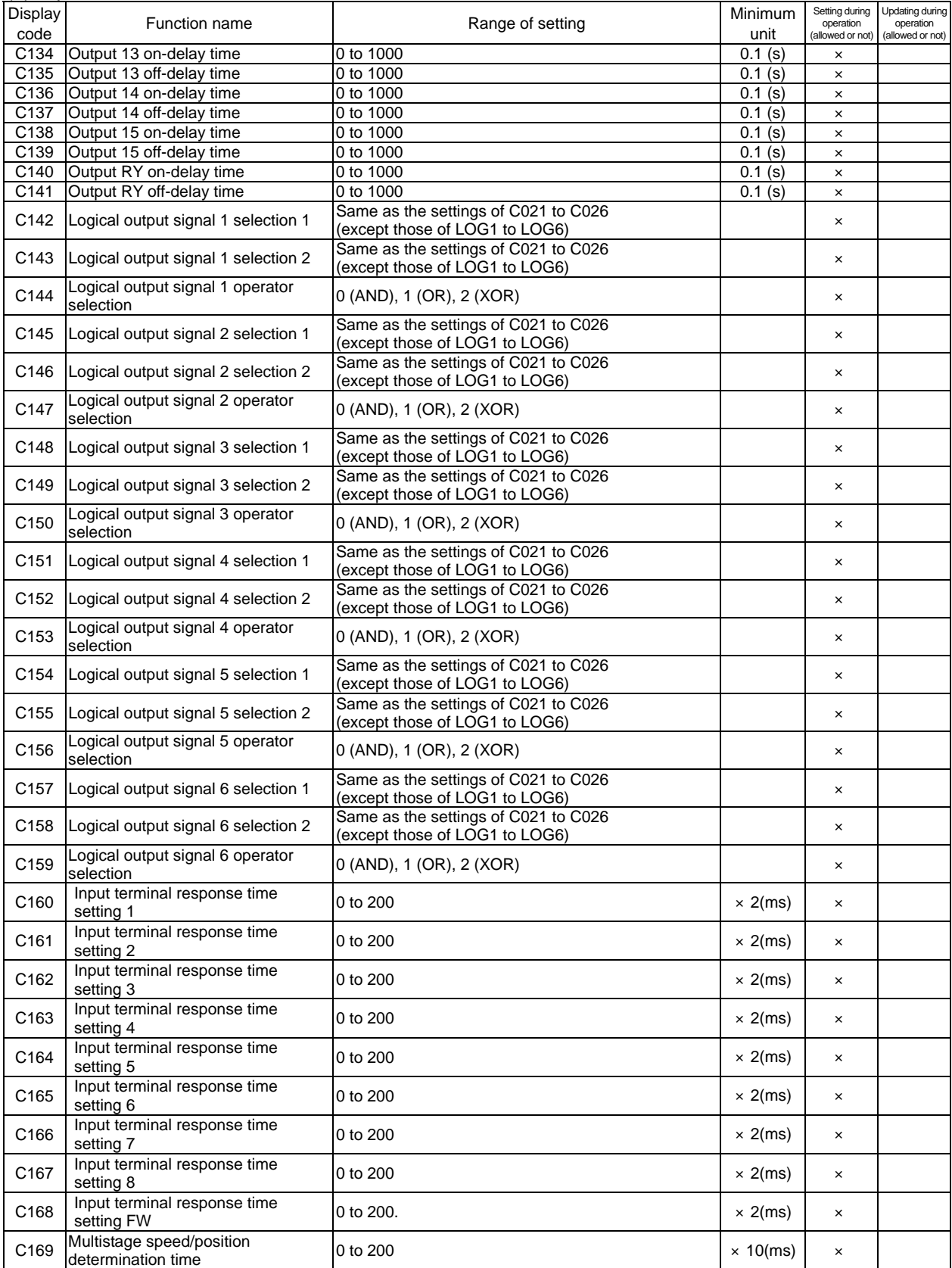

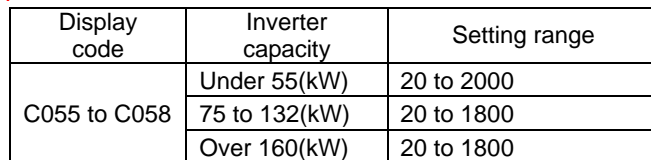

### (5) H parameters

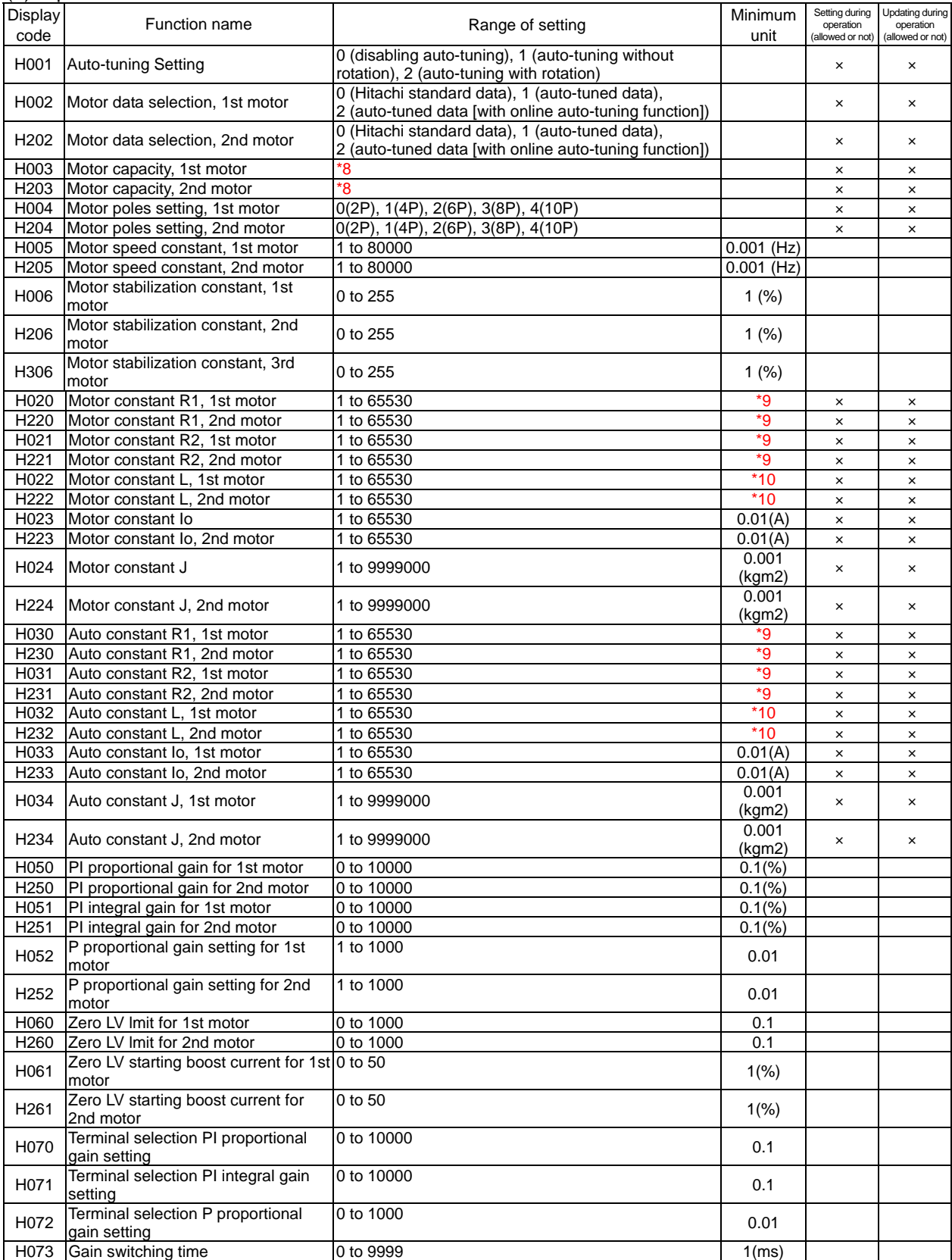

#### \*8

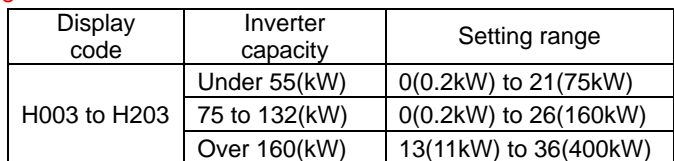

## Motor capacity code

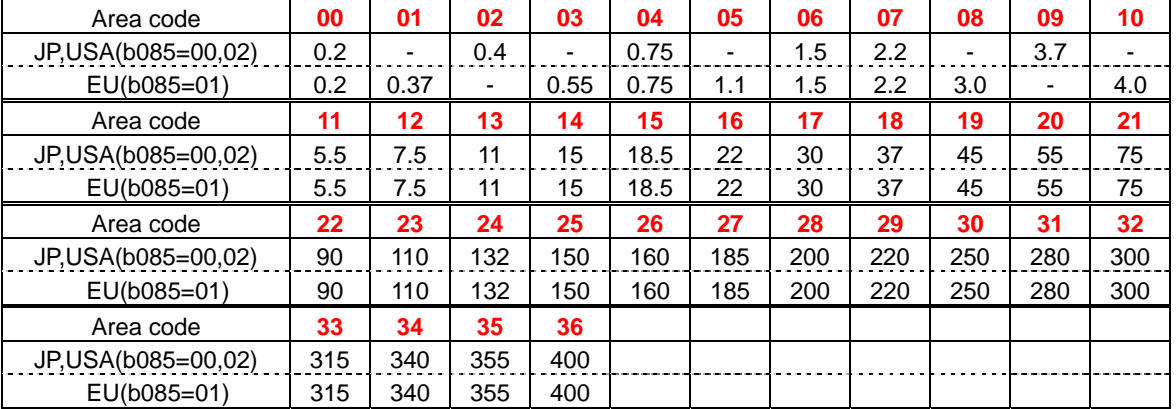

### \*9

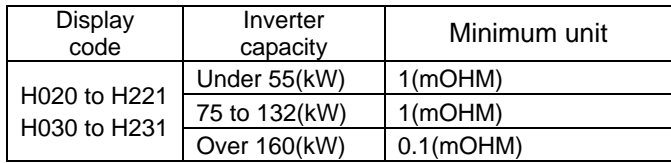

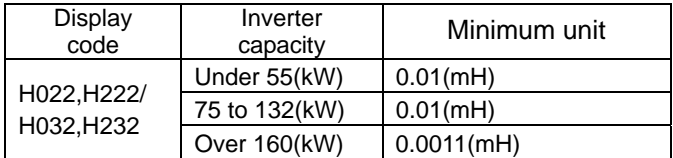

# (6) P parameters

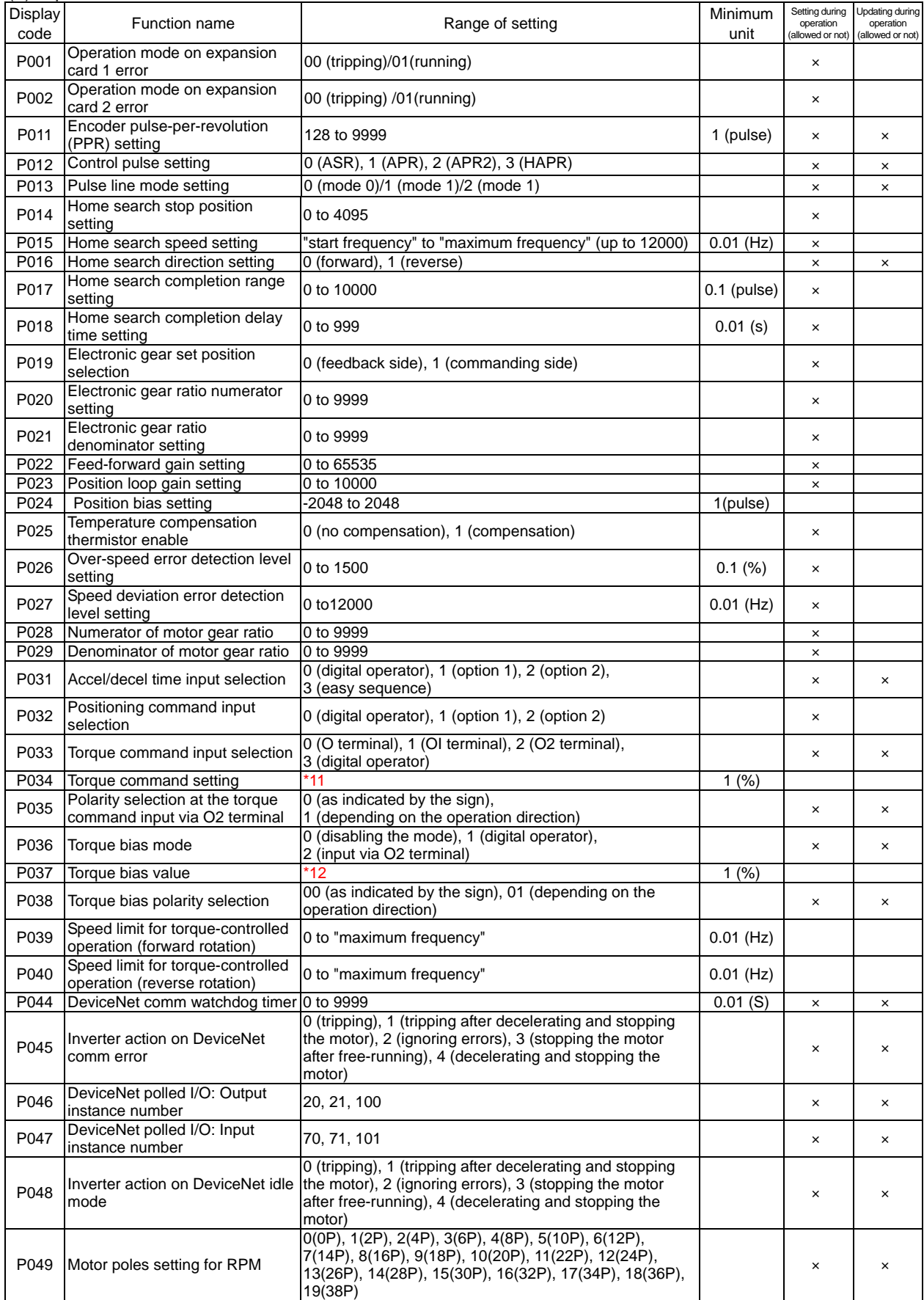

### (6) P parameters

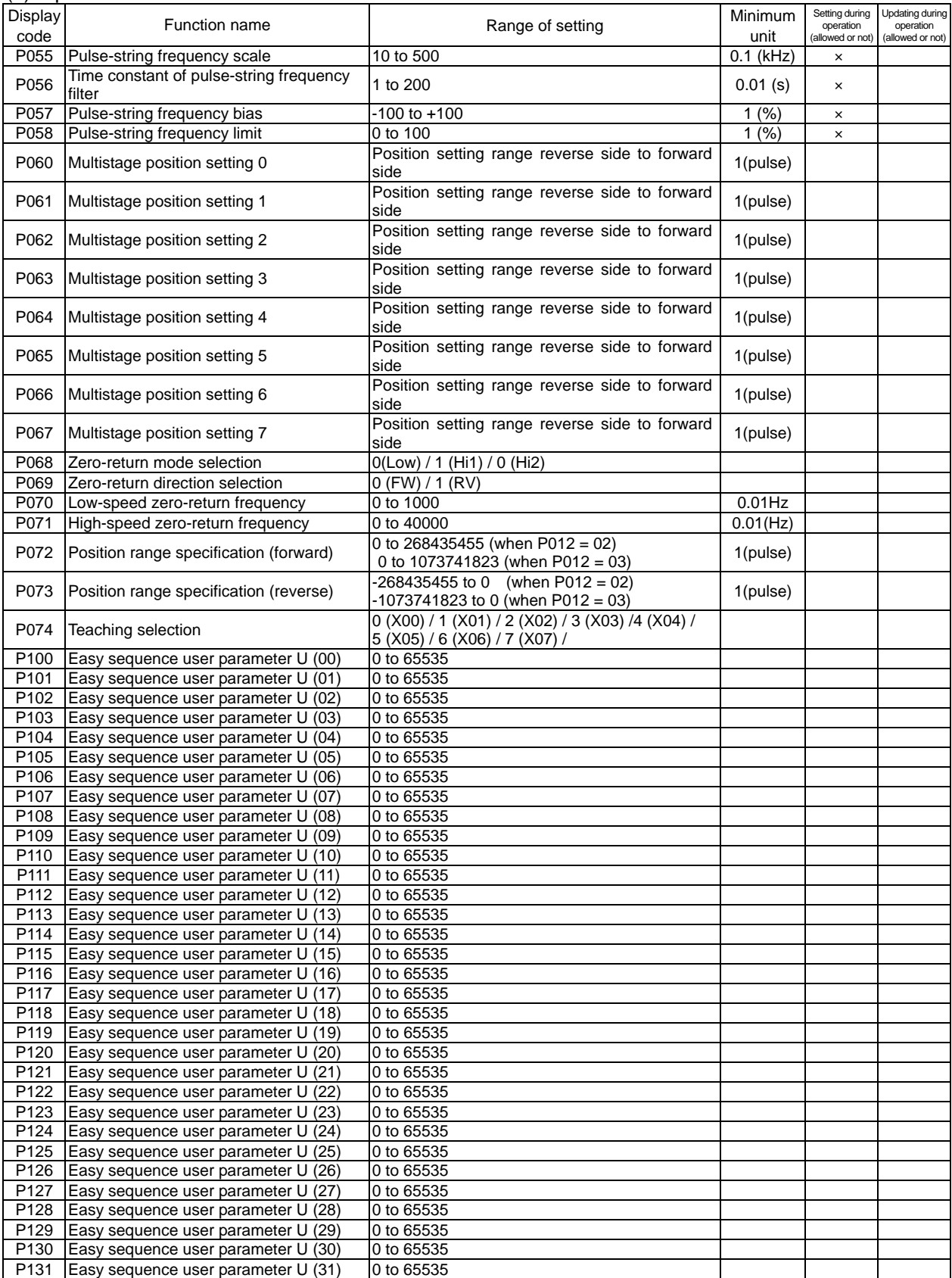

# **Chapter 8 Appendix**

\*11

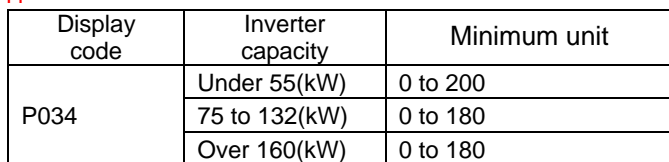

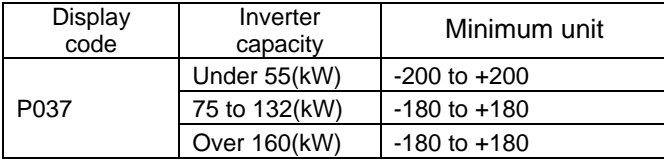